# ASUS Zenfone<sup>®</sup> (2E) **User Guide**

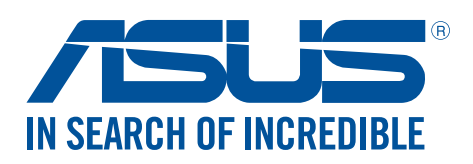

#### **July 2015 First Edition**

# Care and safety

#### Guidelines

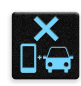

Road safety comes first. We strongly recommend not to use your device when driving or operating any type of vehicle.

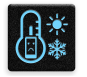

This device should only be used in environments with ambient temperatures between 5°C (41°F) and 35°C (95°F).

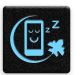

Turn off your device in restricted areas where the use of mobile devices is prohibited. Always obey rules and regulations when in restricted areas, such as, in aircraft, movie theater, in hospitals or near medical equipment, near gas or fuel, construction sites, blasting sites and other areas.

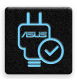

Use only AC adapters and cables approved by ASUS for use with this device. Refer to the rating label on the bottom of your device and ensure that your power adapter complies with this rating.

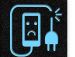

Do not use damaged power cables, accessories, and other peripherals with your device.

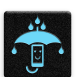

Keep your device dry. Do not use or expose your device near liquids, rain, or moisture.

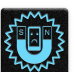

You can put your device through x-ray machines (such as those used in conveyor belts for airport security), but do not expose the device to magnetic detectors and wands.

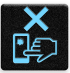

The device screen is made of glass. If the glass gets broken, stop using the device and do not touch the broken glass parts. Immediately send device for repair to ASUS-qualified service personnel.

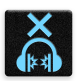

Do not listen at high volume levels for long periods to prevent possible hearing damage.

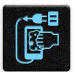

Disconnect the AC power before cleaning your device. Use only a clean cellulose sponge or chamois cloth when cleaning your device screen.

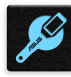

Send device for repair to ASUS-qualified service personnel only.

#### Proper disposal

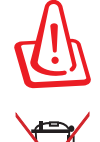

Risk of explosion if battery is replaced by an incorrect type. Dispose of used batteries according to the instructions.

DO NOT throw this product in municipal waste. This product has been designed to enable proper reuse of parts and recycling. The symbol of the crossed out wheeled bin indicates that the product (electrical, electronic equipment and mercurycontaining button cell battery) should not be placed in municipal waste. Check local regulations for disposal of electronic products.

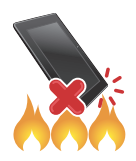

DO NOT throw this product in fire. DO NOT short circuit the contacts. DO NOT disassemble this product.

# Contents

 $\mathbf{1}$ 

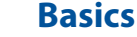

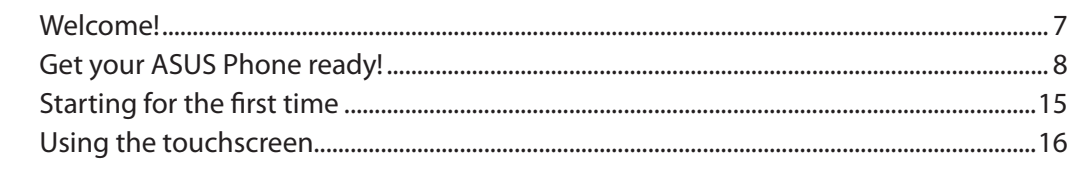

#### There's no place like Home  $\overline{\mathbf{2}}$

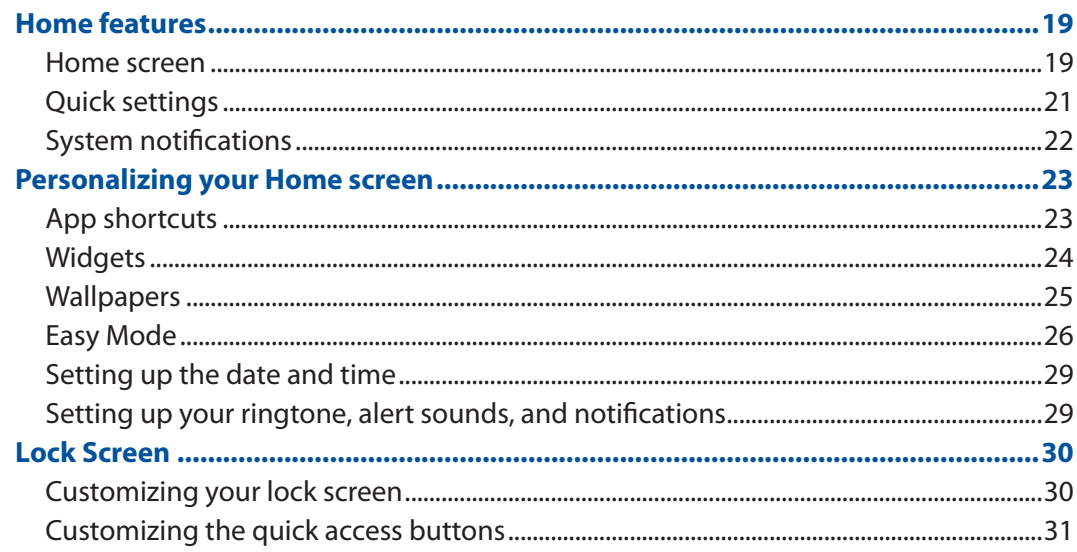

#### Work hard, play harder  $\overline{\mathbf{3}}$

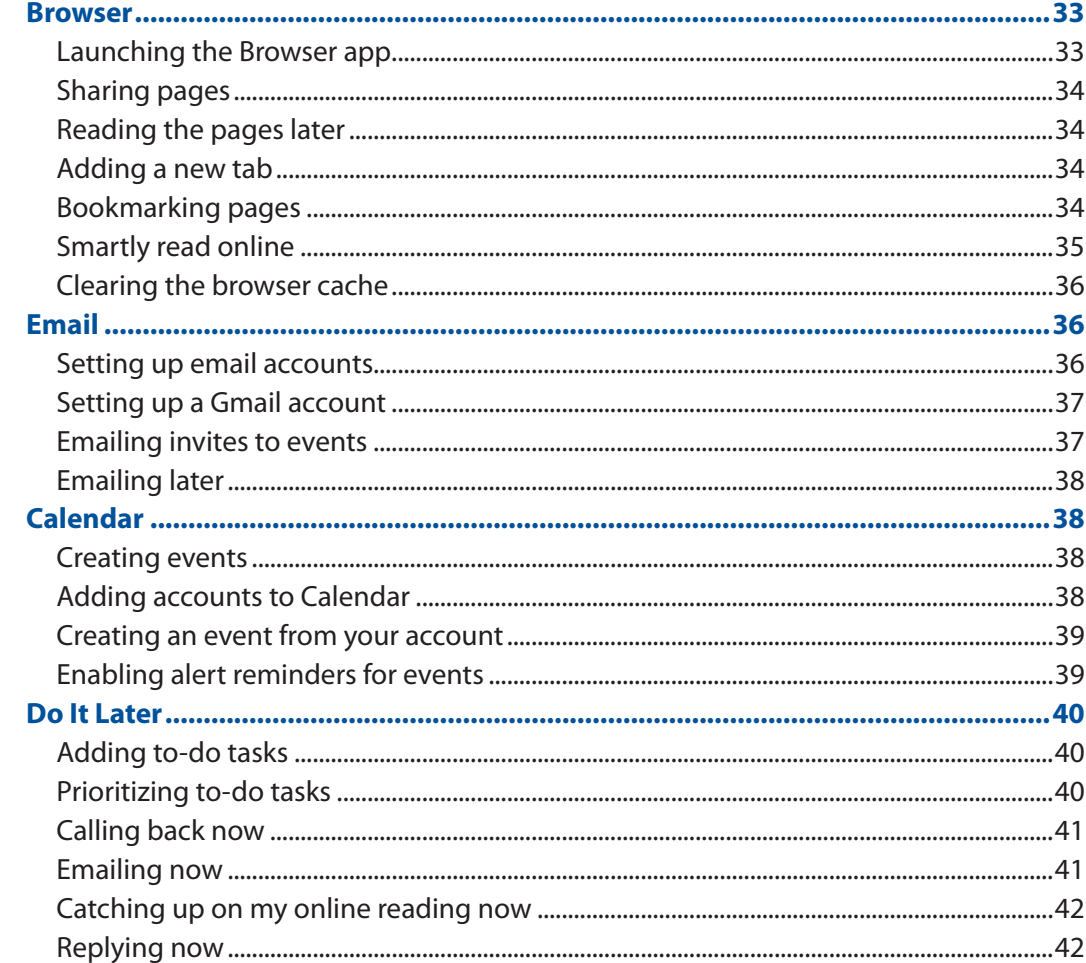

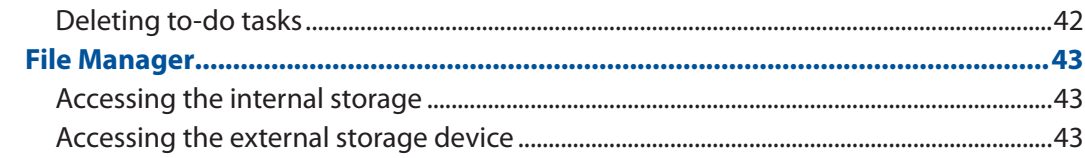

#### **Keeping in touch**  $\overline{\mathbf{4}}$

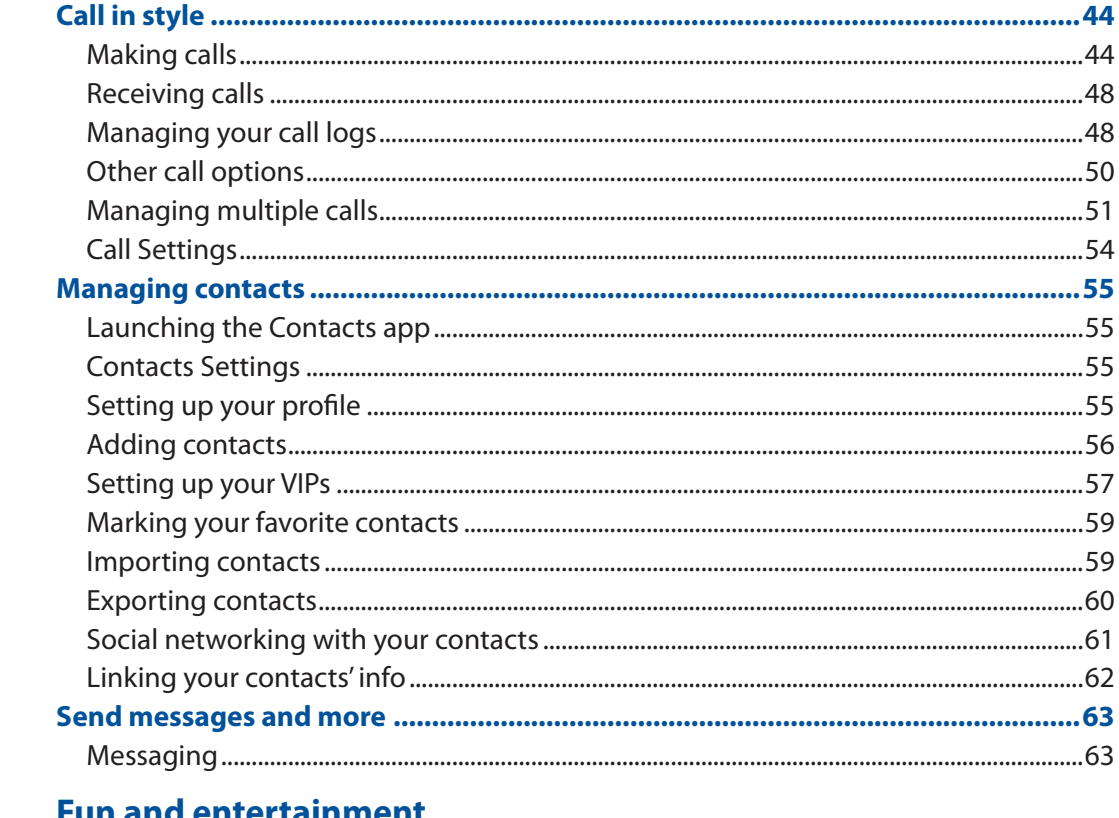

#### $5<sup>1</sup>$ **Fun and entertainment**

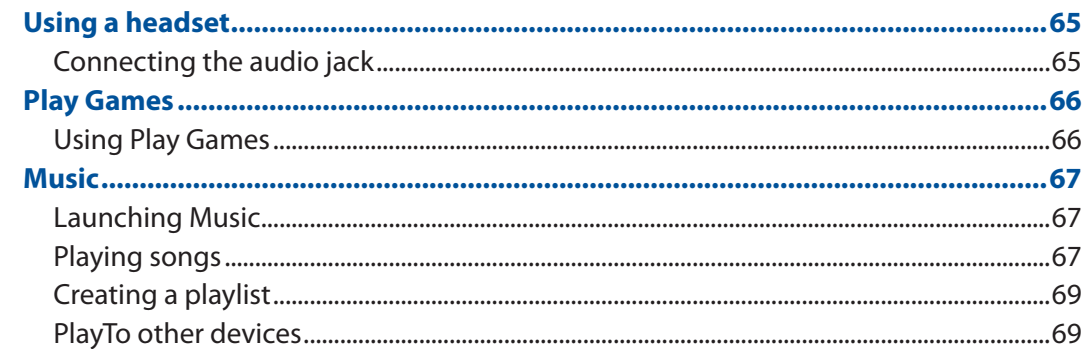

#### **Your precious moments**  $6\overline{6}$

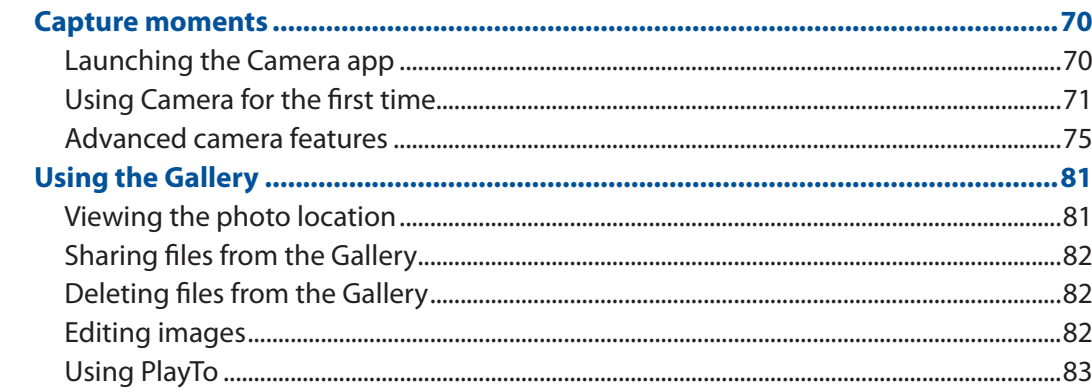

#### **Staying connected**  $\overline{7}$

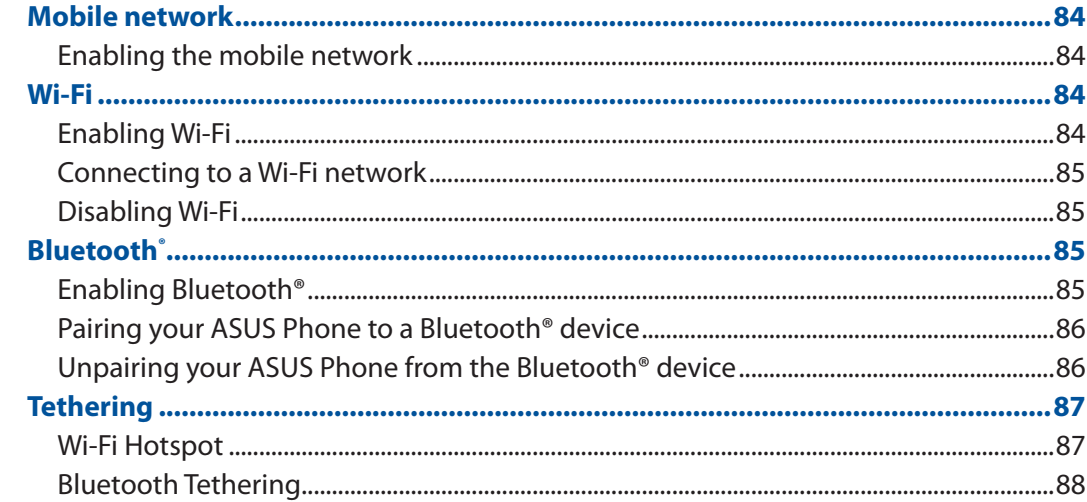

#### **Travel and Maps** 8

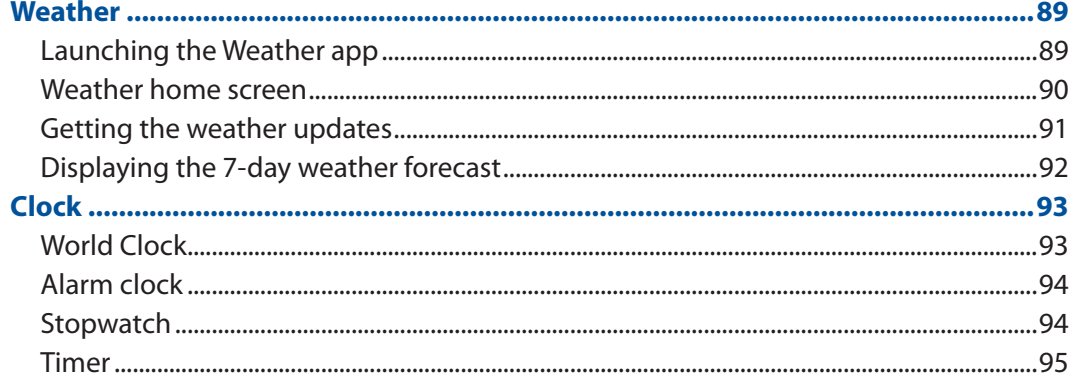

#### **Zen Everywhere**  $\overline{9}$

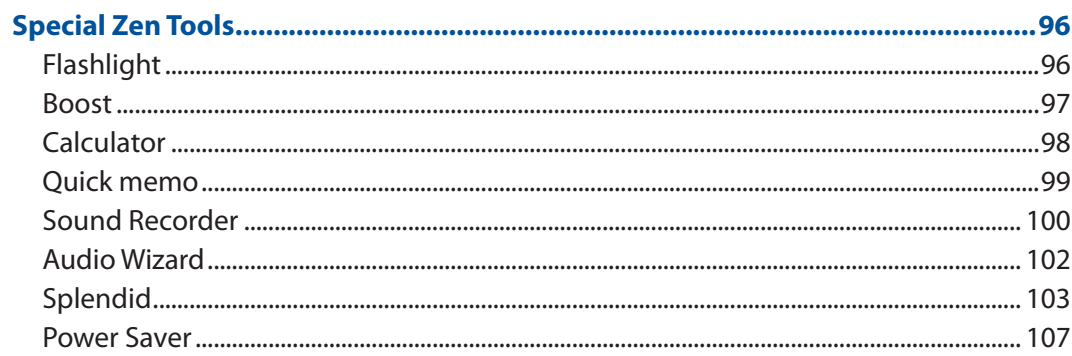

# 10 Maintain your Zen

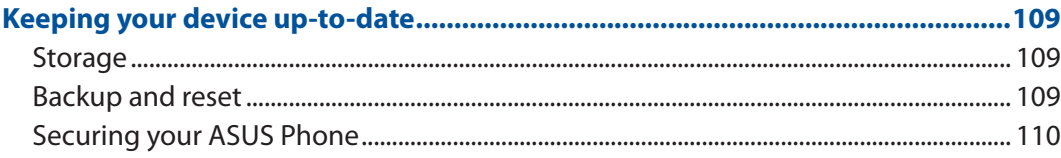

# **Appendix**

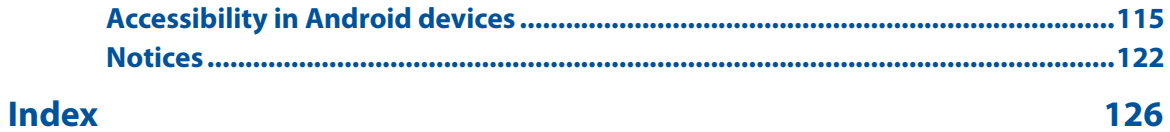

<span id="page-6-0"></span>*Basics 1*

# **Welcome!**

Explore the intuitive simplicity of ASUS ZenUI 2.0!

ASUS ZenUI 2.0 is a charming and intuitive interface exclusively for ASUS Phone. It provides you with special apps, which are integrated in or with other apps, to fit your unique individual needs and make your life easier while letting you have fun with your ASUS Phone.

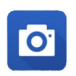

#### **[Camera](#page-69-0)**

With PixelMaster technology, capture those precious moments in vivid and high-quality photos and videos.

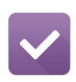

#### [Do It Later](#page-39-0)

Get hold and act on your important emails, SMS messages, interesting websites, or other important tasks when it is more convenient for you to do so.

**NOTE:** Availability of ASUS ZenUI 2.0 apps vary per region and ASUS Phone model. Tap  $\bullet\bullet\bullet$  from your Home screen to check the apps available on your ASUS Phone.

# <span id="page-7-0"></span>**Get your ASUS Phone ready!**

#### Parts and features

Take a hold of your device and have it running in a jiffy.

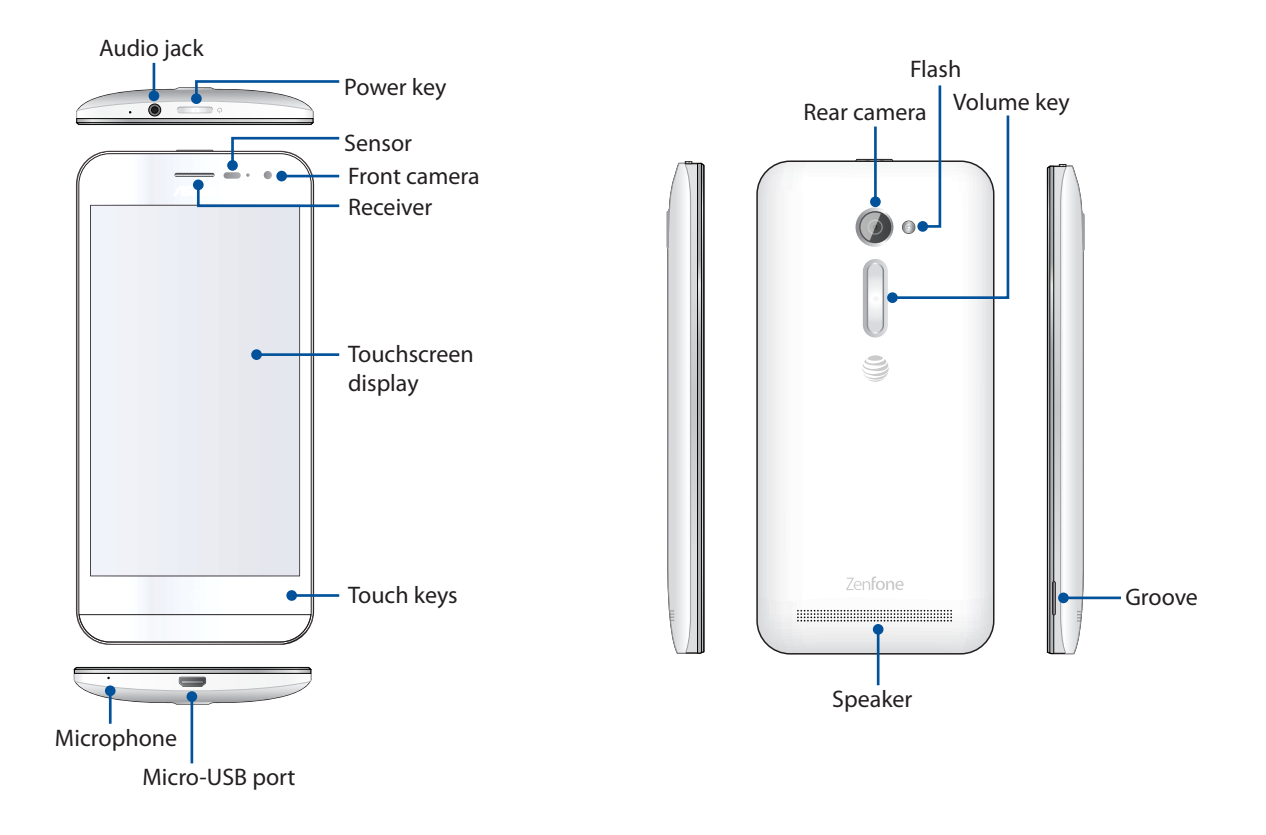

#### **NOTES:**

- Remove the rear cover to display the micro SIM and microSD card slots.
- • The micro SIM card slot supports WCDMA, DC-HSPA+, GSM/EDGE, FDD-LTE, GPRS, and HSPA+ network bands.
- The microSD card slot supports microSD and microSDHC card formats.

#### **IMPORTANT!**

- We do not recommend using a screen protector as it can interfere with the proximity sensor. If you want to use a screen protector, ensure that it does not block the proximity sensor.
- • Keep the device, particularly the touch screen, dry all the time. Water or other liquids can cause the touch screen to malfunction.

#### Installing and removing a micro SIM card

A micro-subscriber identity module (micro SIM) card stores information, such as your mobile phone number, contacts, messages and other data that gives you access to a mobile network.

#### **CAUTION!**

- This device is designed for use with a mobile carrier-approved micro SIM card only.
- • We do not recommend the use of trimmed SIM cards in the micro SIM card slot.
- • Turn off your device before inserting a micro SIM card.
- • Be extra careful when handling a micro SIM card. ASUS is not responsible for any loss or damage incurred to your micro SIM card.
- Do not insert a memory card into the micro SIM card slot! If a memory card happens to be inserted into the micro SIM slot, send your device to an ASUS-qualified service personnel.

To install a micro SIM card:

- 1. Turn off your device.
- 2. Locate the groove on the bottom-right corner.

**CAUTION!** Be careful when you pry open the cover.

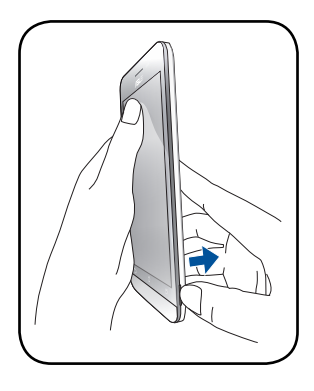

3. Pry the cover loose and then pull the rear cover off.

**CAUTION!** Be careful when you pry open the cover.

#### **WARNING!**

- • **DO NOT** use tools like screwdrivers to remove the rear cover.
- **DO NOT** pry the micro-USB port
- 4. Insert the micro SIM card into the micro SIM card slot, then put rear cover back in place.

**IMPORTANT!** Use only a micro SIM card on your ASUS Phone. A trimmed SIM card may not properly fit into and may not be detected by your ASUS Phone.

**NOTE**: All specifications are subject to change without notice and may vary by country and region.

**CAUTION:** Do not use sharp tools or solvent on your device to avoid scratches on it.

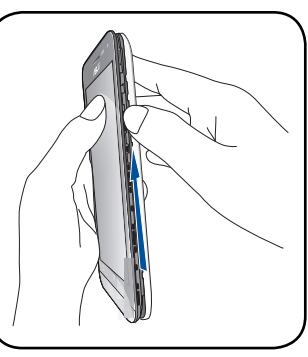

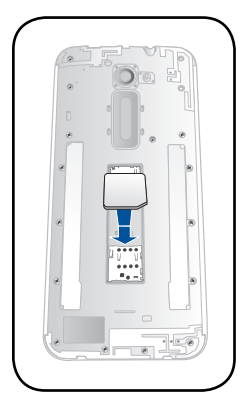

To remove a micro SIM card:

Remove the micro SIM card from the micro SIM card slot, then put the rear cover back in place.

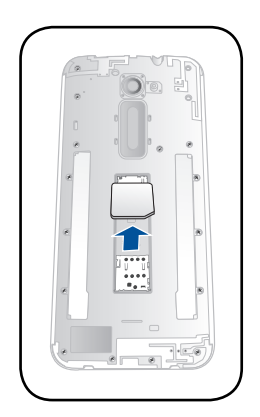

#### Installing and removing a memory card

Your ASUS Phone supports a microSD™ and microSDHC™ memory card.

**NOTE:** Some memory cards may not be compatible with your ASUS Phone. Ensure that you use only compatible memory cards to prevent loss of data, damage to your device or memory card, or both.

#### **CAUTION!**

- • Be extra careful when handling a memory card. ASUS is not responsible for any data loss or damage incurred to your memory card.
- Do not insert a micro SIM card into the memory card slot! If a micro SIM card happens to be inserted into the memory card slot, bring your device to an ASUS-qualified service personnel.

To install a memory card:

- 1. Turn off your device.
- 2. Locate the groove on the bottom-right corner.

**CAUTION!** Be careful when you pry open the cover.

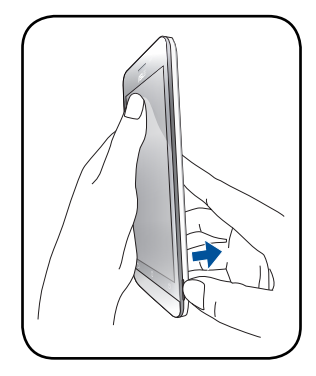

3. Pry the cover loose and then pull the rear cover off.

**CAUTION!** Be careful when you pry open the cover.

#### **WARNING!**

- • **DO NOT** use tools like screwdrivers to remove the rear cover.
- **DO NOT** pry the micro-USB port.

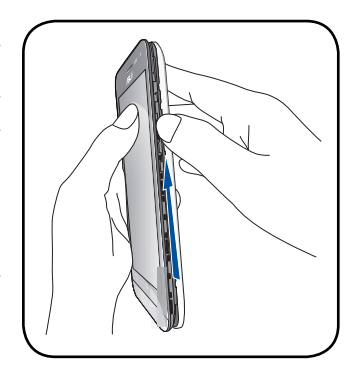

- 4. Insert the microSD card into microSD card slot.
- 5. Put the rear cover back in place.

**CAUTION!** Do not use sharp tools or solvent on your device to protect it from scratches.

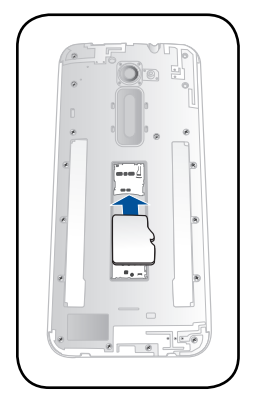

To remove a memory card:

**CAUTION!** Eject the memory card properly to safely remove it from device. To eject the memory card, go to **Home** > **All Apps** > **Settings** > **Storage** > **Unmount external storage.**

Remove the microSD card from the microSD card slot, then put the rear cover back in place.

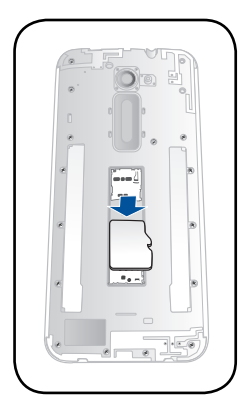

#### Charging your ASUS Phone

Your ASUS Phone comes partially charged but you must charge it fully before using it for the first time. Read the following important notices and cautions before charging your device.

#### **IMPORTANT!**

- • Use only the bundled AC power adapter and micro-USB cable to charge your ASUS Phone. Using a different AC power adapter and cable may damage your device.
- Peel off the protective film on the AC power adapter and micro-USB cable before using it with your device.
- • Ensure to plug the AC power adapter to a compatible power outlet. You can plug the AC power adapter to any compatible 100~240 V outlet.
- The output voltage of the AC power adapter for this device is DC 5.2V, 1.35A.
- When using your ASUS Phone while plugged-in to a power outlet, the power outlet must be near your device and easily accessible.
- • To conserve electricity, unplug the AC power adapter from the power outlet when not in use.
- Do not place heavy objects on top of your ASUS Phone.

#### **CAUTION!**

- While charging, your ASUS Phone can become warm. This is normal, however, if your device becomes unusually hot, disconnect the micro-USB cable from your device and send the device, including the AC power adapter and cable to an ASUS-qualified service personnel.
- To prevent any damage to your ASUS Phone, AC adapter, or micro-USB cable. Ensure that the micro-USB cable, AC adapter, and your device are connected properly before charging.

To charge your ASUS Phone:

- 1. Connect the micro-USB cable to the power adapter.
- 2. Connect the micro-USB cable to your ASUS Phone.
- 3. Plug the AC power adapter to a grounded power outlet.

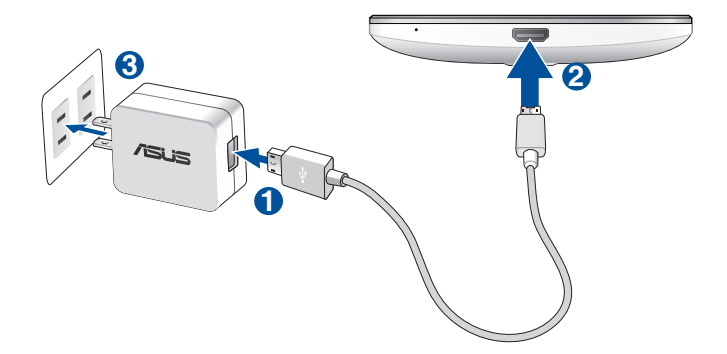

#### **IMPORTANT!**

- When using your ASUS Phone while it is plugged to a power outlet, the grounded power outlet must be near to the unit and easily accessible.
- When charging your ASUS Phone through your computer, ensure that you plug the micro-USB cable to your computer's USB 2.0 / USB 3.0 port.
- Avoid charging your ASUS Phone in an environment with ambient temperature of above 35°C (95o F).
- Charge your ASUS Phone for eight (8) hours before using it in battery mode for the first time.
- The status of battery charge is indicated by the following icons:

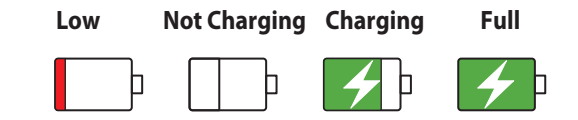

#### **NOTES:**

- Use only the power adapter that came with your device. Using a different power adapter may damage your device.
- • Using the bundled power adapter and ASUS Phone signal cable to connect your ASUS Phone to a power outlet is the best way to charge your ASUS Phone.
- • The input voltage range between the wall outlet and this adapter is AC 100V 240V. The output voltage of the micro-USB cable is  $+9V=2A$ ,  $18W/+5.2V=1.35A$ , 7W.
- 4. When fully-charged, disconnect the USB cable from your ASUS Phone first before unplugging the AC power adapter from the power outlet.

#### **NOTES:**

- • You can use your device while charging but it may take longer to fully charge the device.
- Charging your device via USB port of a computer may take longer to fully charge the device.
- If your computer does not provide enough power for charging via USB port, charge your ASUS Phone using the AC power adapter plugged to a power outlet instead.

# Turning your ASUS Phone on or off

#### Turning your device on

To turn your device on, press and hold the power button until your device vibrates and starts up.

#### Turning your device off

To turn your device off:

- 1. If your screen is turned off, press the power button to turn it on. If your screen is locked, unlock the device screen.
- 2. Press and hold the power button, then when prompted, tap **Power off** then tap **OK**.

#### Sleep mode

To put your device in sleep mode, press the power button once until the screen turns off.

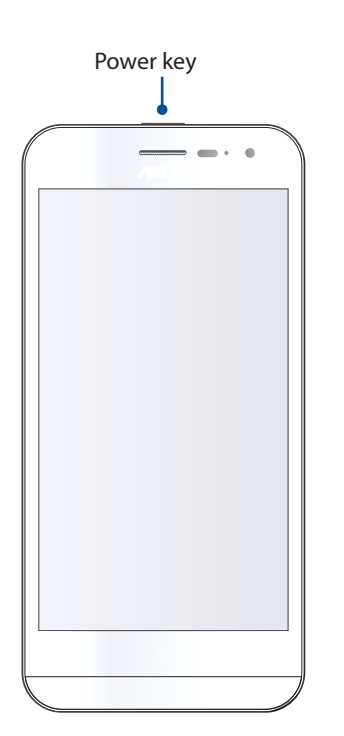

# <span id="page-14-0"></span>Starting for the first time

When you turn your ASUS Phone on for the first time, Setup Wizard will guide you through the setup process. Follow the onscreen instructions to select your language, select input methods, set up your mobile network and Wi-Fi, sync accounts, and configure your location services.

Use your Google account to set up your device, if you do not have a Google account yet, go ahead and create one.

#### Google Account

Using a Google Account allows you to fully utilize these Android OS features:

- • Organize and see all your information from anywhere.
- • Automatically backup all your data.
- • Leverage Google services conveniently from anywhere.

#### Battery power conservation tips

The battery charge is the lifeline of your ASUS Phone. Here are some battery power conservation tips that helps preserve the power of your ASUS Phone battery.

- When not in use, press the power button to put the device in sleep mode.
- Activate Smart Saving in Power Saver app.
- Set audio to Smart Mode.
- Decrease brightness of display.
- Keep the speaker volume to a low level.
- Disable Wi-Fi feature.
- Disable Bluetooth feature.
- Disable GPS.
- Disable the screen auto-rotate feature.
- Disable all auto-sync features in your device.

# <span id="page-15-0"></span>Using the touchscreen

Use these gestures on the touchscreen to launch apps, access some settings, and navigate your ASUS Phone.

#### Launching apps or selecting items

Do any of the following:

- • To launch an app, simply tap on it.
- • To select an item such as in File Manager app, simply tap on it.

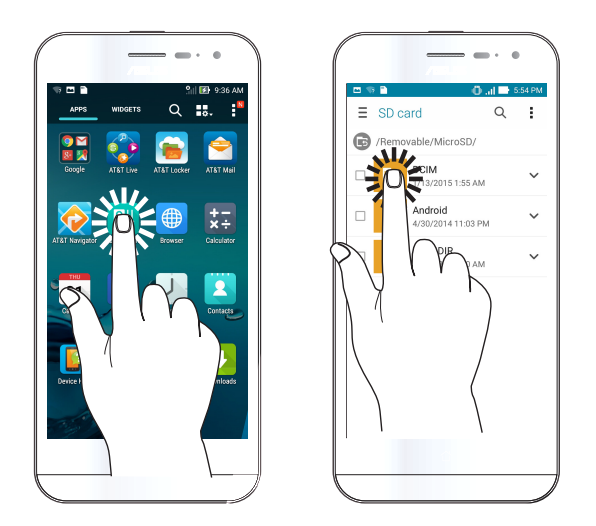

#### Moving or deleting items

Do any of the following:

- To move an app or widget, tap and hold then drag it to the location where you want it to be.
- • To delete an app or widget from the Home screen, tap and hold then drag it up to **Remove**.

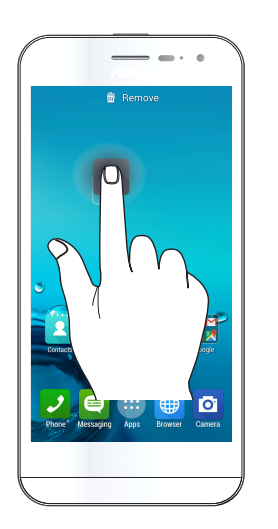

# Moving through pages or screens

Do any of the following:

- Swipe your finger to the left or to the right to switch between screens or to flip through a Gallery of images.
- • Scroll your finger up or down to go through web pages or list of items.

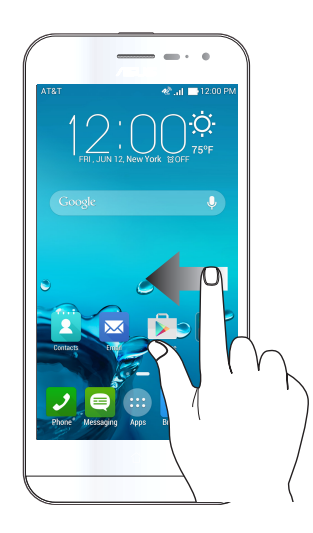

#### Zooming in

Spread apart your two fingers on the touch panel to zoom in an image in Gallery or Maps.

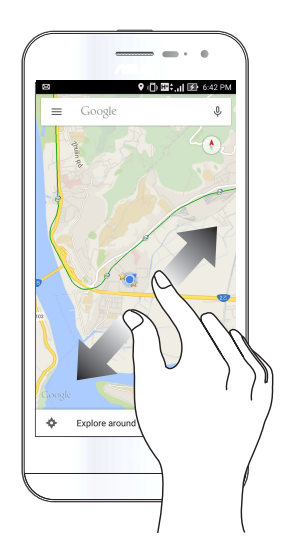

#### Zooming out

Bring together your two fingers on the touch panel to zoom out an image in Gallery or Maps.

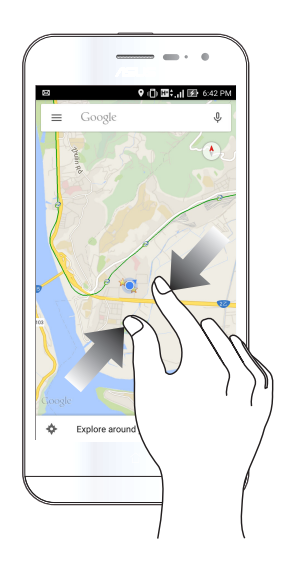

#### Using the Glove mode

You can still navigate the touchscreen of your ASUS Phone even when you're wearing your gloves.

Do any of the following to enable Glove mode:

- Swipe down from the System notifications screen to launch the Quick Settings panel, then tap Glove mode.
- Tap *>* **Settings** *>* **ASUS customized settings**, then tick **Glove mode***.*

# <span id="page-18-0"></span>*There's no place like Home 2*

# **Home features**

#### Home screen

Get reminders of important events, app and system updates, weather forecasts, and text messages from people who really matter to you, right from your Home screen.

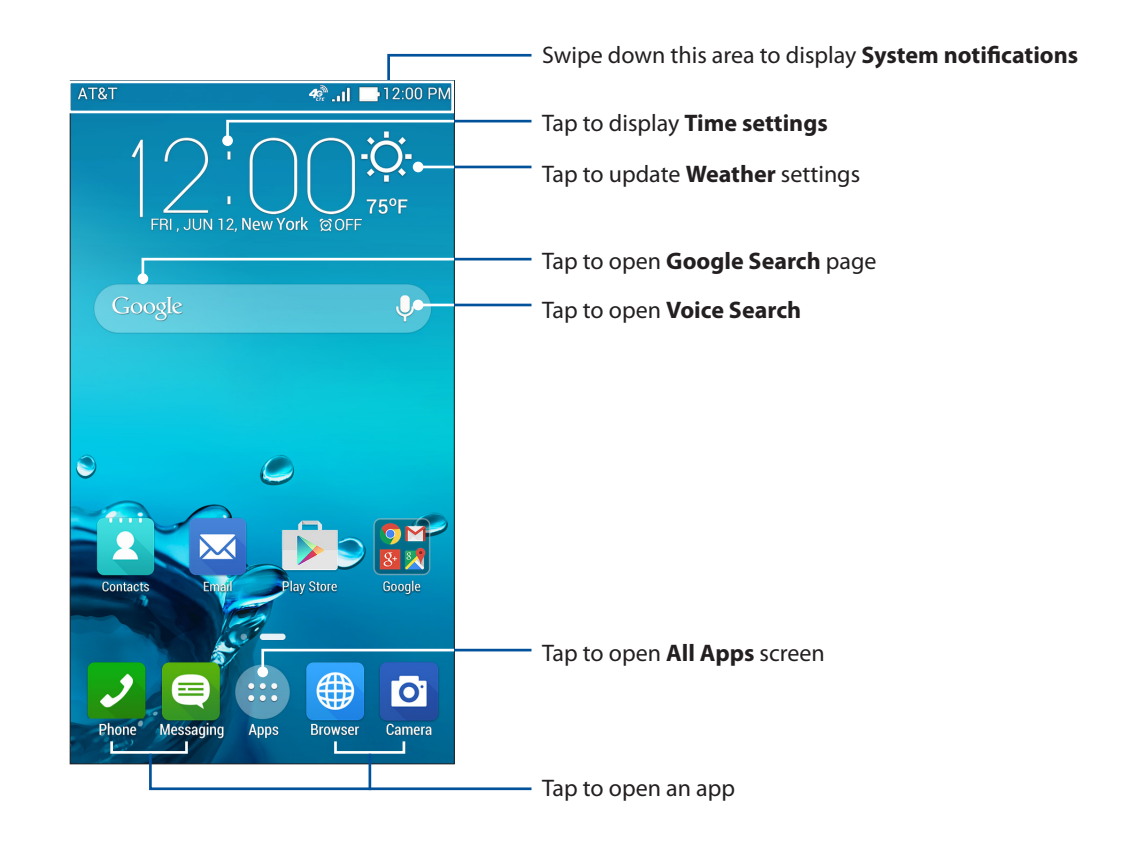

Swipe the Home screen to the left or right to display the extended Home screen.

**NOTE:** To add more pages to your Home screen, see **[Extended Home screen](#page-26-0)**.

# Understanding notification icons

These icons are shown on the status bar and will guide you of the current status of your ASUS Phone.

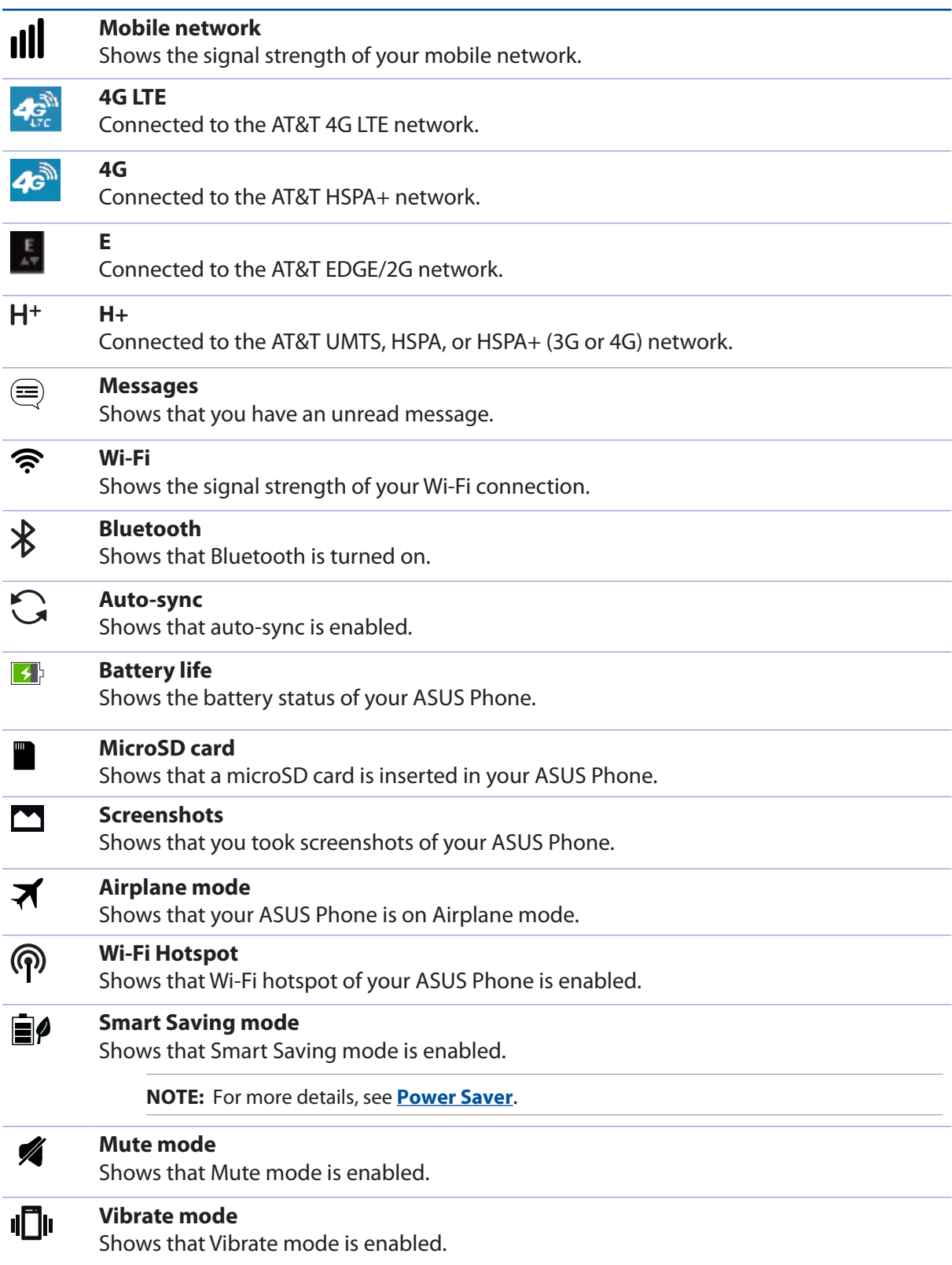

<span id="page-20-0"></span>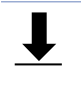

ÓÒ

#### **Download status**

Shows the download status of an app or file.

#### **Reading Mode**

Shows that Reading mode is enabled.

**NOTE:** For more details, see **[Reading Mode](#page-103-0)**.

#### Quick settings

The Quick settings panel provides a one-tap access to some of the wireless features and settings of your ASUS Phone. Each of these features are represented by a button.

Use two fingers to swipe down from the top of your ASUS Phone to launch the Quick settings panel.

**NOTE:** A blue button indicates that the feature is currently enabled while a gray button indicates a disabled feature. The green buttons refer to individual utilities that you can quickly access via the Quick Settings Notification Panel.

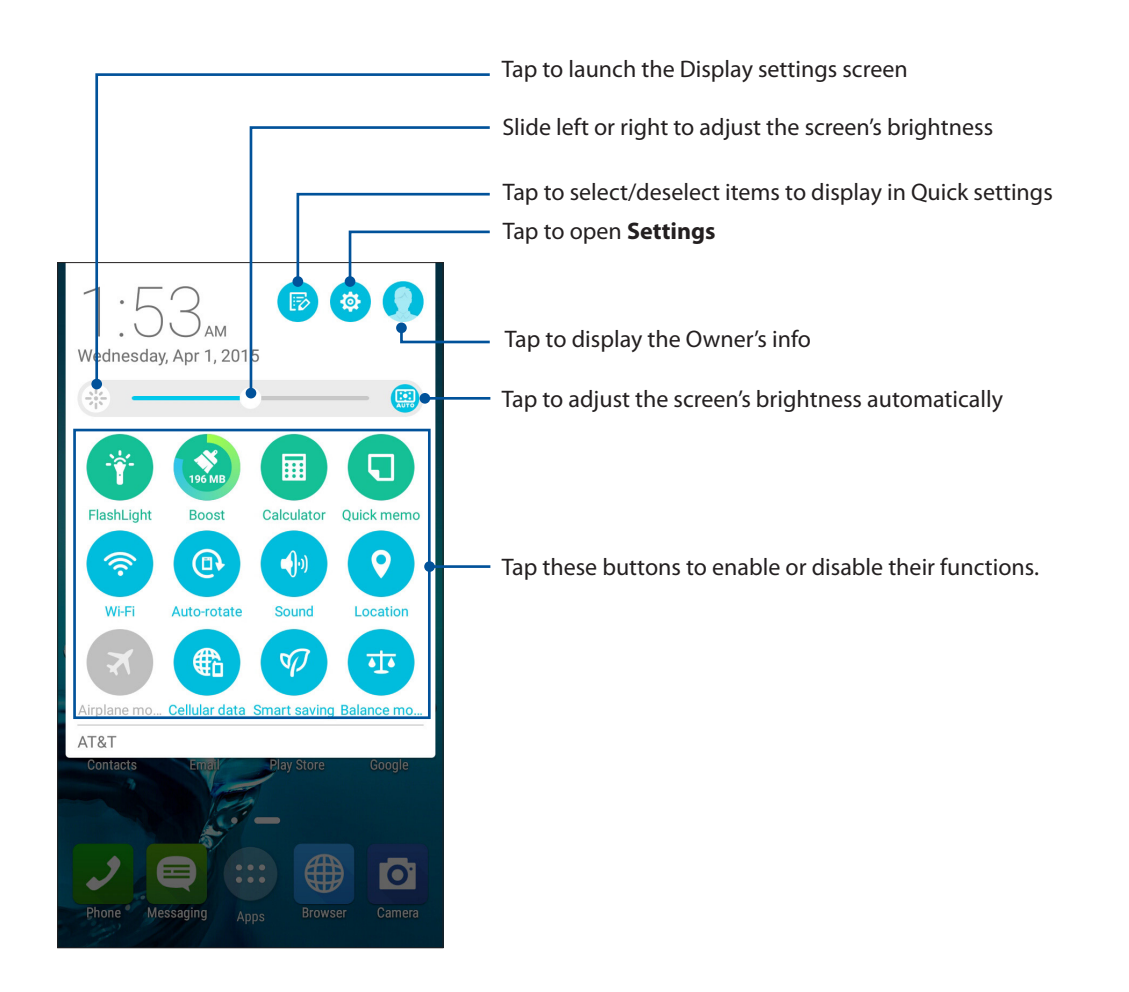

#### <span id="page-21-0"></span>Adding or removing buttons

To add or remove existing buttons from the ASUS Quick Settings notification panel:

- 1. Launch Quick settings then tap
- 2. Tap the box beside the feature to add or remove it from the ASUS Quick Setting Notification Panel.

**NOTE:** A checked box indicates that the feature's button is accessible via the ASUS Quick Settings Notification Panel while an unchecked box means the opposite.

# System notifications

From System notifications, you can see the latest updates done and system changes made on your ASUS Phone. Most of these changes are data and system-related.

To launch the System notifications panel, swipe down from the top of your ASUS Phone.

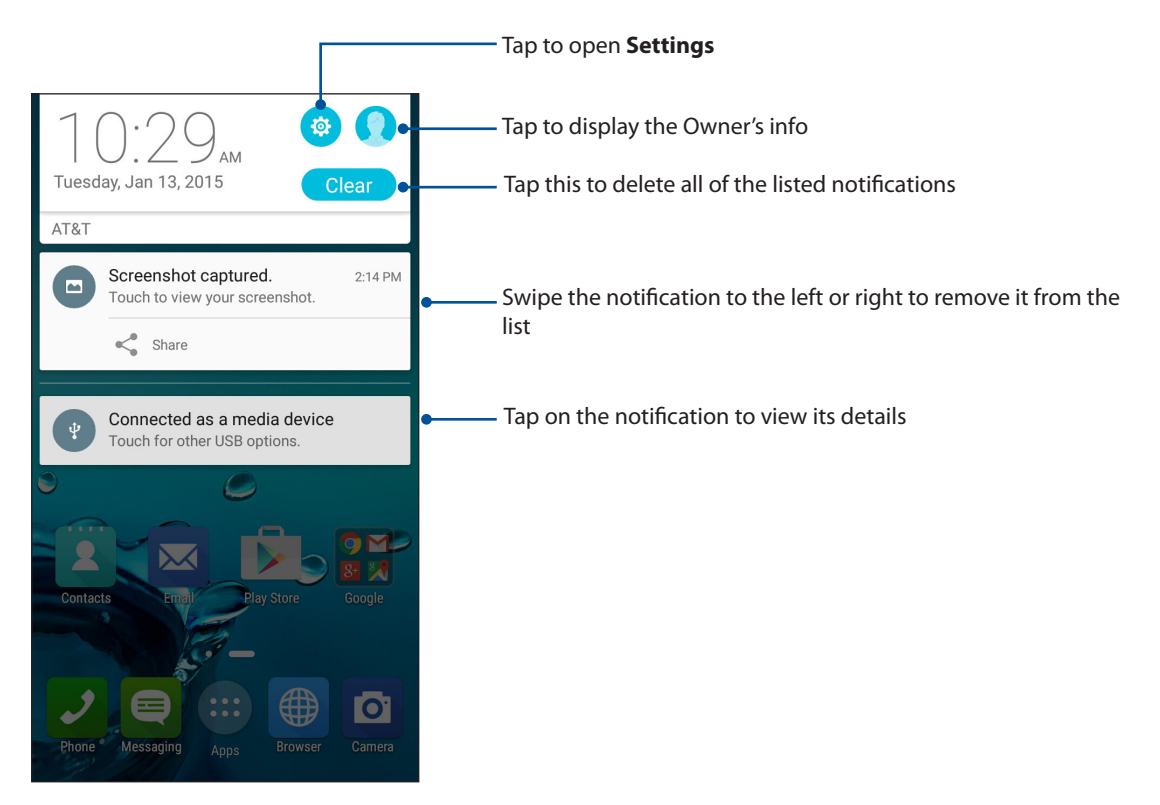

# <span id="page-22-0"></span>**Personalizing your Home screen**

Stamp your own personality on your Home screen. Select an attractive design as your wallpaper, add shortcuts for quick access to your favorite apps, and add widgets for a quick review of important info. You can also add more pages so you can add and quickly access or view more apps or widgets on your Home screen.

Tap and hold an empty area on your Home screen to launch the following screen.

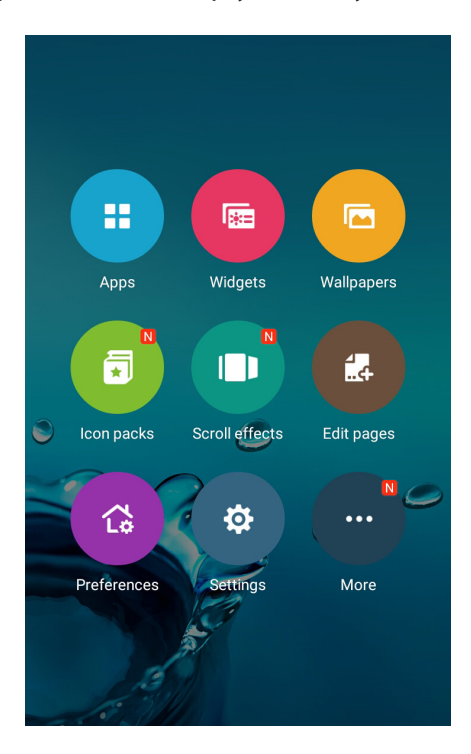

# App shortcuts

App shortcuts make it easier to quickly-access your often-used or favorite apps from your Home screen. You can add, remove, or group your apps into one folder.

#### Adding app shortcuts

Add shortcuts to quickly access your often-used apps right from your Home screen.

- 1. Tap and hold an empty area on your Home screen and select **Apps**.
- 2. From the All Apps list, tap and hold an app, then drag it to an empty area on your Home screen.

#### Removing app shortcuts

From your Home screen, tap and hold an app, then drag it to **Remove** on top of your screen. The app that you've removed from your Home screen will remain in the All Apps screen.

#### <span id="page-23-0"></span>Grouping your app shortcuts in a folder

Create folders to organize your app shortcuts on your Home screen.

- 1. On your Home screen, tap and drag an app onto another app and a folder will appear. The folder name is created automatically.
- 2. Tap the new folder and tap the folder name to assign a new name to this folder.

#### **Widgets**

You can put widgets, which are small dynamic apps, on your Home screen. Widgets provide you with quick-views of the weather forecast, calendar events information, battery status, and more.

#### Adding widgets

To add a widget:

- 1. Tap and hold an empty area on your Home screen and select **Widgets**.
- 2. From the Widgets screen, tap and hold a widget, then drag it to an empty area on your Home screen.

#### Removing widgets

From your Home screen, tap and hold a widget, then drag it to **Remove** on top of your screen.

**NOTE:** You can also tap  $\bullet \bullet \bullet$  on your Home screen to view All Apps and Widgets.

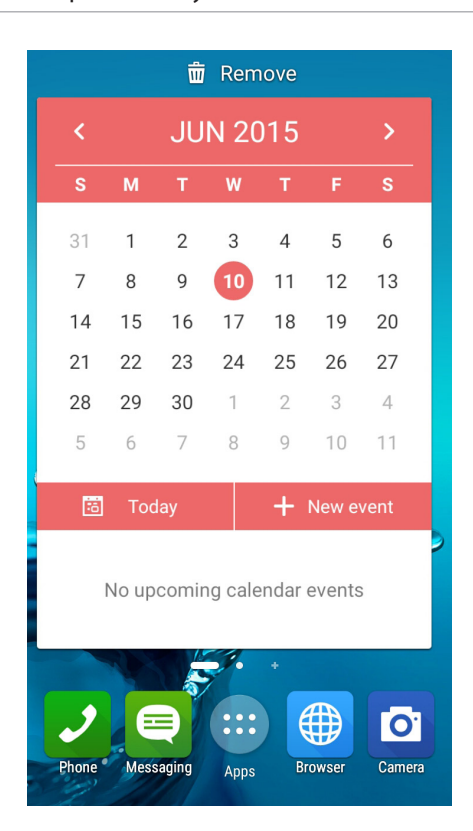

**24** *Chapter 2: There's no place like Home*

#### <span id="page-24-0"></span>**Wallpapers**

Let your apps, icons, and other Zen elements sit on an attractively designed wallpaper. You may add a translucent background tint to your wallpaper for readability and clarity. You can also select an animated wallpaper to make your screen come alive.

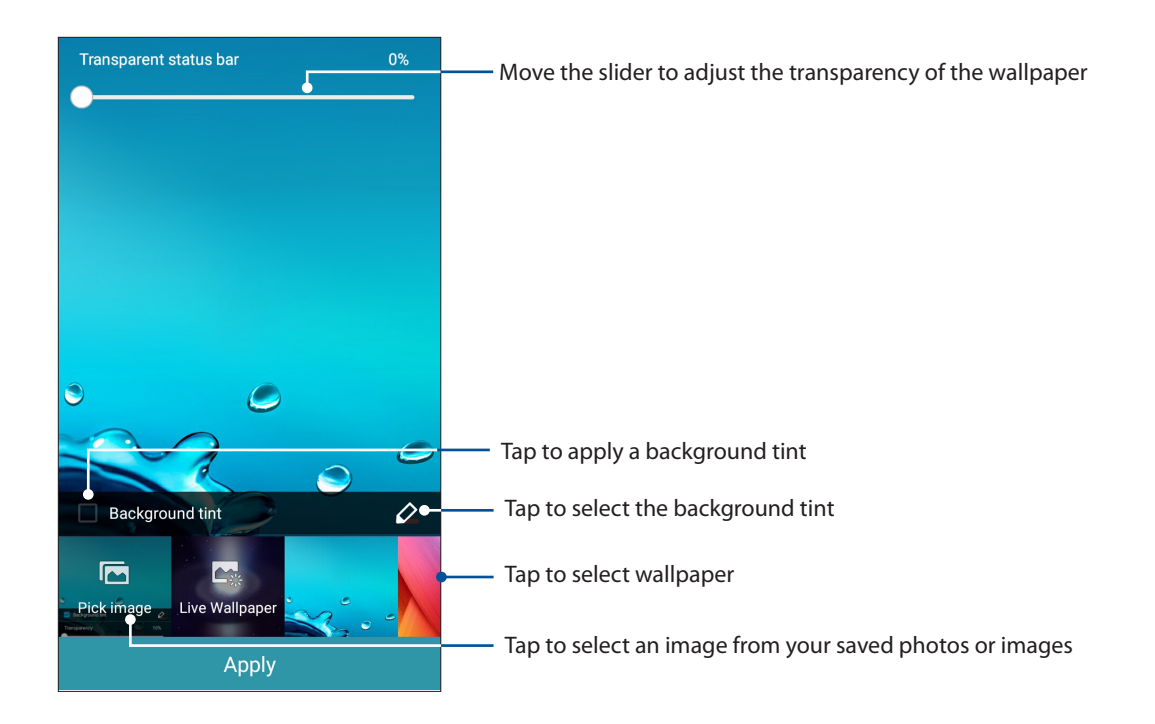

#### Applying wallpaper and background tint

To apply wallpaper and background tint:

- 1. Tap and hold an empty area on your Home screen and select **Wallpapers**. If you do not want to add a background tint to your wallpaper, skip to step 4.
- 2. Tick **Background tint**, then adjust the transparency level.
- 3. Tap  $\overline{a}$  then select a color.
- 4. Select a wallpaper, then tap **Apply**.

#### Applying an animated wallpaper

To apply an animated wallpaper:

- 1. Tap and hold an empty area on your Home screen and select **Wallpapers**.
- 2. Select an animated wallpaper, then tap **Apply**.

NOTE: You can also set up your wallpaper settings from > **Settings** > **Display**.

# <span id="page-25-0"></span>Extended Home screen

#### Extending your Home screen

You can add more pages to extend your Home screen and put more app shortcuts and widgets on it.

- 1. Tap and hold an empty area on your Home screen and select **Edit pages**.
- 2. Tap  $\pm$  to a add a new page. If you wish to delete an extended Home screen, select then drag and drop it into  $\overline{\mathbf{w}}$

# Easy Mode

Navigate your ASUS Phone better with Easy Mode, an intuitive interface with large icons, buttons, and font size for better readability and easier user experience . You can also quickly do your core tasks such as making calls, sending messages, and more in Easy Mode.

#### Enabling Easy Mode

To enable Easy Mode:

- 1. Launch the Settings screen by doing any of the following:
	- Launch Quick settings then tap
	- Tap **•••** > **Settings**.
- 2. Scroll down the **Settings** screen and select **Easy Mode**.
- 3. Slide Easy Mode to **ON**.

# <span id="page-26-0"></span>Adding shortcuts

In Easy Mode, you can add multiple app shortcuts to quick launch your favorite apps.

- 1. Swipe to the right of the Home screen, then tap  $+$ .
- 2. From the All apps screen, select the app that you want to add to the list.

#### Removing shortcuts

Do the following:

1. When you are on the Home screen, tap  $\Box$   $\oslash$ 

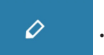

When you are on other screens, tap **Edit shortcuts**.

2. Select the app or apps that you want to remove from the list, then tap **Delete**.

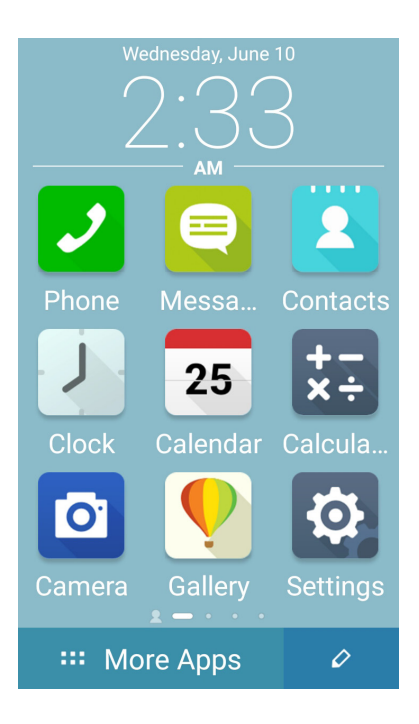

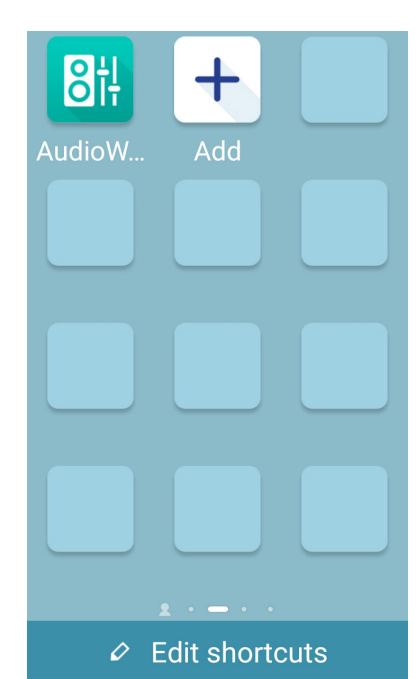

# Adding contacts

In Easy Mode, you can add your frequently contacts on the Home screen.

- 1. Swipe to the left of the Home screen, then tap  $\left| \right|$ .
- 2. From the Contacts screen, select the contact that you want to add to the list.

#### Removing contacts

Do the following:

- 1. Swipe to the left of the Home screen, then tap **Edit contacts**.
- 2. Select the contact or contacts that you want to remove from the list, then tap **Delete**.

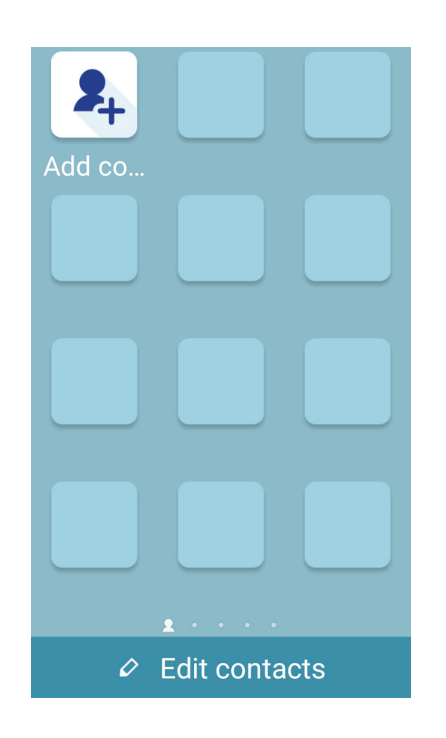

#### Disabling Easy Mode

To disable Easy Mode:

- 1. Swipe down from the top of your screen then tap
	-
- 
- 2. Select **Easy Mode** from the **Settings** screen.
- 3. Slide Easy Mode to **OFF**.

# <span id="page-28-0"></span>Setting up the date and time

By default, the date and time displayed on your Home screen automatically syncs with your mobile provider's settings.

To change the date and time settings:

- 1. Launch the Settings screen by doing any of the following:
	- Swipe down from the top of your screen then tap
	- $\cdot$  Tap  $\bullet \bullet \bullet >$  Settings.
- 2. Scroll down the Settings screen and select **Date & time**.
- 3. Deselect **Automatic date & time** and **Automatic time zone.**
- 4. Select the time zone and manually set the date and time.
- 5. You can opt to use the 24-hour format, if you prefer.
- 6. Select the date format that you want to display.

**NOTE:** See also **[Clock.](#page-92-0)**

#### Setting up your ringtone, alert sounds, and notifications

Set up the sound for your phone ringtone, notifications such as text messages, emails, and event alerts. You can also choose to enable or disable the dial pad touch tones, touch sounds, screen lock sound, or you can choose to have your ASUS Phone vibrate when you tap on it.

You can also set up whether to show notifications when your device is locked, which app's notifications you want to receive and how to access the notifications.

To set up the sound and notifications settings:

- 1. Launch the Settings screen by doing any of the following:
	- Swipe down from the top of your screen then tap
	- $\bullet\bullet\bullet\bullet\geq\mathsf{Setting.}$
- 2. Scroll down the Settings screen and select **Sound & notification**.
- 3. Set up your preferred sound and notifications settings.

# <span id="page-29-0"></span>**Lock Screen**

By default, the lock screen appears after turning on your device and while waking it up from sleep mode. From the lock screen, you can proceed to your device's Android® system by swiping on your touch screen panel.

Your device's lock screen can also be customized to regulate access to your mobile data and apps.

# Customizing your lock screen

If you want to change your lock screen settings from the default **Swipe** option, refer to the following steps:

- 1. Swipe down from the top of your screen then tap
- 2. Scroll down the **Settings** screen and select **Lock screen.**

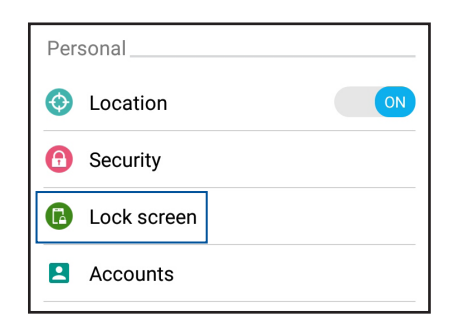

3. In the next screen, tap **Screen lock.**

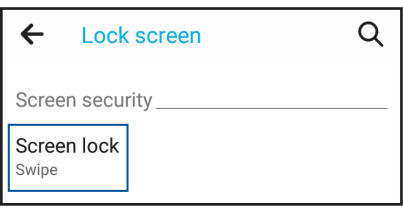

4. Tap the screen lock option you would like to use.

**NOTE:** For more details, see **[Securing your ASUS Phone](#page-109-0)**.

# <span id="page-30-0"></span>Customizing the quick access buttons

By default, your lock screen includes quick access buttons for these apps: Camera, Phone, and Messaging.

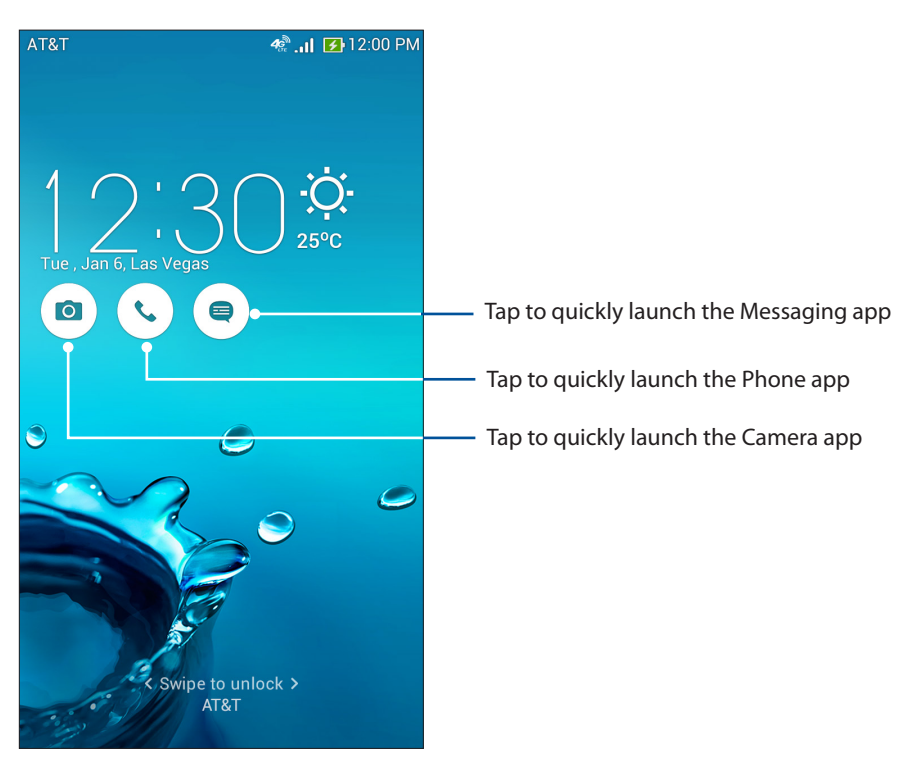

Change this default settings and customize these buttons to launch other apps on the lock screen using the following steps:

1. Swipe down from the top of your screen then tap

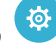

- 2. Scroll down the **Settings** screen and select **Lock screen**.
- 3. Under **Display,** slide the bar from **OFF** to **ON** beside **Quick access** to enable this feature.

#### 4. Tap **Quick access**.

5. Under the Quick access screen, select which button you would like to customize.

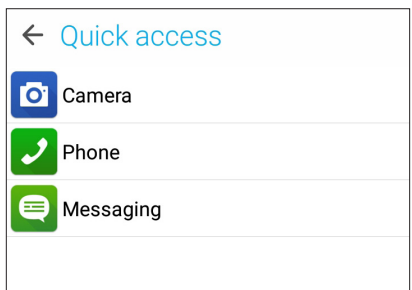

6. Tap the app you would like to preset on the quick access button you chose to configure.

**NOTE:** Scroll up or down to view the current list of apps you can preset.

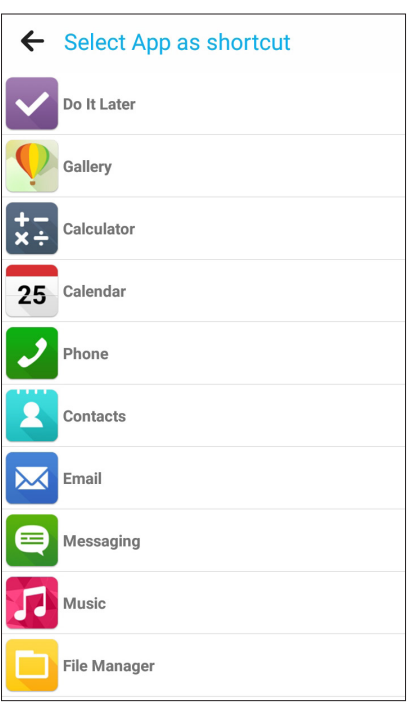

# <span id="page-32-0"></span>*Work hard, play harder*

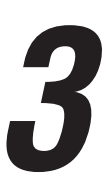

# **Browser**

Your browser's state-of-the-art Chromium-based engine lets you surf the Internet at a fast loading speed. Its clean and intuitive Zen interface powered by text-reflow technology optimizes web contents to better fit the screen of your ASUS Phone. With its magazine view mode via its Smart Reader feature, you can pleasurably read your favorite web contents online or offline without any distracting items such as banner ads. You can also mark an interesting page as a read later task, which you can retrieve from the Do It Later app and read at your convenient pace.

**IMPORTANT!** Before doing any Internet surfing or Internet-related activities, ensure that your ASUS Phone is connected to a Wi-Fi or mobile network. For more details, see **[Staying connected](#page-83-0)**.

# Launching the Browser app

From your Home screen, do any of the following to launch the Browser app:

- Tap  $\bigoplus$
- Tap  $\bullet \bullet \bullet$  > Browser.

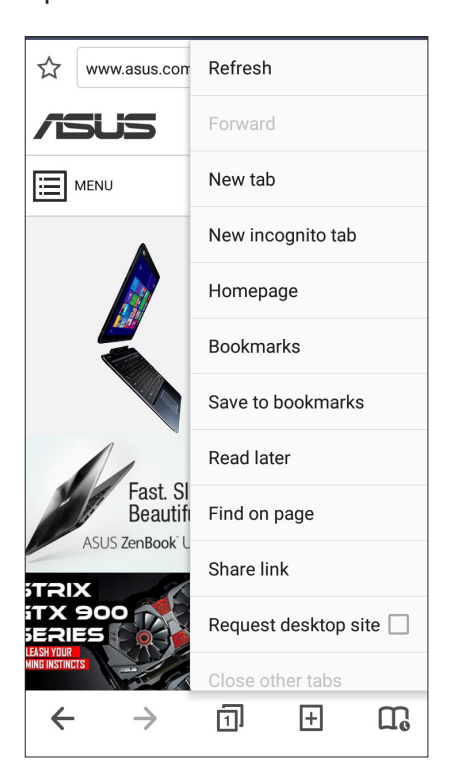

# <span id="page-33-0"></span>Sharing pages

Share interesting pages from your ASUS Phone to others via an email account, cloud storage account, Bluetooth, or other ASUS Phone apps.

- 1. Launch the browser.
- 2. From a web page, tap > **Share link**.
- 2. Tap the account or app that you want to use as medium in sharing the page.

# Reading the pages later

When there's an interesting piece of information online yet you don't currently have the time to read it, you can mark it as a read later task. You can retrieve and read this page at a convenient time from the Do It Later app.

- 1. From the page, tap > **Read later**.
- 2. To retrieve the page, tap **Do It Later** from the All apps screen.

**NOTE:** For details on browsing read-later pages, see **[Catching up on my online reading now](#page-40-0)**.

# Adding a new tab

Hide the current website and open a new window to continue surfing or browsing another website.

- 1. From the current page, tap **E** > **New tab.**
- 2. Enter the URL address in the URL field and continue enjoying browsing the Internet from your ASUS Phone.
- 3. If you want to do add another tab, follow step 1 again.

#### **NOTES:**

- • Opening many websites in your browser slows down its loading performance.
- • If Internet connection slows down, try clearing the cache. For details, refer to the section **[Clearing](#page-35-0)  [the browser cache](#page-35-0)**.

#### Bookmarking pages

Bookmark your favorite pages or websites so you can go back and browse them again.

To bookmark a page:

From the page, tap  $\frac{1}{\sqrt{2}} >$  **Save to bookmarks**. The next time you open your browser, you can quickly tap on your bookmarked page.

# <span id="page-34-0"></span>Smartly read online

Your ASUS Phone automatically enables the Smart Reader Mode on pages that contain a lot of items that you may find unneccessary or distracting such as banner ads, icons, or menu items.You can remove these items and read only the main contents of the page.

**NOTE:** Smart Reader Mode supports Wikipedia, CNN, ESPN, BCC, and NY Times sites.

To use the Smart Reader Mode:

- Tap the Smart Reader Mode icon  $\Box$  to automatically remove any unneccessary or distracting items and show only the main contents of the page.
- • From the Smart Reader Mode page, do any of the following:
	- Tap **It is a show your Reader's List or saved pages.**
	- Tap  $\overline{\mathscr{L}}$  to launch the Marker tool and select your preferred color, then swipe over the text that you want to highlight.
	- Bring two fingers together or spread them apart to zoom in/out of a page.

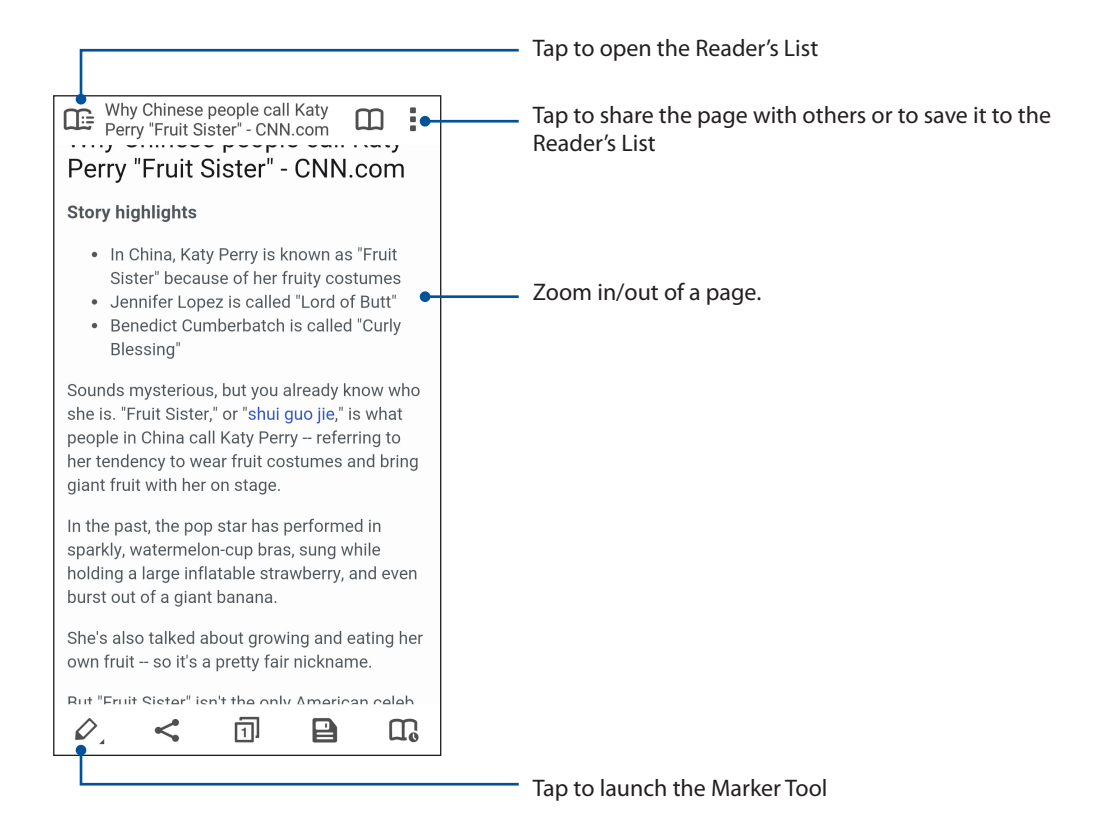

# <span id="page-35-0"></span>Clearing the browser cache

Clear the browser cache to delete temporary Internet files, websites, and cookies that are temporarily stored in your ASUS Phone. This helps improve the loading performance of your browser.

- 1. Launch the browser.
- 2. Tap > **Settings** > **Privacy & security** > **Clear cache**.
- 3. Click **OK** on the confirmation message.

# **Email**

Add Exchange, Gmail, Yahoo! Mail, Outlook.com, Hotmail, POP3/IMAP accounts so you can receive, create, and browse emails right from your device. You can also sync your email contacts from these accounts to your ASUS Phone.

**IMPORTANT!** Your ASUS Phone must be connected to a Wi-Fi or mobile network so you can add an email account or send and receive emails from added accounts. For more details, see **[Staying](#page-83-0)  [connected](#page-83-0)**.

#### Setting up email accounts

Set up your existing personal or work email account so you can receive, read, and send emails from your ASUS Phone.

- 1. From the All apps screen, tap **Email** to launch the Email app.
- 2. Tap the mail provider you want to set up.
- 3. Key in your email address and password and tap **Next**.

**NOTE:** Wait while your device automatically checks your incoming and outgoing mail server settings.

- 4. Configure the **Account settings** such as inbox checking frequency, sync days, or notification for incoming emails. When done, tap **Next**.
- 5. Key in an account name that you want to be displayed in the outgoing messages, then tap **Next** to log into your inbox.

**NOTE:** If you want to set up your work account on your ASUS Phone, ask for the email settings from your network administrator.
# Setting up a Gmail account

Set up your Gmail account to get into Google-related services and apps as well as receive, send, and browse emails right from your ASUS Phone.

- 1. Tap **Google** then tap **Gmail**.
- 2. Tap **Existing** and key in your existing Gmail account and password, then tap

#### **NOTES:**

- • Tap **New** if you do not own a Google account.
- When signing in, you have to wait while your device communicates with Google servers to setup your account.
- 3. Use your Google account to backup and restore your settings and data. Tap  $\blacktriangleright$  to sign in to your Gmail account.

**IMPORTANT!** If you have several email accounts aside from Gmail, use Email app to set up and access all your email accounts.

#### Emailing invites to events

You can email invites to an event right from your ASUS Phone as well as set an alert notice for the event.

**NOTE:** This function only supports an Exchange email account.

- 1. From the All apps screen, tap **Email**.
- 2. Tap  $\frac{1}{\bullet}$  > Meeting invitation.
- 3. In the **Event name** field, enter the name of the event.
- 4. In the **Location** field, enter the street, town/city/province, country, and zip/postal code of the venue for the event.
- 5 On the **Reminders** field, select the time that you want to get an alert or reminder about the event.
- 6. Tap the **Guests** field and select the contacts you want to send the invites to.
- 7. Once finished, tap  $\checkmark$  to save and exit.

**NOTE:** You can also email invites from the Calendar app. For details, see Creating events.

# <span id="page-37-0"></span>Emailing later

When you receive an email, you can set it as email later task and you can reply to this email at a more convenient time from the Do It Later app.

- 1. From the All apps screen, tap **Email**.
- 2. Select the email that you want to email later from your inbox.
- 3. Tap > **Read Later**.
- 4. To retrieve the email, tap **Do It Later** from the All apps screen.

**NOTE:** For details on answering your reply-later emails, see **[Emailing now](#page-40-0)**.

# **Calendar**

The Calendar app enables you to keep track of important events using your ASUS Phone. Along with creating events you may also set reminders, or create a countdown notice to ensure you don't forget these important occasions. It also stores the events, such as birthdays and anniversaries, that you've set up for your VIP contacts.

### Creating events

To create an event:

- 1. From the All apps screen, tap **Calendar.**
- 2. Tap  $\bigoplus$  to start creating a new event.
- 3. In the New event screen, input all the necessary details of your event.
- 4 On the **Reminders** field, select the time that you want to get an alert or reminder about the event.
- 5. Once finished, tap  $\checkmark$  to save and exit.

#### Adding accounts to Calendar

Aside from creating an event logged on your ASUS Phone, you can also use Calendar to create events that get automatically synced with your online accounts. But first, these accounts must be added to Calendar using the following steps:

1. From the All apps screen, tap **Calendar.**

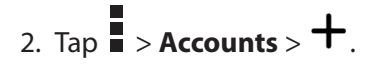

- 3. Tap the account you want to add.
- 4. Follow the succeeding onscreen instructions to complete adding the new account to Calendar.

### Creating an event from your account

After adding online accounts that you would like to sync with Calendar, you may now use your ASUS Phone to create notifications for those online accounts by following these steps:

- 1. From the All apps screen, tap **Calendar.**
- 2. Tap  $\leftarrow$  to start creating a new event.
- 3. In the New event screen, tap **My Calendar** to view all the accounts currently synced with the Calendar.
- 4. Tap the account where you would like to create a new event.
- 5. In the New event screen, input all the necessary details of your event.

**NOTE**: Your online account must already be added to Calendar before you can proceed with the following steps. For more details, see **Adding accounts to Calendar**.

### Enabling alert reminders for events

Turn on the alert function from the Calendar app to get alert reminders and notifications for special events such as birthdays, anniversaries, meetings, and other important events that matter you.

1. From the All apps screen, tap **Calendar.**

# 2. Tap  $\frac{1}{\bullet}$  > **Accounts**.

3. Tap the accounts from which you want to receive alert reminders from.

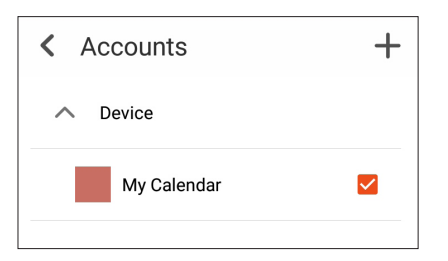

**NOTE:** For details on setting up event alerts about your VIPs, see **[Adding an event to a VIP contact](#page-57-0)**.

# **Do It Later**

Get hold of even the most trivial things in your busy life. Even when you're too busy, reply to your emails, SMS messages, calls, read news online, or add other important to-do tasks at your convenience.

Mark your unread messages or emails, interesting web pages, and missed calls as **Reply Later**, **Read Later**, or **Call Later** items. These marked items will be added to your Do It Later tasks, and you can act on these tasks at a convenient time.

#### **NOTES:**

- • Popular third-party apps that support Do It Later include Google Maps, Google Chrome, Google Play, YouTube, and iMDb.
- • Not all apps can share and add tasks to Do It Later.

### Adding to-do tasks

Create important to-do tasks to organize your work or social activities in your professional or social life.

- 1. From the All apps screen, tap **Do It Later.**
- 2. Tap  $\pm$  then fill in the necessary information.
- 3. If you want to set the importance level, select **High** in the Importance field.
- 4. When you're done,  $\tan \mathcal{V}$ .

#### Prioritizing to-do tasks

Set the importance level of your to-do tasks so you can prioritize and act on them accordingly.

- 1. From the All apps screen, tap **Do It Later.**
- 2. Tap the task that you want to set as a top priority.
- 3. Under the Importance field in the task screen, select High.
- 4. When you're done,  $\tan \mathcal{V}$ .

**NOTE:** High-priority to-do tasks are marked as on your Do It Later list. This allows you to quickly determine which to-do tasks need immediate actions.

# <span id="page-40-0"></span>Calling back now

When you've previously set an important call as a call later task, you can retrieve it and call back when you've got the time to do so from the Do It Later app.

- 1. From the All apps screen, tap **Do It Later.**
- 2. Tap the call to call back.

**NOTE:** For details on setting calls as call later tasks, see:

- **• [Set callbacks for incoming calls](#page-47-0)**
- **• [Set callbacks for missed calls](#page-47-0)**

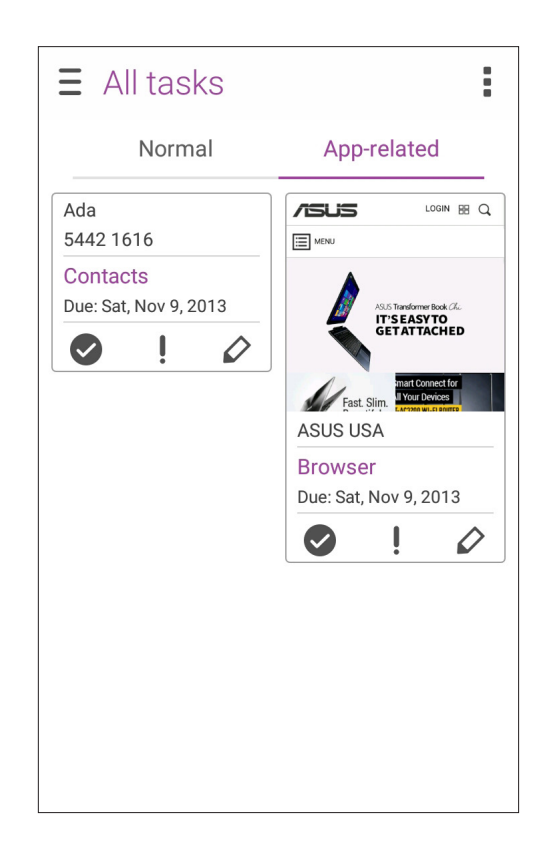

### Emailing now

You can mark an email as a reply later task and reply to it at a later time from the Do It Later app.

- 1. From the All apps screen, tap **Do It Later.**
- 2. Tap the email to reply to it now.

**NOTE:** For details on setting your emails as reply later tasks, see [Emailing later](#page-37-0)**.**

### <span id="page-41-0"></span>Catching up on my online reading now

You can retrieve pages that you've previously marked as read later tasks and catch up on your online reading at your convenience from the Do It Later app.

- 1. From the All apps screen, tap **Do It Later**.
- 2. Tap the page or pages to read it now.

**NOTE:** For details on setting pages as read later tasks, see [Reading the pages later](#page-33-0).

#### Replying now

When you've previously set an SMS message as a reply later task, you can retrieve it and reply to the message when it's convenient from the Do It Later app.

- 1. From the All apps screen, tap **Do It Later.**
- 2. Tap the SMS message to send a reply to it.

**NOTE:** For details on setting pages as reply later tasks, see **[Messaging later](#page-63-0)**.

### Deleting to-do tasks

You can delete any completed, overdue, or unnecessary to-do tasks from the Do It Later app.

- 1. From the All apps screen, tap **Do It Later**.
- 2. Swipe the task you want to remove from the list to the left/right.

# **File Manager**

Using File Manager allows you to easily locate and manage your data on the internal storage of your ASUS Phone and its connected external storage devices.

### Accessing the internal storage

To access the internal storage:

- 1. Tap > **File Manager**.
- 2. Tap **1** > **Internal storage** to view the contents of your ASUS Phone then tap an item to select.

#### Accessing the external storage device

To access the external storage device:

- 1. Insert the microSD card into your ASUS Phone.
- 1. Tap  $\bullet\bullet\bullet$  > File Manager.
- 2. Tap  $\sum$  > **SD card** to view the contents of your microSD card.

# *Keeping in touch 4*

# **Call in style**

### Making calls

Your ASUS Phone offers you many ways to make a call. Call your friends from your contacts list, smart dial to quickly place a call, or enter a speed-dial number to call your frequently-called contact.

**NOTE:** Organize your contacts in the Contacts app. For details, see [Managing contacts](#page-54-0).

#### Launching the Phone app

From your Home screen, do any of the following to launch the Phone app:

- . Tap  $\overline{\mathbf{v}}$
- $\bullet\bullet\bullet\bullet\geq\mathsf{Phone}.$

#### Dialing a phone number

Use the Phone app to directly dial a phone number.

- 1. From the All apps screen, tap **Phone** then tap the number keys.
- 2. Tap the call button to dial the number.

#### Dialing an extension number

When you need to call an extension number, you can do any of these steps to skip the voice prompts.

#### Prompting for confirmation of an extension number

You can insert a confirmation prompt for the extension number after dialing the main number.

- 1. From the Phone app, enter the main number.
- 2. Tap and hold **#** to insert a confirmation prompt, which is denoted by a semi-colon (;).
- 3. Tap the call button to make the call.
- 4. When prompted, tap **Yes** to confirm the extension number.

#### Auto-dialing an extension number

You can insert a short or long pause after dialing the main number, then the extension number is dialed automatically.

- 1. From the Phone app, enter the main number.
- 2. Tap and hold **\*** to insert a pause, which is denoted by a comma (,).

**NOTE:** If you want a longer pause, tap and hold **\*** again.

- 3. Enter the extension number.
- 4. Tap the call button to place the call.
- $\overline{\phantom{a}}$  5. Tap  $\overline{\phantom{a}}$  to end the call.

#### Smart dialing your contacts

As you enter the first few numbers or letters of your contact's name, Smart Dial filters through your contacts list or call logs and provide you with possible matches. You can check if the contact you're trying to reach is on the list of possible matches, then you can quickly place that call.

- 1. Launch the Phone app then enter the number or name of the contact.
- 2. From the list of possible matches, tap the contact you wish to call. If the contact is not on list, enter the complete number or name of the contact.
- 3. Tap the call button to make the call.

#### Speed dialing your contacts

Assign Speed Dial keys to quickly call your frequently-called contacts with just one tap on a single digit from the Phone app.

**NOTE:** By default, the digit **1** is reserved for your voicemails. You can retrieve your voicemails by tapping the digit **1**, if you've subscribed to this service with your mobile service provider.

#### Creating a speed dial entry

Create speed dial entries from digits **2** to **9** for your frequently-called contacts.

- 1. From the Phone app, do any of the following:
	- Tap and hold any digits from **2** to **9**, then tap **OK** on the Speed Dial confirmation screen.
	- Tap > **Speed dial** to launch the Speed Dial screen.
- 3. Select a contact from your contacts list. This speed dial entry will be saved on the Speed Dial screen.

#### Deleting a speed dial entry

To delete a speed dial entry:

- 1. From the Phone app, tap **1** > **Speed dial** to launch the Speed Dial screen.
- 2. Tap and hold a speed dial entry, then tap **Remove**.
- 3. Tap **OK** on the confirmation message.

#### Replacing a speed dial entry

You can replace the contact assigned to a speed dial key with another contact.

- 1. From the Phone app, tap  $\overline{\phantom{a}}$  > **Speed dial** to launch the Speed Dial screen.
- 2. Tap and hold a speed dial entry, then tap **Replace**.
- 3. Select a contact from your contacts list.
- 3. Tap **OK** on the confirmation message.

#### <span id="page-46-0"></span>Home dialing

When you're on a trip abroad, enabling and configuring the Home dialing settings make it easier for you to quickly call home.

**NOTE:** Using a roaming service will incur additional charges. Inquire from your mobile service provider before using the roaming service.

- 1. Launch the Settings screen by doing any of the following:
	- Swipe down from the top of your screen then tap  $\ddot{\bullet}$ .
	- Tap > **Settings**.
- 2. Tap **Call settings** > **Home dialing**.
- 3. Tick **Home dialing**.
- 4. Tap **Home dialing settings**, select the settings, then tap **OK** when done.

**NOTE:** For info on other call settings, see **Call Settings**.

#### Calling from Contacts app

Use the Contacts app to make a call from your contacts list.

- 1. Launch the Contacts app.
- 2. Tap the contact name then tap the number to make the call.
- $3.$  Tap  $\bullet$  to end the call.

**NOTE:** To view all contacts from all contact accounts, tap **Contacts to display** dropdown list then tick all accounts.

#### Calling your favorite contacts

When you add a contact to your Favorites list, you can quickly call the contact from the Phone app.

- 1. Launch the Contacts or the Phone app.
- 2. Tap **Groups** to display your Favorites list, then tap your favorite contact whom you want to call.

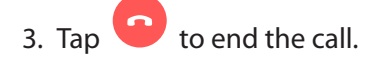

# <span id="page-47-0"></span>Receiving calls

The touch screen of your ASUS Phone lights up when there is an incoming call. The display of the incoming call also varies, depending on the status of your ASUS Phone.

### Answering calls

There are two ways to answer a call depending on the status of your ASUS Phone:

- • If your device is active, tap **Answer** or to reject a call, tap **Decline**.
- If your device is locked, drag  $\bullet$  to to answer or to to to reject the call.

### Setting callbacks for incoming calls

When you can't answer an incoming call from a mobile number right away, you can set it as a call later task. You can retrieve and act on this task at a more convenient time from the Do It Later app.

- 1. On an incoming call from a mobile number, swipe up from the lower part of the screen.
- 2. Tap **Can't talk now, will call you later**. An SMS message will be sent to your caller.
- 3. To retrieve the call, tap **Do It Later** from the All apps screen.

**NOTE:** For details on giving a callback, see **[Calling back now](#page-40-0)**.

### Managing your call logs

From your call logs, you can call back your missed calls, save calls to your contacts list, block callers, or redial your recently-called number or contact.

#### Setting callbacks for missed calls

You can set a missed call as a call later task. You can retrieve and do a callback for the missed call from the Do It Later app.

- 1. From the Phone app,  $tan \frac{1}{2}$  to display your call logs.
- 2. Select a call log, then tap **E** > **Call later**.
- 2. To retrieve the call, tap **Do It Later** from the All apps screen.

**NOTE:** For details on giving a callback, see **[Calling back now](#page-40-0)**.

#### Backup/restore call logs

Have your call logs stored in your ASUS Phone to track the calls that you've received, made, or missed. You can also send the saved call logs to your online storage account or email it via the installed email apps in your ASUS Phone.

### Creating a call log backup

- 1. From the Home screen, tap **Phone** then tap **Fig.** to hide the keypad.
- 2. Tap **then tap Backup call log.**
- 3. Tap **Backup call log to device** to save the call log backup in your ASUS Phone. To email the call log backup, tap **Backup call log to device and send out**.
- 4. Key in a backup file name then tap **OK**. After the backup is successful, tap **OK**.

### Restoring call log backups

- 1. From the Home screen, tap **Phone** then tap **III** to hide the keypad.
- 2. Tap **then tap Restore call log.**
- 3. Select a call log backup that you want to restore, then tap **OK**.
- 4. After restoring call log is successful, tap **OK**. Tap  $\bigcirc$  to view the restored call logs.

#### Blocking calls

You can add a number or call from your call log to your block list.

- 1. From the Phone app, tap **111** to display your call logs.
- 2. Select the number that you want to block, tap > **Add to block list**, then tap **OK**.

#### Redialing your last-called number

To redial your last-called number:

- 1. From the Phone app, tap **111** to display your call logs.
- 2. Tap **Call** to display your last-called number, then tap **Call** again to redial the number.
- 3. Tap  $\bigcirc$  to end the call.

# Other call options

During an active call, tap  $\Box$  and tap any of the possible call options for when a call is in progress.

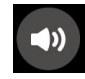

#### **Microphone**

Turns the loud speaker on or off.

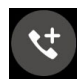

#### **Conference call**

When you have subscribed to a conference call service with your mobile service provider, this icon allows you to add a contact or contacts in an active call.

#### **NOTES:**

- The number of participants in the conference call depend on your conference call subscription. You can inquire from your mobile service provider about this service.
- • For more details on conference call, see **[Managing multiple calls](#page-50-0)**.

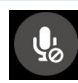

#### **Mute**

Turns the mute mode on or off. When the microphone is off or in mute mode, you can hear the caller but the caller can't hear you.

#### **Call on hold**

Puts an active call on hold.

# <span id="page-50-0"></span>Managing multiple calls

Your ASUS Phone provides you the convenience of making or taking two calls. You can also set up a conference call that suits for business meetings, party lines, and other group calls.

#### Answering another call

While you are talking on your ASUS Phone, you can hear a beeping sound, indicating of another incoming call. Tap **Answer** on the touch screen to receive an incoming call while on an active call.

### Switching between calls

To switch between calls, tap  $\bigodot$  on the touch screen.

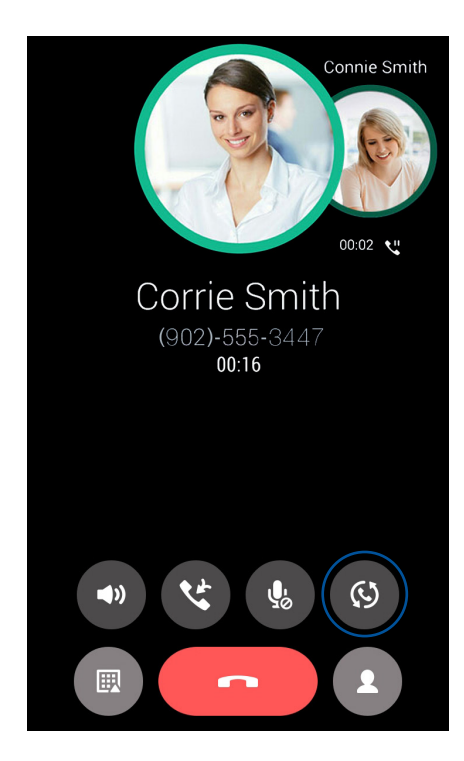

#### Setting up a conference call

Your ASUS Phone, together with its GSM capability, can set up a conference call of up to five (5) people. During a call, you can add more contacts and merge all calls into one conference call.

- 1. Call a contact or dial a number. Wait for the other line to answer your call.
- include in your conference call.

2. When your call is answered, tap  $\left\{ x\right\}$  then tap a contact or dial a number that you wish to

3. Tap  $\mathbb{C}$  to put the two calls in a conference call.

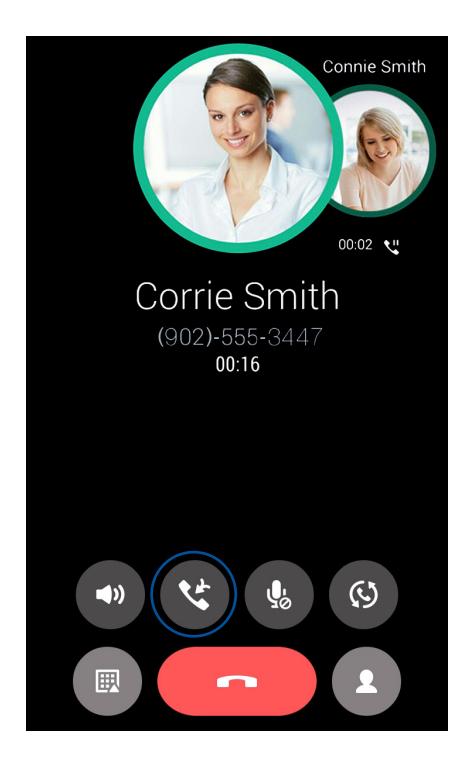

4. Tap  $\mathbf{t}$  to add another contact, then tap  $\mathbf{t}$  to merge the call to the current conference call. Repeat this step if you want to add more contact/s to your conference call.

#### Managing a conference call

During the conference call, you can separate the contact from the conference group for private conversation, or disconnect a contact from the conference call.

1. From the Conference call screen, tap **Manage conference call** to open a list of contacts in the conference call.

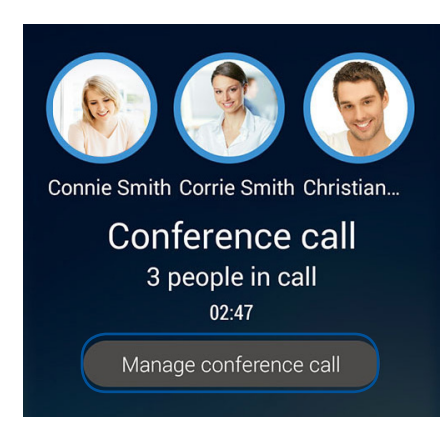

2. To remove a contact from the conference call, tap  $\mathcal{R}$ . To disconnect a contact from the

conference call, tap

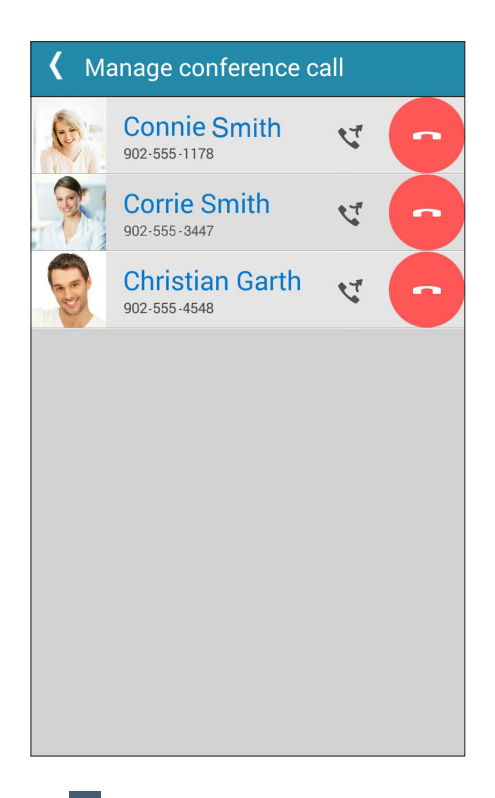

3. Tap  $\leq$  to go back to the Conference call screen.

# Call Settings

Configure the settings for your incoming or outgoing calls, call barring, home dialing, and more.

- 1. Do any of the following to launch the Settings screen:
	- Swipe down from the top of your screen then tap
	- Tap **•••** > Settings.
- 2. Tap **Call settings**, then select any of these settings that you want to set up.

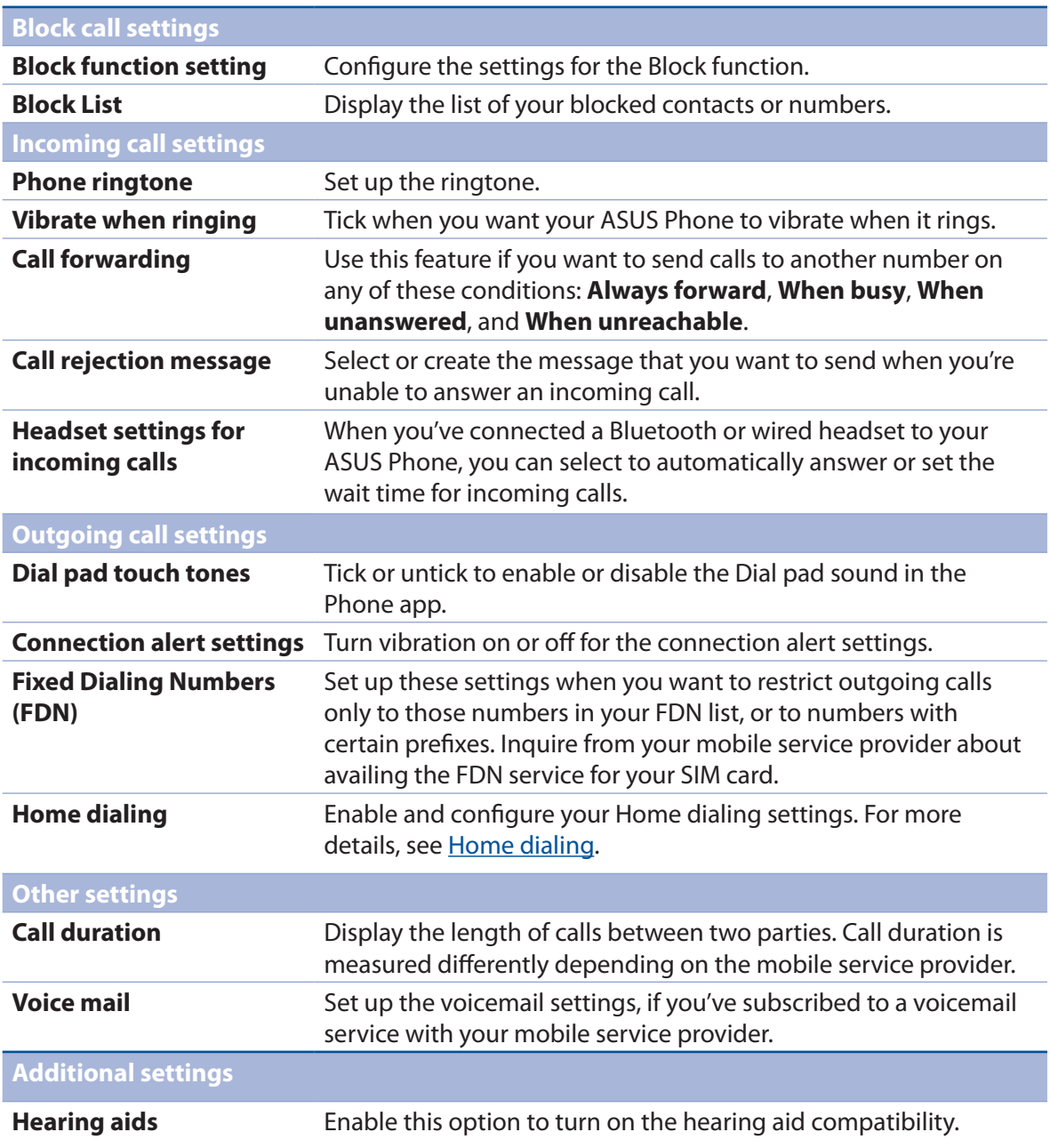

# <span id="page-54-0"></span>**Managing contacts**

Organize your contacts and easily stay in touch with them via calls, SMS messages, emails, or social networks. Group your contacts as Favorites to quickly get in touch with them, or group them as VIPs to get notified about any upcoming events, missed calls, or unread messages.

You can also sync your contacts with your email or social network accounts, link contacts' info for easy access in one place, or filter the contacts you want to keep in touch with.

# Launching the Contacts app

From your Home screen, do any of the following to launch the Contacts app:

 $\cdot$  Tap  $\bullet \bullet \bullet >$  Contacts

### Contacts Settings

Select how you would want to display your contacts from the Contacts settings. Such display options include displaying only those contacts with phones, sorting list by first/last name, or viewing contact names as first/last names first.

To set up your Contacts settings, tap **> Settings** from the Contacts app**.** 

### Setting up your profile

Make your ASUS Phone truly your own and set up your profile info.

1. Launch the Contacts app then tap **ME**.

**NOTE:** ME appears when you've set up your Google account on your ASUS Phone.

- 2. Tap  $\bigotimes$
- 3. Fill in your info such as mobile or home number. To add other info, tap **Add another field**.
- 4. When you've completed your info, tap **Done**. To view your profile info, swipe down from the top of your screen to launch the System notifications panel, then tap the button on the upper right corner of the panel.

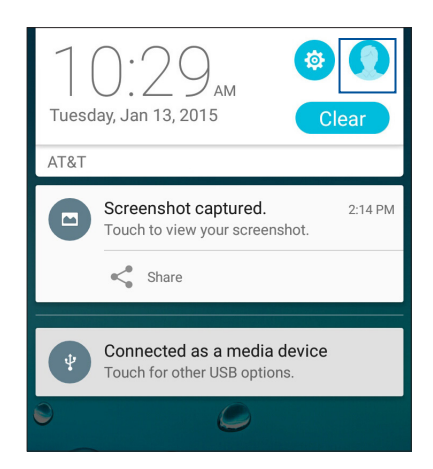

# Adding contacts

Add contacts to your device, corporate, Google, or other email accounts and fill in more important contact information such as contact numbers, email addresses, special events for VIPs, and more.

- 1. Launch the Contacts app then tap  $\pm$ .
- 2. Select from the drop down menu where to save the contact.

#### **NOTES:**

- • You can also save the contact to your SIM card or an email account.
- • If you don't have an email account, tap **Add account** then create one.
- 3. Fill in the neccessary information such as mobile or home number, email address, or group where you want to put the contact in.
- 4. After filling in the information and you want to add more contact numbers or email addresses, tap **Add new**.
- 4. If you want to add other contact information, tap **Add another field**.
- 5. When you've completed the info, tap **Done**.

#### Adding an extension number to a contact number

You can add a contact's extension number to skip the voice prompts when making a call.

- 1. In the contact's information screen, enter the contact's main number and extension number in either of these two ways:
	- Enter a comma, then enter the contact's extension number. There'll be a short pause before the extension number is dialed automatically. To extend the pause, insert another comma.
	- Enter a semi-colon (;), then enter the contact's extension number. When dialing the contact number, you'll be prompted to confirm the extension number. Tap **Yes** on the confirmation message.
- 2. When you've completed the info, tap **Done**.

### Customizing your contact's profile

Edit your contact's info, add a photo, set a ringtone, or take a photo as a cover for your contact's profile.

- 1. Launch the Contacts app then select the contact whose info or profile you want to edit or customize.
- 2. Make the changes from the contact's profile page.

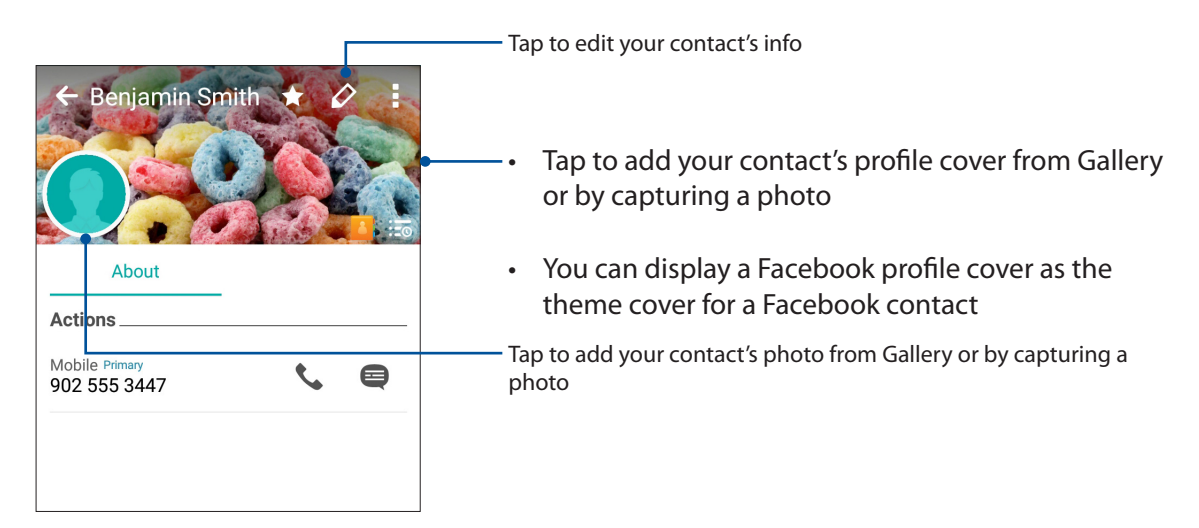

### Setting up your VIPs

Group your contacts as VIPs to get notified about upcoming anniversaries, birthdays, and other important events. You'll also get alerts about any unread messages or emails, or any missed calls from your VIPs. You'll get all these notices as your What' s Next alerts and reminders.

### Set up your VIP from the contact's info screen

To set up your VIP from the contact's info screen:

- 1. Launch the Contacts app, tap the contact you want to set up as a VIP, then tap  $\Box$ 
	-
- 2. In your selected contact's screen, select **VIP** under the **Group** field.
- 3. When finished, tap **Done**. The contact is added to your VIP list.

#### <span id="page-57-0"></span>Set up your VIP from the VIP screen

To set up your VIP from the VIP screen:

1. Launch the Contacts app.

2. 
$$
\text{Tap} \quad \text{22} > \text{VIP}
$$
.

- 3. In the VIP screen, tap  $\boxed{2^2}$
- 4. Select the contact or contacts you want to group as VIPs, then tap **Add**. The contact or contacts are added to your VIP list.

#### Adding an event to a VIP contact

You can add a birthday event to a VIP contact.

- 1. Launch the Contacts app, tap the contact you want to add a birthday event detail to, then tap  $\mathcal{L}$ .
- 2. In the contact's info screen, tap **Add another field** > **Events**.

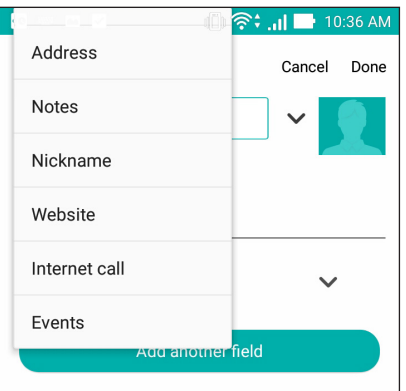

- 3. Select the date for the event, then tap **Set**.
- 4. Ensure that you select **VIP** under the Group field. When finished, tap **Done**.
- 5. The contact's special event will appear in your calendar of events. If you want to get an event alert, set the reminder time in the Calendar app.

### Marking your favorite contacts

Set your frequently-called contacts as your favorites to be able to call them quickly from the Phone app.

- 1. Launch the Contacts app.
- 2. Select the contact that you want to mark as a favorite.
- 3. Tap  $\overrightarrow{X}$ . The contact is added to your Favorites List in the Phone app.

#### Importing contacts

Import your contacts and their respective data from one contact source to your ASUS Phone, email account, or a micro SIM card.

- 1. From the All apps screen, tap **Contacts** then tap **> Manage contacts**.
- 2. Tap **Import/export** then select from the following importing options:
	- a. Import from SIM card
	- b. Import from storage
- 3. Select from the following accounts to save the contact:
	- a. Email account/s
	- b. Device
	- c. SIM card
	- d. AT&T Address Book
- 4. Tick to select the contacts that you wish to import and when done, tap **Import**.

# Exporting contacts

Export your contacts to any of the storage accounts in your ASUS Phone.

- 1. From the All apps screen, tap **Contacts** then tap **> Manage contacts**.
- 2. Tap **Import/export** then select from the following exporting options:
	- a. Export to SIM card
	- b. Export to storage
- 3. Tap to select the contacts from the following accounts:
	- a. All contacts
	- b. Email account/s
	- c. Device
	- d. SIM card
	- e. AT&T Address Book
- 4. Tick the contacts that you want to export.
- 5. When done, tap **Export**.

### Managing your block list

#### Blocking contacts or numbers

Create your list of blocked contacts or numbers to avoid receiving any unwanted calls or messages. Your blocked calls and messages will be saved to the Block List archive.

- 1. From the All apps screen, tap **Contacts** then tap **> Manage contacts** > **Block list**.
- 2. Tap  $\mathbf +$ , then do any of the following:
	- To block a contact, tap **Choose from contacts**, then select the contact you want to block from your contacts list.
	- To block a number from the recent call logs, tap **Choose from recent call logs**, then select the contact you want to block from your contacts list.
	- To block a number, tap **Enter a number** then enter the number that you want to block.
	- To block a SIP number, tap **Enter a SIP number** then enter the number that you want to block.
- 3. When done, tap **Add**.

#### Unblocking contacts or numbers

You may remove a blocked contact or number from your list and receive calls or messages from the contact or number again.

- 1. From the All apps screen, tap **Contacts** then tap **> Manage contacts** > **Block list**.
- 2. Tap and hold the contact or number that you want to unblock then tap **Remove from block list**.

### Social networking with your contacts

Integrating the social network accounts of your contacts makes it easier for you to view their profiles, news, and social feeds. Stay updated with the activities of your contacts in real time.

**IMPORTANT!** Before you can integrate social network accounts of your contacts, you need to log in to your social network account and sync its settings.

#### Syncing your social network account

Sync your social network account to add the social network accounts of your contacts to your ASUS Phone.

- 1. Do any of the following to launch the Settings app:
	- Swipe down from the top of your screen then tap
	- $\cdot$  Tap  $\bullet \bullet \bullet >$  Settings.
- 2. From the Settings screen, tap your social network account under Accounts section.
- 3. Tick **Contacts** to sync the social network accounts of your contacts.
- 4. Launch the Contacts app to view your contacts list.
- 5. To view only your contacts with social network accounts, tap **Contacts to display** then untick the other contact sources, leaving the social network name checked.
- 6. When done,  $\tan \bigcirc$  or anywhere on the screen.

# Linking your contacts' info

When you add social network or email accounts, data from these accounts automatically sync with the Contacts app. In some instances, some contact info may appear in several places or under different name variations or nicknames in the Contacts app. You can manually link and unify all these info and put them under one place or profile.

- 1. From the Contacts app, tap the contact whose info you want to link.
- 2. From the contact's profile page, tap **> Link**.
- 3. From the Link contact screen, tap  $\sum$ .
- 4. Select all the contact profiles that you think should be linked to one profile, then tap **Link**.
- 5. When finished, tap **Done**. You can now view and retrieve all your contact's info under one profile.

# **Send messages and more**

### **Messaging**

Messaging lets you send, promptly reply, or reply at a later time to important messages from your contacts in any of your SIM cards installed on your ASUS Phone. You can also email your message threads or conversations to others to keep them in the loop.

#### Launching the Messaging app

From your Home screen, do any of the following to launch the Messaging app:

- $\bullet$  Tap  $\widehat{=}$ .
- Tap **•••** > Messaging

#### Sending messages

- 1. Launch the Messaging app then tap  $\pm$ .
- 2. In the **To** field, enter the number or tap  $\bf{+}$  to select a contact from your list.
- 3. Start composing your message in the **Type message** field.
- 4. When you're done, tap the arrow to send your message.

#### Replying to messages

- 1. Tap your message alert from your Home screen or Lock screen.
- 2. Start composing your reply in the **Type message** field.
- 3. When you're done, tap the arrow to send your message.

#### Blocking messages

Block spam messages such as sales ad messages, or messages from unwanted senders.

- 1. From the Home screen, tap  $\left(\equiv\right)$ .
- 2. From your list of message threads, select the sender that you don't want to receive any message from.
- 3. Tap > **Add to block list**.

### <span id="page-63-0"></span>Forwarding a message thread

You can forward a message thread or conversation to others, and set an alert so you can reply to an important message at a convenient time.

- 1. From the Home screen, tap  $\equiv$ .
- 2. Tap to select a sender image, then  $\tan \frac{1}{2}$  > **Forward SMS conversation**.
- 3. Tap **Select All** or any of the messages from the thread, then tap **Forward**.
- 4. In the **To** field, tap  $\bf{+}$  to select a contact's email address or mobile number.
- 5. When you're done, tap the arrow to send your message. The conversation will be forwarded as an MMS (Multimedia Messaging Service) message.

#### **NOTES:**

- • Ensure that you have MMS subscription with your mobile service provider.
- Ensure that data access is enabled on your device. From your Home screen, tap  $\bullet \bullet \bullet >$  Settings > **More...** > **Cellular networks** > **Mobile Data**, then tick **Standard Data**.
- Mobile data and messaging rates apply when forwarding conversations to others.

#### Messaging later

You can set an important message as a reply-later task and reply to it later from the Do It Later app.

- 1. In the message screen,  $\tan \Box$ .
- 2. Tap **Reply later**. The message is added to your Do It Later tasks.
- 3. To retrieve and reply to the email, tap **Do It Later** from the All apps screen.

**NOTE:** For details on replying to reply-later messages, see **[Replying now](#page-41-0)**.

#### Other messaging options

When you are in an active message thread or while composing a message, you can tap  $\blacksquare$  and do any of these other options below.

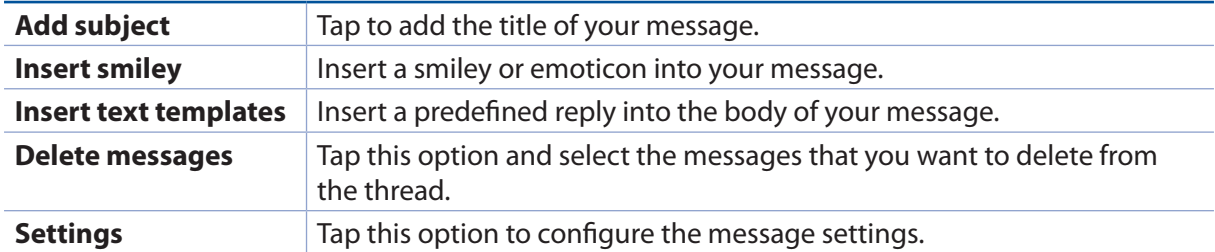

# *Fun and entertainment 5*

# **Using a headset**

Have the freedom to do other things while you're in a call or enjoy listening to your favorite music, using a headset.

# Connecting the audio jack

Insert the 3.5mm headset jack into the audio port of your device.

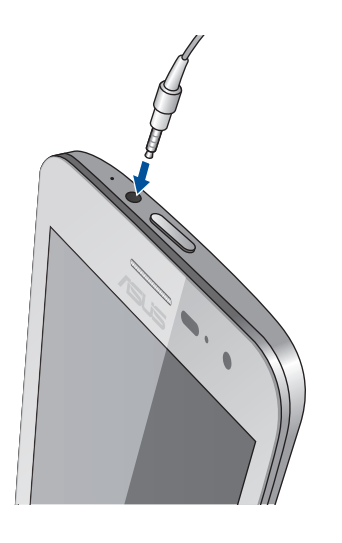

#### **WARNING!**

- • Do not insert other objects into the audio jack port.
- Do not insert a cable with electric power output into the audio jack port.
- Listening at a high volume for long periods can damage your hearing.

#### **NOTES:**

- • We highly recommend to use only compatible headsets or the bundled headset with this device.
- • Unplugging the audio jack while listening to music, automatically pauses the music played.
- • Unplugging the audio jack while watching a video, automatically pauses the video playback.

# **Play Games**

Get the latest games online and share them in your social media accounts using the Play Games app. You can also join multiplayer games and check out leaderboards for some competitive gaming fun.

**IMPORTANT!** Log in to your Google account to maximize the features of Play Games.

# Using Play Games

To use Play Games:

- 1. From the Home screen or All apps screen, tap **Google** folder> **Play Games.**
- 2. Tap the option you would like to use.

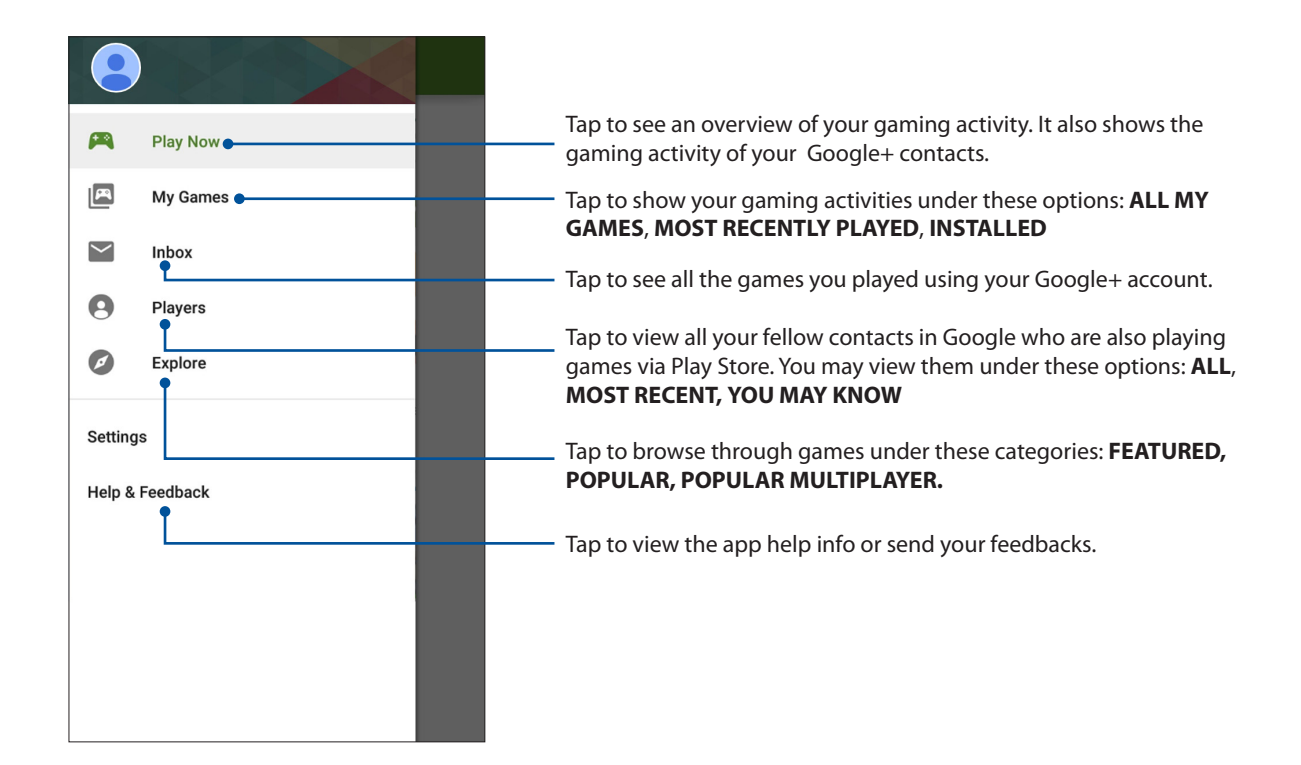

# **Music**

Music app automatically searches for music files from the internal and external storages on your ASUS Phone. You can organize these music files in a playlist or add them in a queue to play them sequentially. You can also stream music from cloud accounts such as ASUS WebStorage, Dropbox, OneDrive, and Drive.

**IMPORTANT!** Before streaming music from a cloud account, ensure that your ASUS Phone is connected to a Wi-Fi or mobile network. For more details, see **[Staying connected](#page-83-0)**.

# Launching Music

To launch Music, tap > **Music**.

#### Playing songs

To play a song:

- 1. From the Music app, tap **Music** then select **Songs**. You can also select these other options how you want to to browse your music files: **Album**, **Artist**, **Genres**, **Composer**, or **Folder**.
- 2. From your list, tap the song that you want to play. Tap **Shuffle All** if you want to play all songs.
- 3. Swipe up from the song title bar to get a full screen of the song that's currently playing.

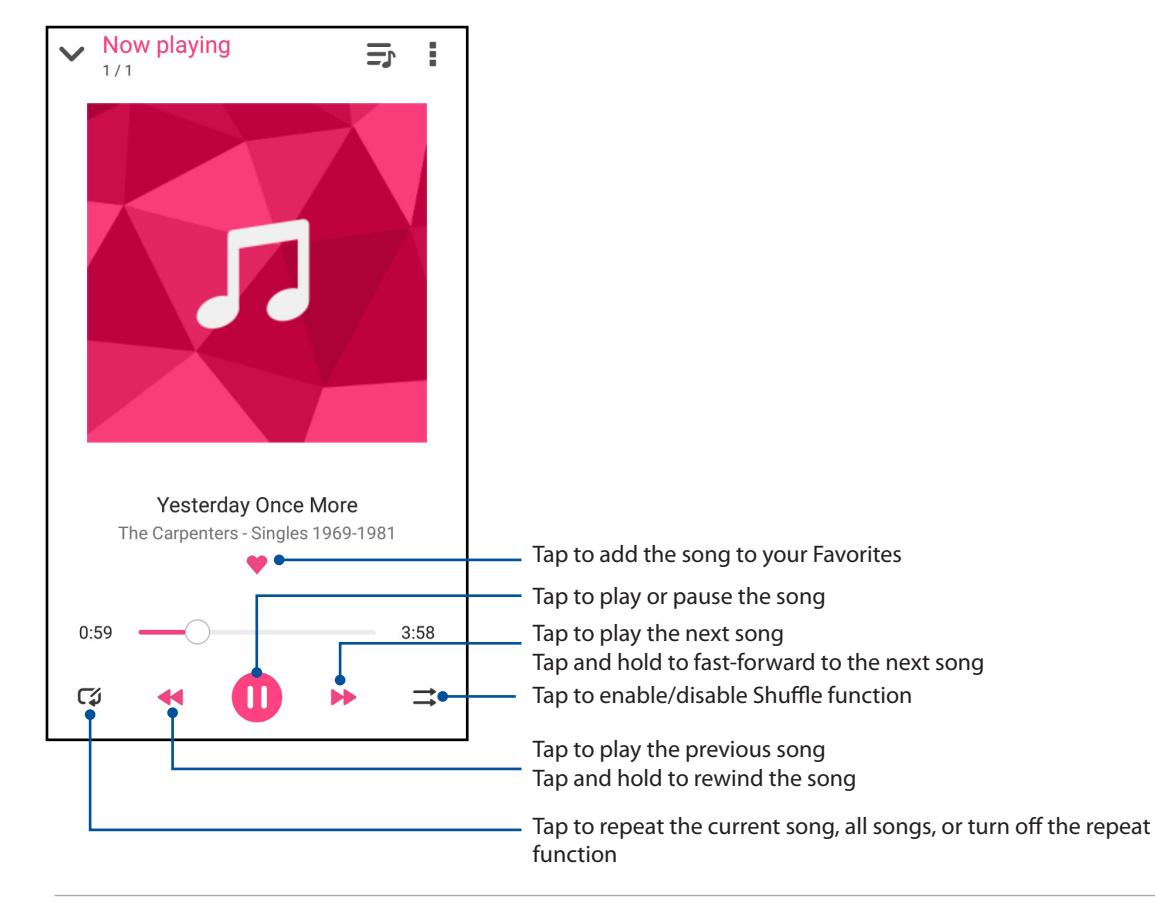

**NOTE:** To add several songs to an existing playlist, see **[Adding songs to a playlist](#page-68-0)**.

# <span id="page-67-0"></span>Other playback options

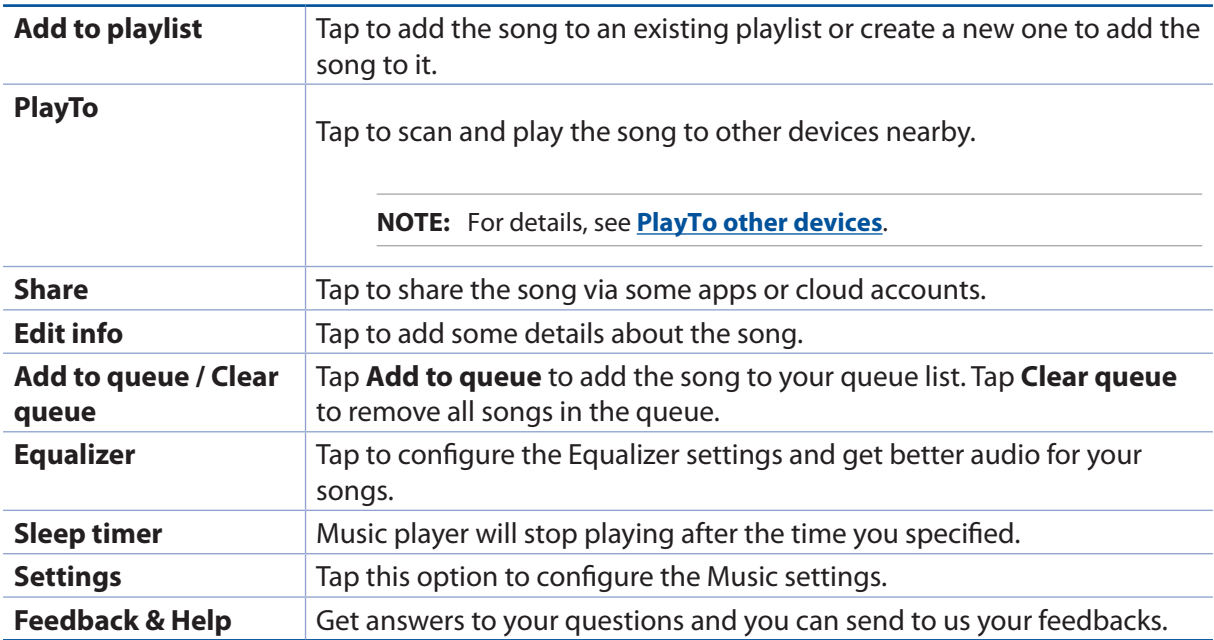

During playback, you can tap  $\Box$  and do any of these other options below.

# <span id="page-68-0"></span>Creating a playlist

Get your favorite songs from different sources such as internal storage, external storage, or cloud accounts and organize them in a playlist.

- 1. From the Music home screen, tap:
- 2. Under **Playlist**, tap **My playlist**, then tap  $\boldsymbol{\div}$ .
- 3. Assign a name to your playlist, then tap **Save**.

#### Adding songs to a playlist

You can add several songs to your playlist at on time from your local source (internal and external storages) or cloud accounts.

- 1. From the Music home screen,  $\tan$
- 2. Under **Playlist**, tap **My playlist**, then tap the name of your playlist.
- $3.$  Tap  $\frac{1}{2}$  > **Add songs**.
- 4. Tap the music source where you want to get your songs from to add to your playlist.
- 5. Select how you'd want to browse your music: **Album**, **Artist**, **Songs**, **Genres**, **Composer**, **Songs**, or **Folder**.
- 6. Select the songs that you'd want to add to your playlist. Tap **Select all** if you want to add all songs from your music list, album, folder, or from your favorite artists.

**NOTE:** You can also add a currently-playing song to an existing playlist. For details, see **[Other](#page-67-0)  [playback options](#page-67-0)**.

### PlayTo other devices

Use the PlayTo function to stream music from your ASUS Phone to other Miracast or DLNA-enabled devices nearby.

To use PlayTo:

- 1. From a currently-playing song, tap > **PlayTo**.
- 2. Tap the device that you want to stream music to. Music from your ASUS Phone will play or stream on the other device.
- 3. To stop PlayTo, tap > **Disconnect**.

# *Your precious moments 6*

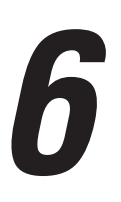

# **Capture moments**

#### Launching the Camera app

Capture images and record videos using your ASUS Phone's Camera app. Refer to any of the steps below to open the Camera app.

#### From the lock screen

Drag  $\bullet$  to any direction until the camera app is launched.

#### From the home screen

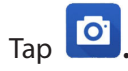

#### Using the volume key

While your ASUS Phone is on sleep mode, double-click the volume key to wake it up and immediately launch the Camera app.

**NOTE:** Before using the volume key to launch the Camera app, enable this function from **Settings** > **Lock screen,** then slide **Instant Camera** to **ON**.

# Using Camera for the first time

After launching the Camera for the first time, two consecutive features appear to help you get started: Tutorial and Image locations.

### Tutorial

If it is your first time to use your ASUS Phone's camera, you will encounter the following tutorial screen after launching the **Camera** app. Refer to the following steps to proceed from this screen.

- 1. On the Tutorial screen, tap **Skip** if you want to skip viewing or **Start** to view the basic tutorial about using Camera.
- 2. After tapping either of these options, you will then proceed to the Remember Photo Locations screen.

### Photo Locations

After going through the Tutorial screen, the Remember Photo Locations screen appears to help you create automatic location tags for your images. Refer to the following steps to proceed from this screen:

- 1. On the Remember Photo Locations screen, tap **No thanks** to proceed to the camera screen or **Yes** to set up location tagging for your captured images.
- 2. Slide **Location Access** to **ON** to enable the location tagging feature.
- 3. Tap **Agree** on the next screen to fully enable the feature and proceed to the Camera screen.

#### Camera home screen

Your ASUS Phone's camera is equipped with auto-scene detection and auto-image stabilizer features. It also features a video stabilization function that helps prevent shakiness while video recording.

Tap the icons to start using your camera and explore the image and video features of your ASUS Phone.

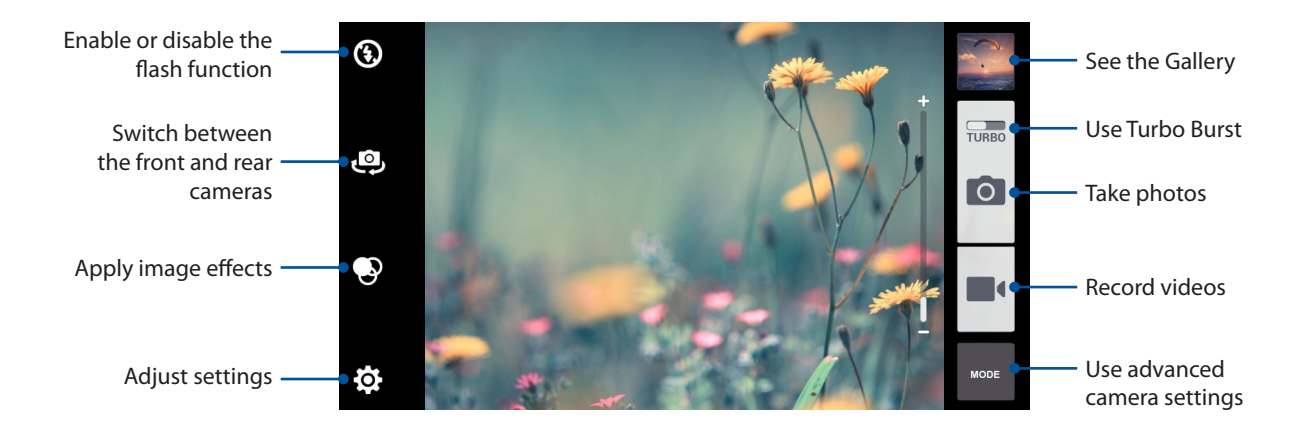
# Image settings

Adjust the appearance of your captured images by configuring your camera's settings using the steps below.

**IMPORTANT!** Apply the settings first before taking images.

- 1. On the camera's home screen, tap  $\mathbf{\ddot{\Omega}} > \boxed{\circ}$ .
- 2. Scroll down and configure the available options.

### Image

Configure the image quality using these options.

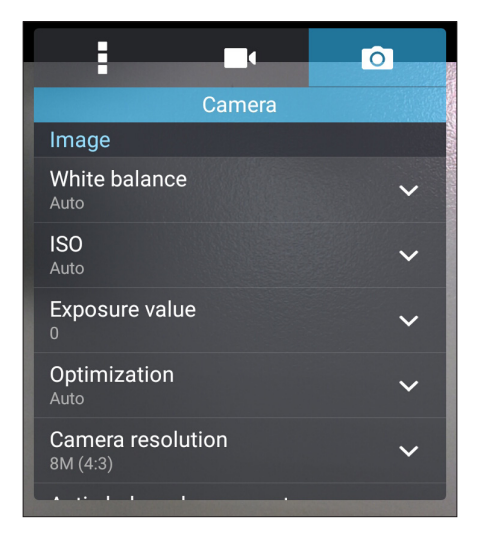

### Shoot mode

Set your shutter speed to **Timer** mode or change the **Burst** speed under this option.

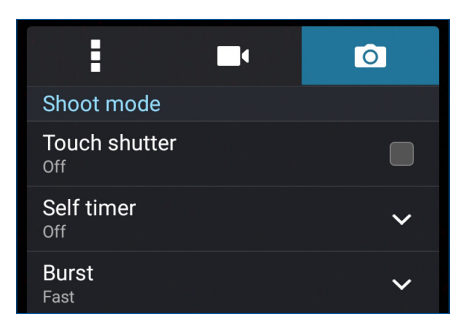

### Focus & exposure

Enable **Touch auto-exposure** or **Face detection** under this option.

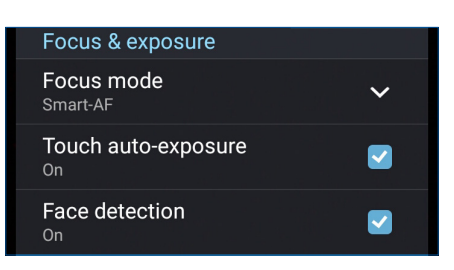

**73** *Chapter 6: Your precious moments*

# Video settings

Adjust the appearance of your recorded videos by configuring your camera's settings using the steps below.

**IMPORTANT!** Apply the settings first before taking images.

- 1. On the camera's home screen, tap  $\left| \bigoplus_{i=1}^n e_i \right|$
- 2. Scroll down and configure the available options.

### Image

Configure the video quality using these options.

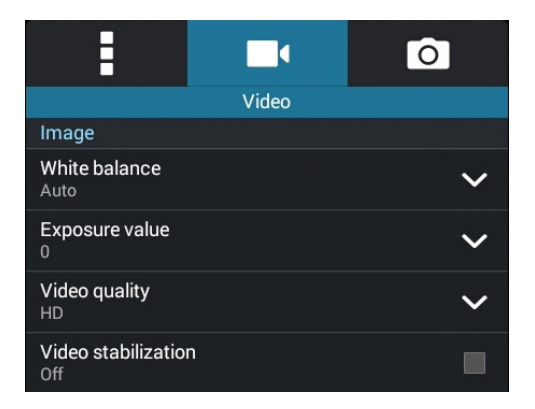

### Focus & exposure

Enable **Touch auto-exposure** under this option.

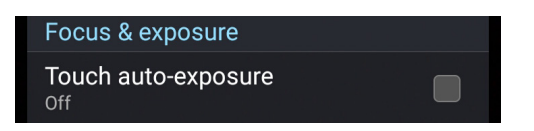

# Advanced camera features

Explore new ways of capturing images or videos and make captured extra special moments using the advanced camera features of your ASUS Phone.

**IMPORTANT!** Apply the settings first before taking images. Available features may vary per model.

# Low light

Using PixelMaster, your camera's light sensitivity is increased by up to 400% to enhance noise reduction and boost color contrast by up to 200%. Use this mode to transform any subject into a great photo or video—with or without ample natural lighting.

# Capturing Low light photos

- 1. From the Camera app's home screen, tap  $\vert$  MODE
- 2. Tap  $\boxed{\circ}$  > **Low light.**
- 3. Tap  $\bigcirc$  or the volume key to start capturing photos.

# Capturing Low light videos

- 1. From the Camera app's home screen, tap
- 2. Tap  $\boxed{\Box}$  > **Low light.**
- 3. Tap  $\left[\begin{array}{cc} \infty \\ \infty \end{array}\right]$  to start recording a video.

# Time Rewind

After selecting **Time Rewind**, your shutter starts taking burst shots two seconds before you actually press the shutter button. As a result, you get a timeline of images where you can choose the best image to save on your Gallery.

**NOTE:** The Time Rewind feature can only be used on the rear camera.

# Capturing Time Rewind photos

- 1. From the Camera app's home screen, tap  $\vert$  Mode
- 2. Tap  $\overline{O}$  > **Time Rewind**.
- 3. Tap  $\bigcirc$  or the volume key to start capturing photos.

# Using the Time Rewind viewer

1. After pressing the shutter, the Time Rewind viewer appears onscreen on bottom of a captured photo. Rotate the button on the viewer to browse through the photos you just took.

**NOTE:** Tap **Best** to view the best photo suggestion from the timeline.

2. Select a photo then tap **Done** to save it to Gallery.

# **HDR**

The High-dynamic-range (HDR) feature allows you to take more detailed images for low-light and highly contrasting scenes. HDR is recommended for use when taking images on brightly lit locations, helping balance out the colors produced on your image.

# Capturing HDR photos

- 1. From the Camera app's home screen, tap
- 2. Tap  $\boxed{\circ}$  > **HDR**.
- 3. Tap  $\overline{H}^{DR}$  or the volume key to start capturing HDR photos.

# Panorama

Capture images from various angles using Panorama. Images captured from a wide angle perspective are automatically stitched together using this feature.

# Capturing panoramic photos

- 1. From the Camera app's home screen, tap
- 2. Tap  $\begin{array}{|c|c|c|}\n\hline\n2. & T^2 \hline\n\end{array}$  **Panorama.**
- 3. Tap  $\sum_{i=1}^{\infty}$  or the volume key then pan your ASUS Phone to the left or right to capture the scenery.

**NOTE**: While panning your ASUS Phone, a timeline of thumbnails appears on the lower part of your screen as it captures the scenery.

4. Tap  $\bigotimes$  when finished.

# Night

Take well-lit photos even on night time or on low-light situations using the Night feature of your ASUS Phone.

**NOTE:** Keep your hands steady while before and while the ASUS Phone is capturing the image to prevent blurry results.

# Capturing Night photos

- 1. From the Camera app's home screen, tap
- 2. Tap  $\begin{array}{|c|c|c|}\n\hline\n2. & \text{Top} & \text{Night.}\n\hline\n\end{array}$
- 3. Tap  $\Box$  or the volume key to start capturing Night photos.

# Selfie

Take advantage of your rear camera's high megapixel specs without worrying about pressing the shutter button. Using face-detection, you can set your ASUS Phone to detect up to four faces using the rear camera then automatically capture your selfie or group selfie.

# Capturing Selfie photos

- 1. From the Camera app screen, tap
- 2. Tap  $\boxed{\circ}$  > **Selfie**.
- 3. Tap to choose how many people should be included in the photo.
- 4. Use the rear camera to detect faces and wait for your ASUS Phone to start beeping, counting down until it captures the photo.
- 5. The Time Rewind viewer appears onscreen on the bottom of a captured photo. Rotate the button on the viewer to browse through the photos you just took.
- 6. Select a photo then tap **Done** to save it to Gallery.

# **Beautification**

Have fun during and after taking photos of your family and friends using the Beautification feature of your ASUS Phone. When enabled, this feature allows you to make live beauty enhancements on your subject's face before you press the shutter button.

# Capturing Beautification photos

- 1. From the Camera app's home screen, tap
- 2. Tap  $\begin{array}{|c|c|c|}\n\hline\n2. & \text{Tan}\n\end{array}$  > **Beautification**.
- 3. Tap  $\Box$  to start capturing photos that can be edited using Beautification features.

# Depth of field

Take macro shots with a soft background using the Depth of field. This feature suits close up photos of subjects for a more defined and dramatic result.

# Capturing photos with depth of fields

- 1. From the Camera app screen, tap
- 2. Tap  $\boxed{\circ}$  > **Depth of field**.
- 3. Tap  $\begin{array}{|c|c|c|}\n\hline\n\end{array}$  or the volume key to start capturing macro photos.

# Smart remove

Eliminate unwanted details immediately after capturing the image using the Smart remove feature.

# Capturing Smart remove photos

- 1. From the Camera app screen, tap
- 2. Tap > **Smart remove**.
- $\vert$  or the volume key to start capturing photos that can be edited using Smart remove.
- 4. The following screen shows the photo you captured and any removable objectes which you may want to delete from it.
- 5. Tap  $\bigotimes$  to remove the detected objects or  $\bigotimes$  to delete the photo and go back to the Camera app.

# All Smiles

Capture the perfect smile or the wackiest facial expression from a range of photos using the All Smiles feature. This feature lets you take five consecutive photos after pressing the shutter button, automatically detecting faces on the image for comparison.

# Capturing All smiles photos

- 1. From the Camera app's home screen, tap
- 2. Tap  $\begin{array}{|c|c|c|}\n\hline\n2. & \text{tan} & \text{O}\n\end{array}$  > All smiles.
- 3. Tap **C** or the volume key to start capturing photos that can be edited using All Smiles.
- 5. Follow the onscreen instructions to select your best photos.

# GIF animation

Create GIF (Graphics Interchange Format) images straight from your ASUS Phone's camera using the GIF animation feature.

# Capturing GIF animation photos

- 1. From the Camera app's home screen, tap
- 2. Tap  $\boxed{\circ}$  > GIF.
- 3. Tap  $\overline{GIF}$  to start capturing photos that can be transformed into GIF animation.

# Time lapse

The time lapse video feature of your ASUS Phone allows you to capture stills for automatic time lapse playback. In effect, events seem to move in a fast-forward manner though they actually occured and were recorded between long intervals.

# Recording Time lapse videos

- 1. From the Camera app's home screen, tap
- 2. Tap  $\Box$  > **Time lapse.**
- 3. Tap  $\Box$   $\Box$  to start taking Time lapse videos.

# Miniature

Simulate the tilt-shift effect of DSLR lenses via the Miniature feature. Using this feature allows you to focus on specific areas of your subject, adding a bokeh effect that can be used on both photos and video using your ASUS Phone.

# Capturing Miniature photos

- 1. From the Camera app's home screen, tap
- 2. Tap  $\begin{array}{|c|c|c|}\n\hline\n2. & \text{Tap} & \text{O}\n\end{array}$  > Miniature.
- 3. Tap  $\begin{pmatrix} 1 & 1 \\ 2 & 3 \end{pmatrix}$  or  $\begin{pmatrix} 1 & 1 \\ 0 & 1 \end{pmatrix}$  to select your focus area, then use your two fingers to adjust the focus area's size and position.
- 4. Tap  $\left| \mathbf{d} \right|$  or  $\left| \mathbf{d} \right|$  to increase or decrease the background blur.
- 5. Tap to capture Miniature photos.

### Recording Miniature videos

- 1. From the Camera app's home screen, tap
- 2. Tap  $\Box$  > **Miniature**.
- 3. Tap  $\left(\frac{1}{2}\right)$  or  $\frac{1}{2}$  to select your focus area, then use your two fingers to adjust the focus area's size and position.
- 4. Tap  $\left| \frac{1}{x} \right|$  or  $\left| \frac{1}{x} \right|$  to increase or decrease the background blur.
- 5. Tap  $\frac{1.7}{2}$  to record Miniature videos.

# **Using the Gallery**

View images and play videos on your ASUS Phone using the Gallery app.

This app also allows you to edit, share, or delete image and video files stored in your ASUS Phone. From Gallery, you can display images in a slideshow or tap to view the selected image or video file.

To launch Gallery, tap > **Gallery**.

# Viewing the photo location

Enable the location access on your ASUS Phone, and get the location details on your photos. Your photos' location details include the area where the photos are taken, as well a map of the location via Google Map.

To view the details of a photo:

- 1. Turn on the location access from > **Settings** > **Location.**
- 2. Ensure that you have shared your location to Google Map.
- 3. Launch the Gallery app, and select the photo whose photo details you want to view.
- 4. Tap the photo then tap  $\blacksquare$ .

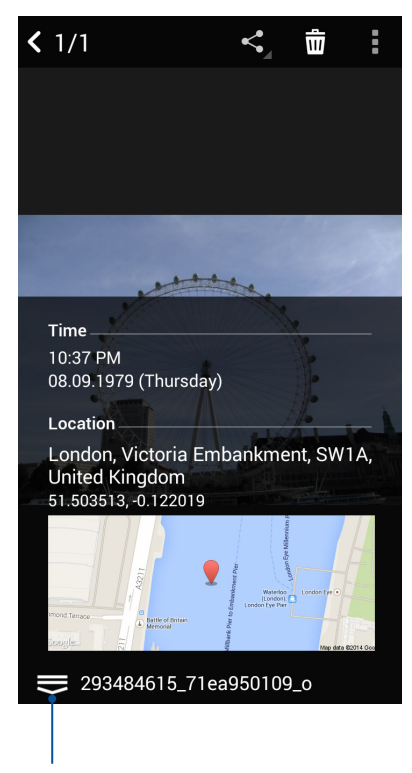

Tap to show the photo location details

# Sharing files from the Gallery

- 1. From the Gallery screen, tap the folder where the files you want to share are located.
- 2. After opening the folder, tap  $\frac{1}{2}$  to activate file selection.
- 3. Tap the files you want to share. A check mark appears on center of the image you select.
- 4. Tap  $\leq$  then select from the list where you want to share the images.

# Deleting files from the Gallery

- 1. From the Gallery screen, tap the folder where the files you want to delete are located.
- 2. After opening the folder, tap  $\frac{1}{2}$  to activate file selection.
- 3. Tap the files you want to delete. A check mark appears on center of the image you select.

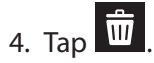

# Editing images

The Gallery also features its own image editing tools that you can use to enhance images saved on your ASUS Phone.

- 1. From the Gallery screen, tap the folder where the files are located.
- 2. After opening the folder, tap the image you want to edit.
- 3. Once the image is opened, tap it again to show its functions.
- 4. Tap  $\left| \begin{array}{c} \bullet \\ \bullet \end{array} \right|$  to open the image editing toolbar.
- 5. Tap any of the icons on the editing toolbar to apply changes to the image.

# Zooming in/out the thumbnails or images

From the Gallery screen or your selected image, spread apart your fingers on the touchscreen panel to zoom out. To zoom in, bring your fingers together on the touchscreen panel.

# Using PlayTo

Play files from your Gallery to a compatible streaming device using PlayTo.

1. From the Gallery screen, tap  $\equiv$  or the folder where the file you want to screencast is located.

# 2. Tap  $\blacksquare$  > **PlayTo.**

3. In the next screen, select a compatible device to start screencasting your file.

# *Staying connected 7*

# **Mobile network**

When there's no available Wi-Fi network that you can connect to, you can enable your mobile network's data access for Internet connection.

# Enabling the mobile network

- 1. Do any of the following to launch the Settings screen:
	- Launch Quick settings then tap
	- Tap > **Settings**.
- 2. Tap **More** > **Cellular networks > Mobile Data**.
- 3. Tick **Standard Data**, and configure the other mobile network settings, if necessary.

#### **NOTES:**

- • If you access the Internet via your mobile network, additional charges will be incurred depending on your data plan.
- • For more details on your mobile network charges/fees and setttings, contact your mobile service provider.

# **Wi-Fi**

The Wi-Fi technology of your ASUS Phone gets you connected to the wireless world. Update your social media accounts, browse the Internet, or exchange data and messages wirelessly from your ASUS Phone.

# Enabling Wi-Fi

1. Launch the Settings screen by doing any of the following:

- Swipe down from the top of your screen then tap
- $\bullet\bullet\bullet\bullet\geq\mathsf{Setting.}$
- 2. Slide the Wi-Fi switch to the right to turn on the Wi-Fi.

**NOTE:** You can also enable the Wi-Fi from Quick Settings screen. Refer to section **Quick Settings** on how to launch Quick Settings screen.

# Connecting to a Wi-Fi network

- 1. On the Settings screen, tap **Wi-Fi** to display all detected Wi-Fi networks.
- 2. Tap a network name to connect to it. For a secured network, you may be prompted to key in a password or other security credentials.

#### **NOTES:**

- • Your ASUS Phone automatically reconnects to the network that you connected with previously.
- **•** Turn off the Wi-Fi feature when you're not using it to help save battery power.

# Disabling Wi-Fi

To disable Wi-Fi:

- 1. Launch the Settings screen by doing any of the following:
	- Swipe down from the top of your screen then tap
	- $\bullet\bullet\bullet\bullet\geq\mathsf{Settinas}.$
- 2. Slide the Wi-Fi switch to the left to turn off the Wi-Fi.

**NOTE:** You can also disable the Wi-Fi from Quick Settings screen. See Quick Settings on how to launch Quick Settings screen.

# **Bluetooth®**

Use the Bluetooth feature of your ASUS Phone to send or receive files and stream multimedia files with other smart devices over short distances. With Bluetooth, you can share your media files with your friends' smart devices, send data for print with a Bluetooh printer, or play music files with a Bluetooth speaker.

# Enabling Bluetooth®

- 1. Do any of the following to launch the Settings screen:
	- Swipe down from the top of your screen then tap
	- $\cdot$  Tap  $\bullet \bullet \bullet >$  Settings.
- 2. Slide the Bluetooth switch to the right to turn on the Bluetooth.

**NOTE:** You can also enable the Bluetooth from Quick Settings screen. See Quick Settings on how to launch Quick Settings screen.

# Pairing your ASUS Phone to a Bluetooth® device

Before using the Bluetooth feature of your ASUS Phone in full scale, you have to pair it first with the Bluetooth device. The ASUS Phone automatically stores the pairing connection of the Bluetooth device.

1. On the Settings screen, tap **Bluetooth** to display all available devices.

#### **IMPORTANT!**

- If the device that you want to pair is not in the list, ensure to enable its Bluetooth feature and is discoverable.
- See the user guide that came with your device to learn how to enable its Bluetooth and and set it to discoverable.
- 2. Tap  $\overline{\phantom{a}}$  > **Refresh** to scan for more Bluetooth devices.
- 3. In the list of available devices, tap the Bluetooth device that you want to pair with.
- 4. Ensure that the same passkey show on both devices, then tap **Pair**.

**NOTE:** Turn off the Bluetooth feature when you're not using it to help save battery power.

# Unpairing your ASUS Phone from the Bluetooth® device

- 1. On the Settings screen, tap **Bluetooth** to display all available and paired devices.
- 2. In the list of paired devices, tap  $\bullet$  of Bluetooth device that you want to unpair, then tap **FORGET**.

# **Tethering**

When Wi-Fi service is not available, you can use your ASUS Phone as a modem or turn it into a Wi-Fi hotspot to get Internet access on your laptop, tablet, and other mobile devices.

**IMPORTANT!** Most mobile service providers may require a data plan for you to be able to use the tethering function. Contact your mobile service provider about availing of this data plan.

#### **NOTES:**

- **•** Internet access via tethering may be slower than the standard Wi-Fi or mobile connection.
- **•** Only a limited number of mobile devices can tether to your ASUS Phone for Internet access.
- **•** Turn off the tethering feature when you're not using it to help save battery power.

# Wi-Fi Hotspot

Turn your ASUS Phone into a Wi-Fi Hotspot to share Internet connection with other devices.

- 1. Do any of the following to launch the Settings screen:
	- Swipe down from the top of your screen then tap  $\ddot{\bullet}$ .
	- Tap **•••** > Settings.
- 2. Tap **More** > **Tethering** > **Set up Wi-Fi hotspot**.
- 3. Assign a unique SSID or network name and a strong password for your Wi-Fi hotspot. When done, tap **Save**.

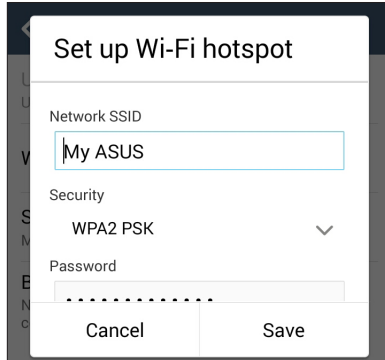

4. From the Tethering screen, slide the Portable Wi-Fi hotspot switch to the right to turn on the Wi-Fi hotspot on your ASUS Phone.

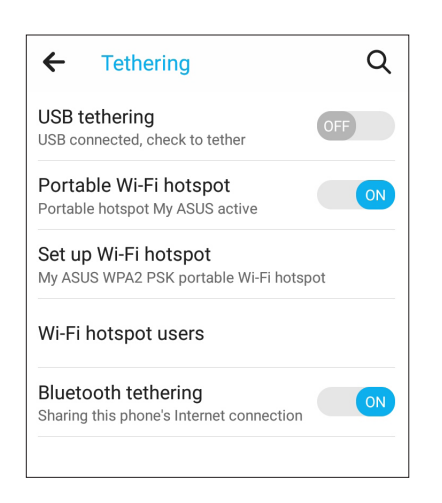

5. Connect other devices to your ASUS Phone's hotspot connection the same way you connect to a Wi-Fi network.

# Bluetooth Tethering

Enable Bluetooth on your ASUS Phone and use it as a modem for Internet access on your Bluetooth-enabled mobile devices such as a laptop or a tablet.

- 1. Enable Bluetooth on your ASUS Phone and the other device.
- 2. Pair both devices.

**NOTE:** For details, see **Pairing your ASUS Phone to a Bluetooth® device**.

3. From the Settings screen, tap **More** > **Tethering**. Slide the Bluetooth tethering switch to the right to turn on Bluetooth tethering on your ASUS Phone. You can now surf the Internet or do Internet-related activities on your ASUS Phone.

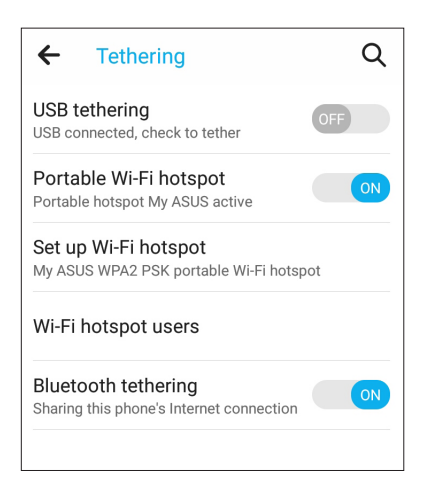

# **Travel and Maps**

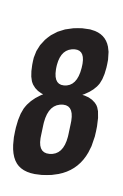

# **Weather**

Get real-time weather updates straight from your ASUS Phone using the weather app. Using Weather, you can also check other weather details from around the world.

# Launching the Weather app

From your Home screen, launch the Weather app using either of the following options:

- $\bullet\bullet\bullet\bullet\bullet\bullet\bullet\bullet$  Weather.
- From your ASUS Phone's home screen, tap the weather icon.

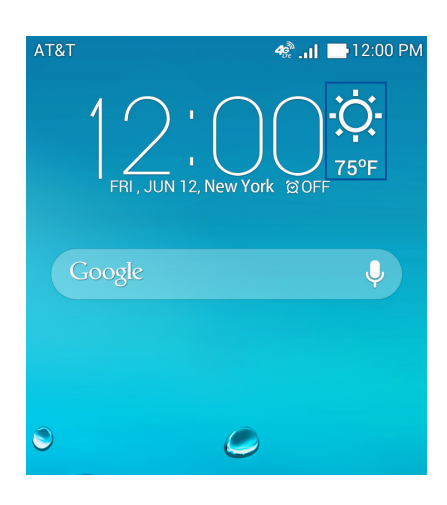

# Weather home screen

Set up and get your current location's weather updates as well as other parts of the world. You can display the weather updates or daily weather forecast on the Calendar app.

**NOTE:** For more details, see:

- • **Getting the weather updates**
- • **Displaying the 7-day weather forecast**

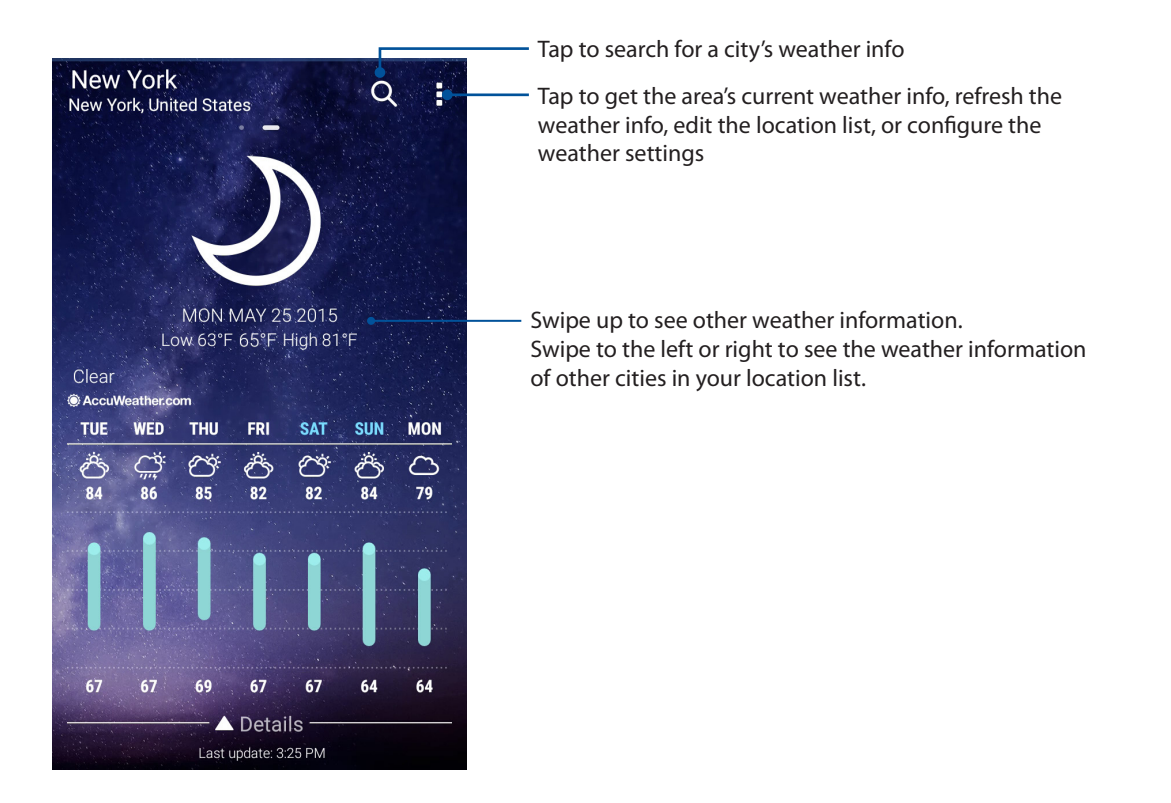

# Getting the weather updates

Get real-time AccuWeather® updates, every hour or up to 12 hours, for your current location or for other parts of the world. You can make plans for up to seven (7) days with the 7-day weather forecast or dress appropriately based on AccuWeather RealFeel® temperature. You can also get the real-time UV index or air pollution index, letting you take the necessary protective measures against harmful ultra-violet rays or air pollutants.

- 1. Before getting the weather updates, ensure the following:
	- Wi-Fi or mobile network is turned on when you are indoors and GPS is turned on when you are outdoors.
	- Turn on the location access from > **Settings** > **Location.**
- 2. Launch the Weather app in any of these two ways:
	- Tap > **Weather.**
	- From your ASUS Phone's home screen, tap the weather icon.

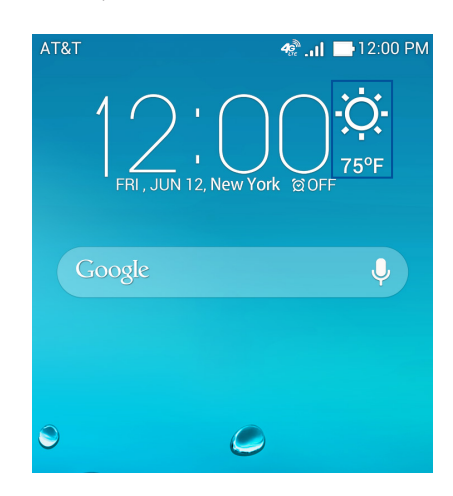

- 3. Tap  $\frac{1}{\bullet}$  > **Edit** then tap  $\frac{1}{\bullet}$ .
- 4. In the search box, enter the city or area whose weather updates you want search for.
- 5. Wait for a while your ASUS Phone gets the weather information. The city or area's weather data will be added to your location list.

# Displaying the 7-day weather forecast

When you get your current location's real-time AccuWeather® updates, you will also get the 7-day weather forecast. You can display the 7-day forecast on the Weather widget on the Home screen.

1. From the Widgets screen, tap and hold the Weather 4 x 2 widget to add it to the Home screen. The full 7-day forecast is shown.

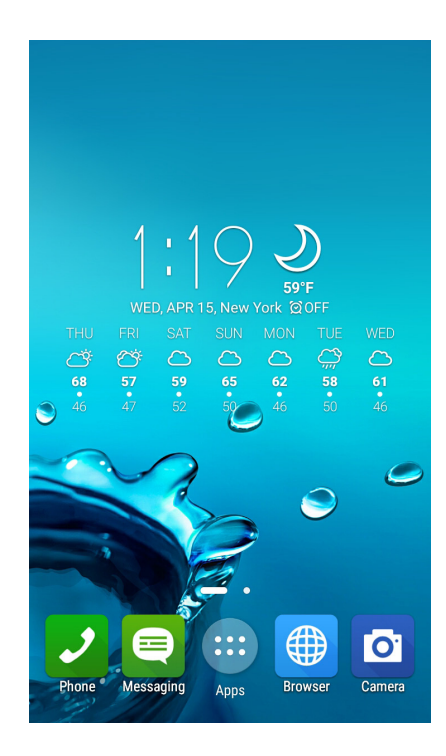

# **Clock**

Customize the time zone settings of your ASUS Phone, set alarms, and use your ASUS Phone as a stop watch using the Clock app.

# Launching Clock

Launch the Clock app using either of the following options:

- $\cdot$  Tap  $\stackrel{\bullet}{\bullet}\stackrel{\bullet}{\bullet}\stackrel{\bullet}{\bullet}$  > Clock.
- From your ASUS Phone's home screen, tap the digital clock display.

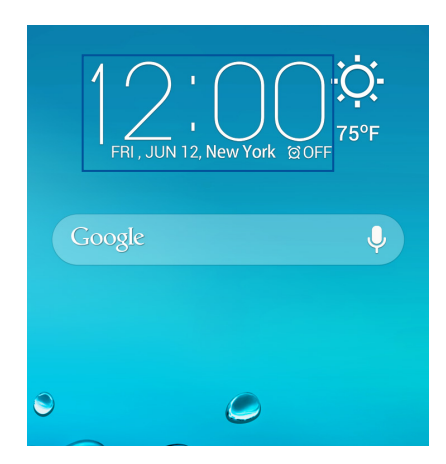

# World Clock

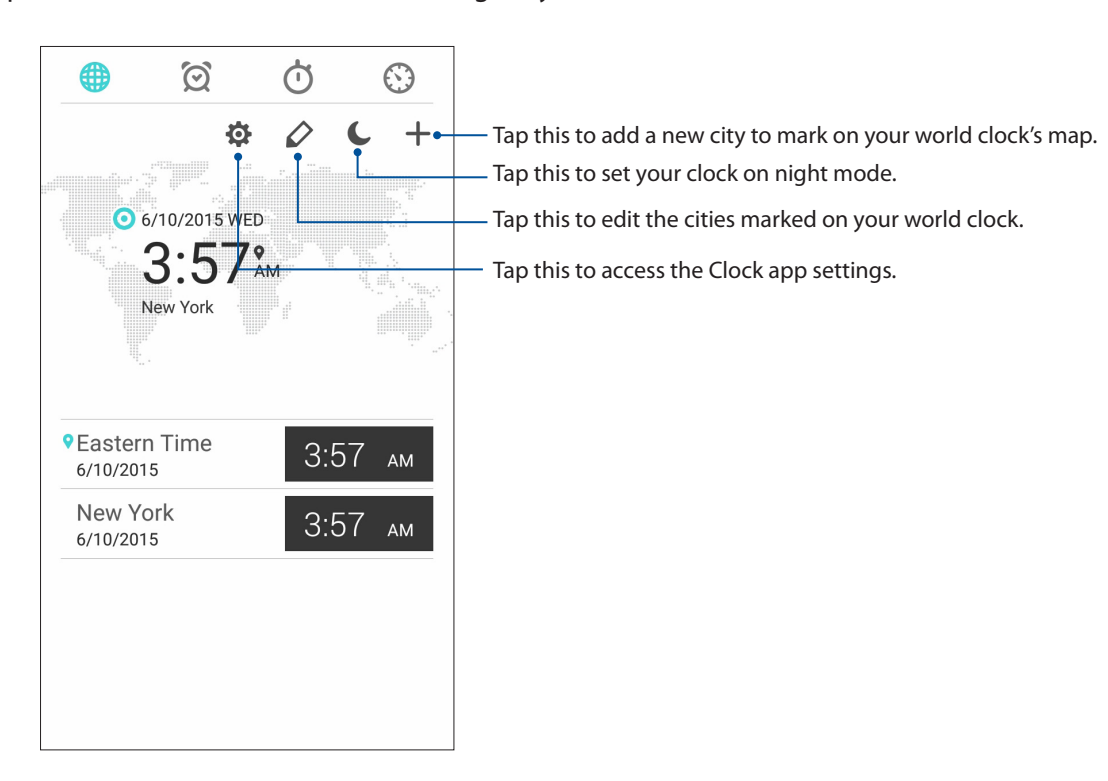

Tap  $\bigcirc$  to access the world clock settings of your ASUS Phone.

# Alarm clock

Tap  $\boxed{2}$  to access the world clock settings of your ASUS Phone.

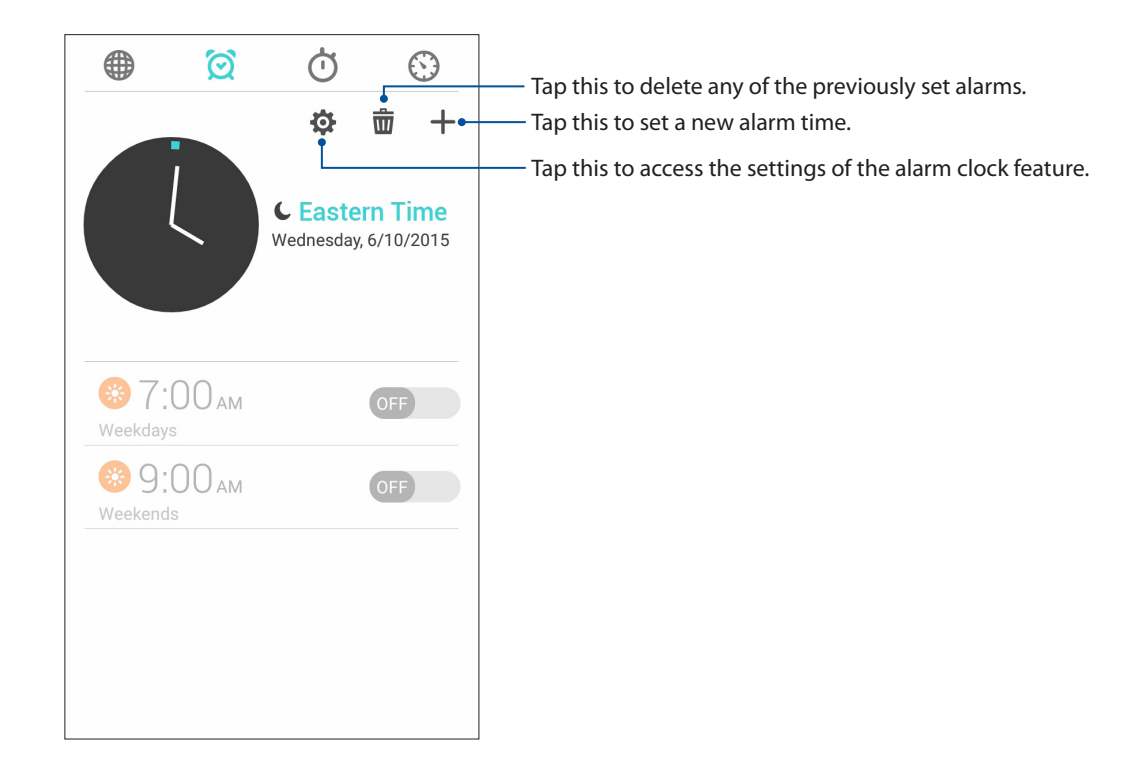

# **Stopwatch**

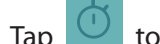

Tap  $\overline{\mathbb{C}}$  to use your ASUS Phone as a stopwatch.

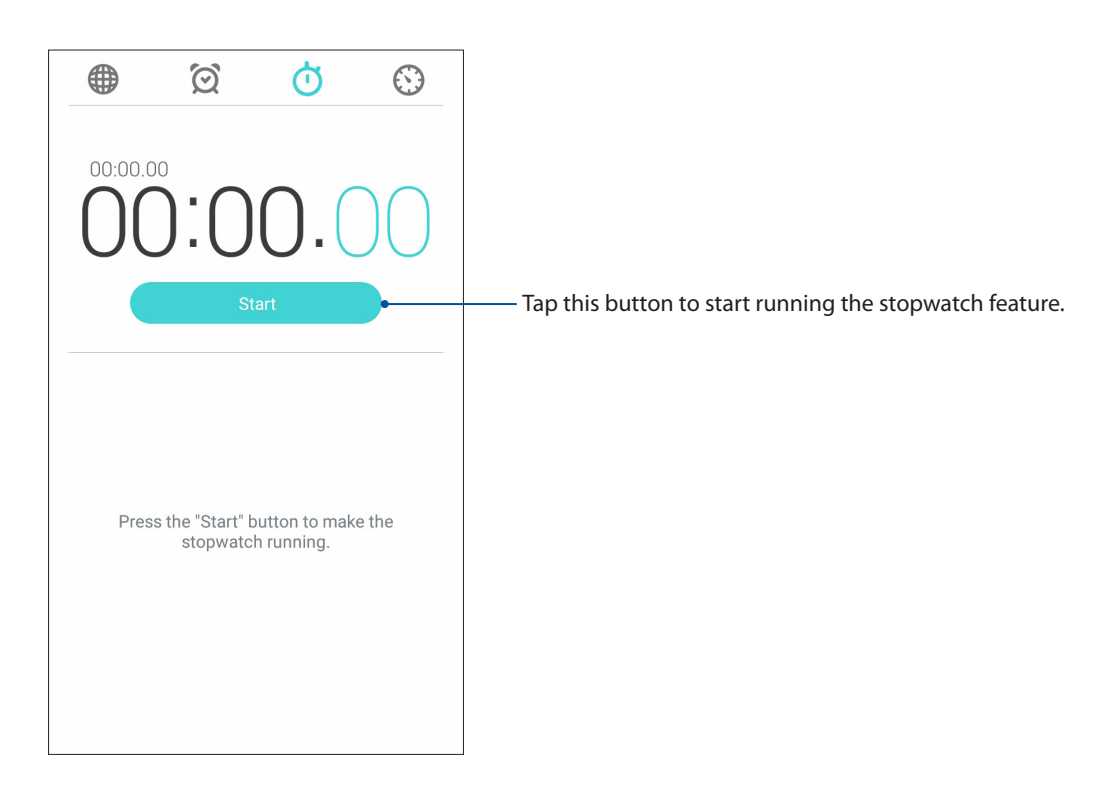

# Timer

You may set multiple timer options for your ASUS Phone. To do this, follow the steps below:

# Setting the timer

1. Tap  $\bigcirc$  to access the timer feature of your ASUS Phone.

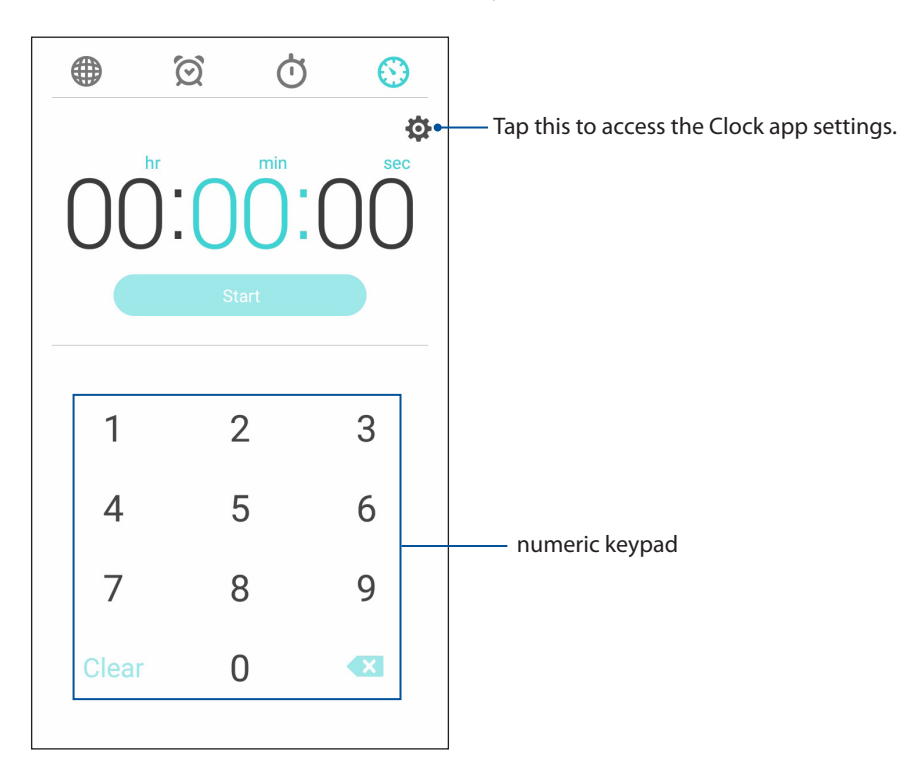

2. Use the numeric keypad to input your target time then tap start to start the timer.

# **Zen Everywhere**

# **Special Zen Tools**

# Flashlight

You can turn your ASUS Phone to an instant flashlight by launching your Quick settings panel from any screen or any open app. From the Quick settings panel, simply tap on the Flashlight icon to activate its function.

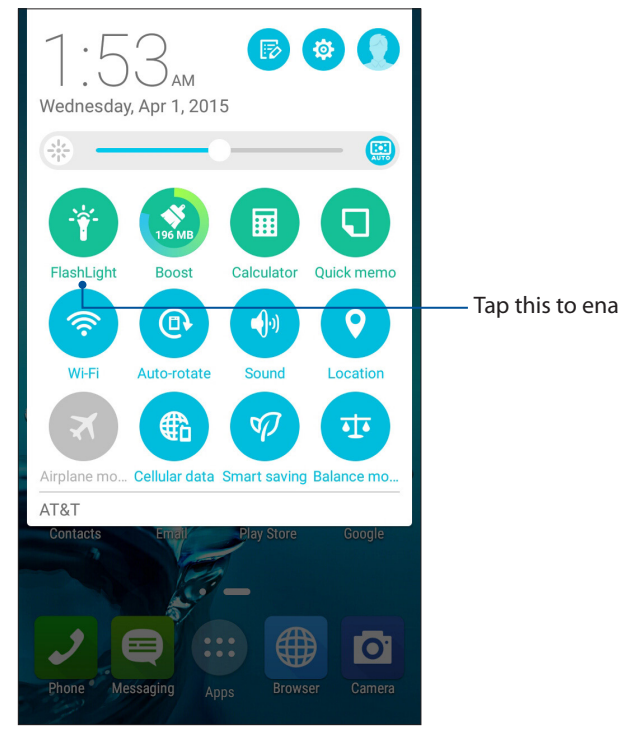

Tap this to enable Always On mode.

# Flashlight menu options

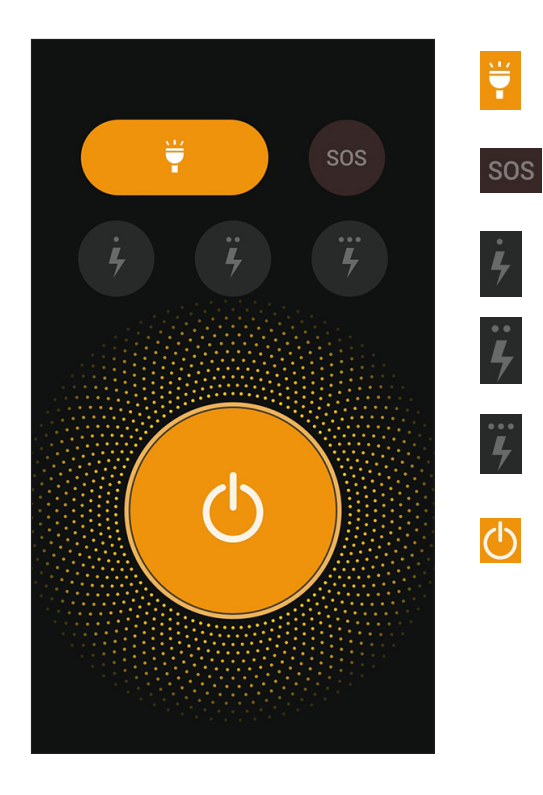

Tap this to enable or disable the flashlight mode.

Tap this to enable or disable the SOS mode.

Tap any of these icons to toggle between the flashlight's speed while blinking.

Tap this to turn on or turn off the light.

# Boost

Boost function is to optimize device performance after a device is being used for a period of time. This function will close unused processes that are running in the background in order to retrieve more system memory.

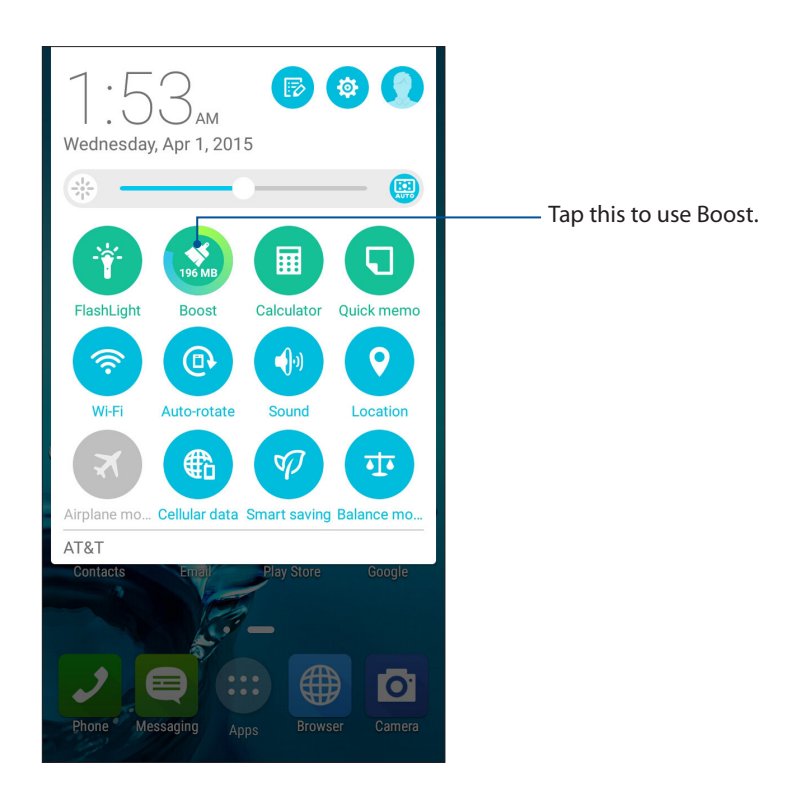

# **Calculator**

One-swipe and a tap is all it takes to launch your Calculator. When you open the Quick settings panel, the Calculator icon is there visibly on top of the list. Tap it to get started with your computations.

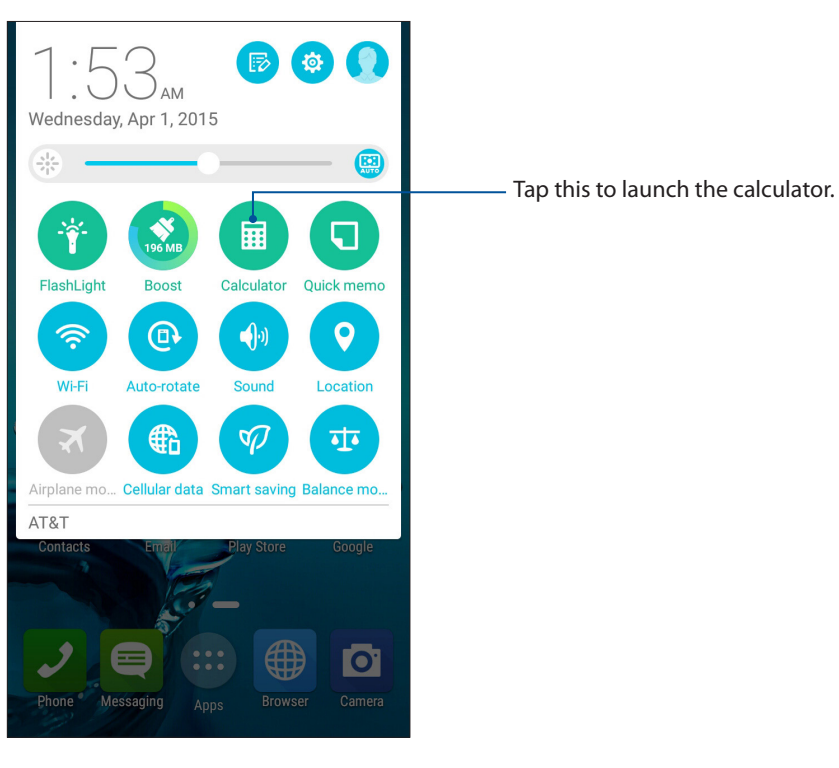

# Calculator screen

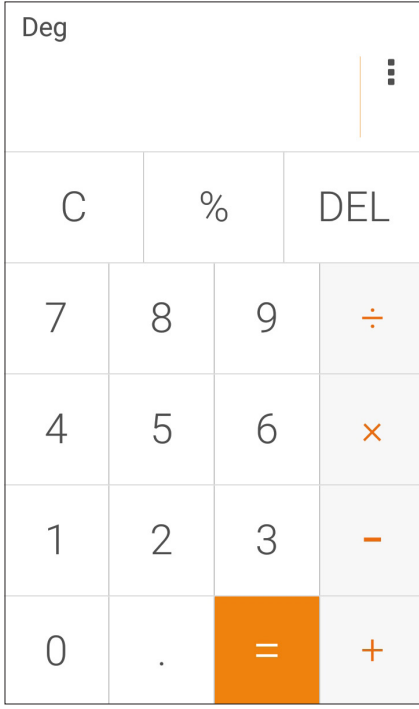

# Quick memo

Quick memo is a note-taking tool that gives you the freedom to either scribble or type down important notes you need to remember. After creating notes, you can share them via Share Link and social media sites or turn them into a task inside Do It Later.

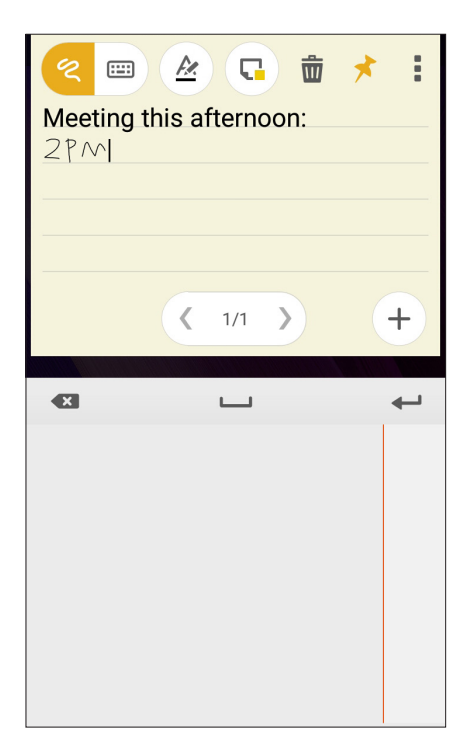

# Creating a sticky note

You can turn Quick memo notes into a sticky note so you can view them wherever, on your ASUS Phone. To create a sticky note, just tap on the pin icon on the upper right corner of Quick memo after creating your note.

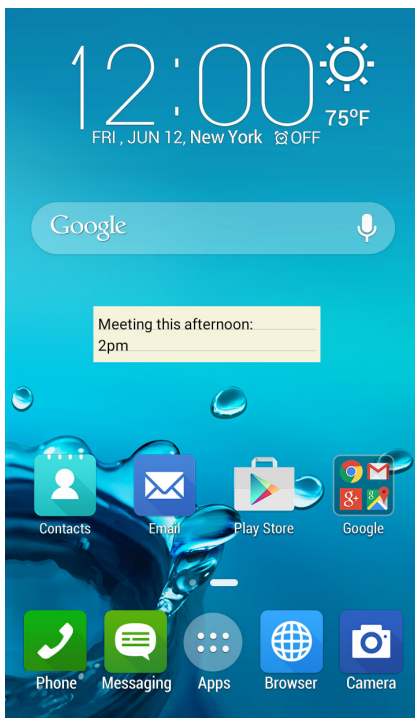

# Sound Recorder

Record audio files using your ASUS Phone by enabling the Sound Recorder app.

# Launching Sound Recorder

To launch Sound Recorder, tap > **Sound Recorder**.

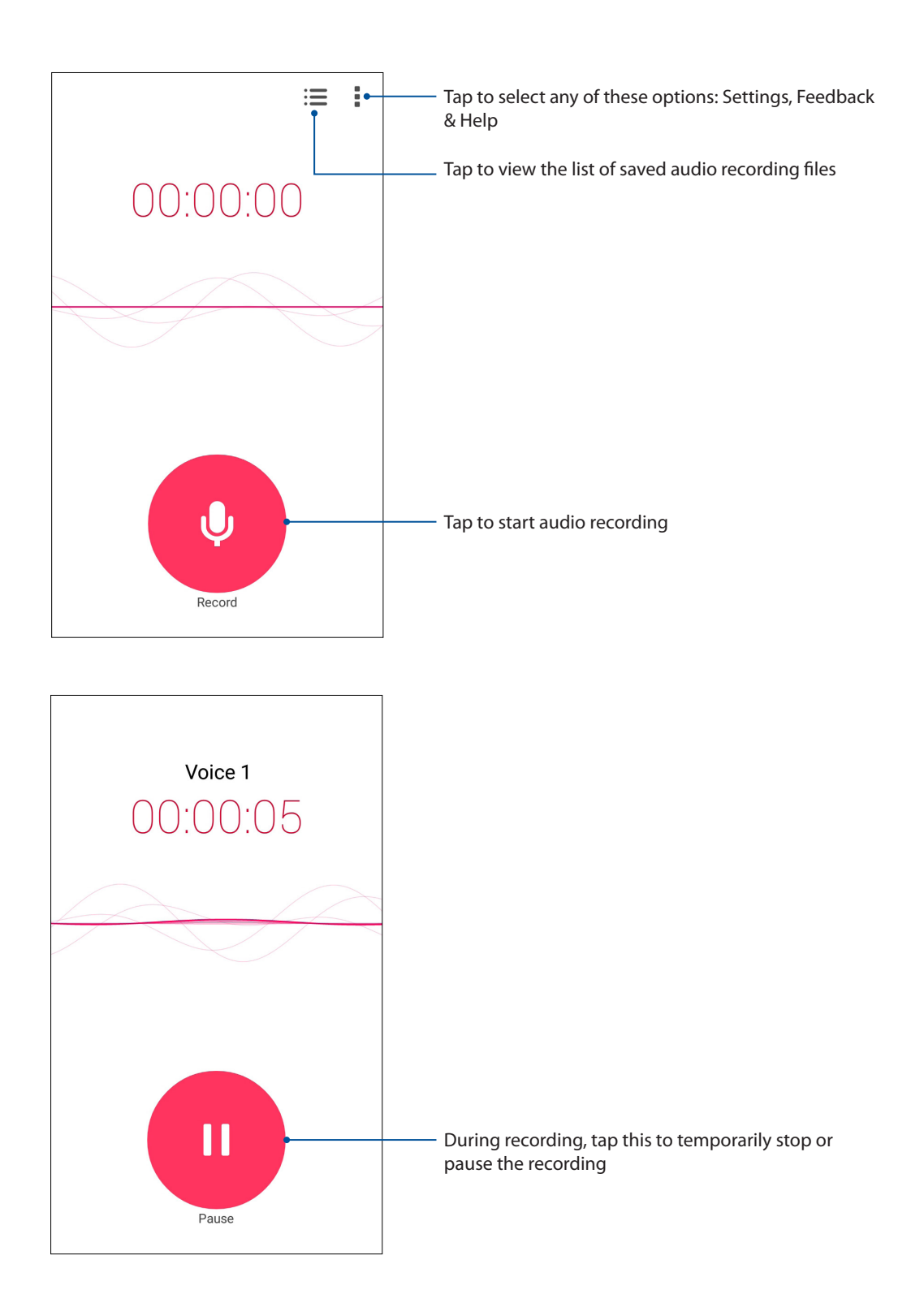

# Pausing a recording

During a paused recording, you can choose to resume, delete, or save the recording.

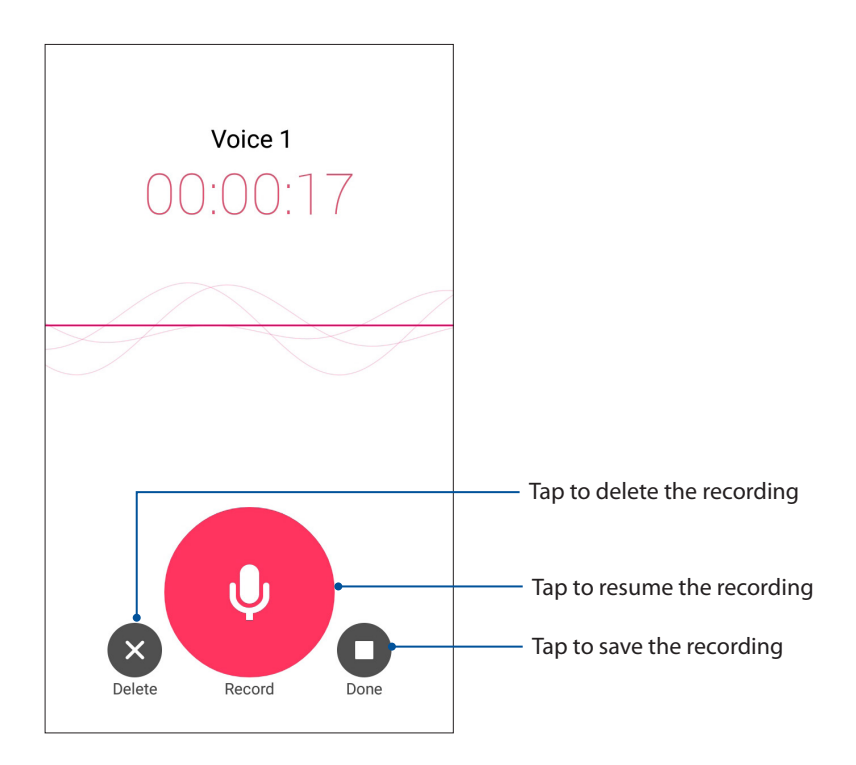

# Recording List

From the Recording List, you can play, rename, share, or delete a saved audio recording file.

To view your recording list, tap *i*from the Sound Recorder main screen.

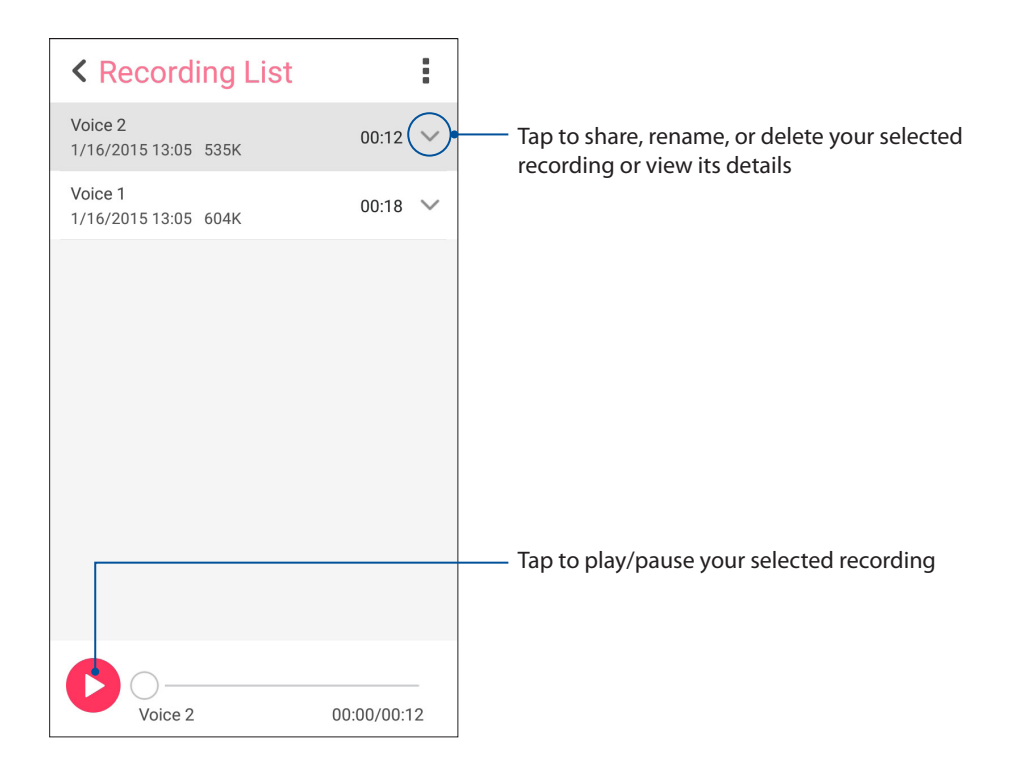

# Audio Wizard

AudioWizard allows you to customize the sound modes of your ASUS Phone for a clearer audio output that fits actual usage scenarios.

# Using Audio Wizard

To use AudioWizard:

- 1. From your Home screen, tap > **Audio Wizard**.
- 2. In the AudioWizard window, tap the sound mode you want to activate then tap **Done** to save and exit.

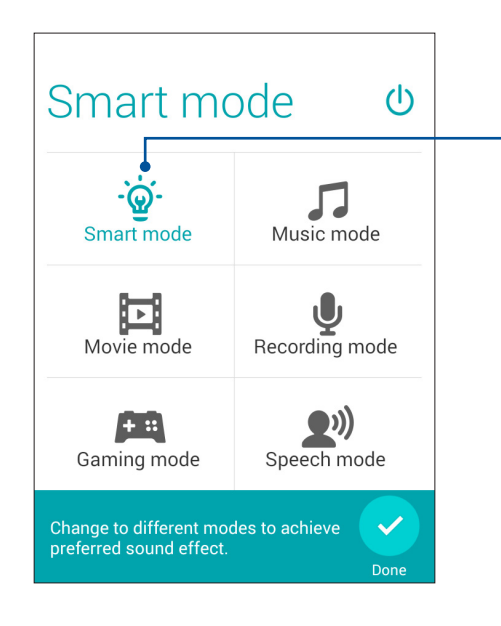

When enabled, the ASUS Phone auto-switches to the best audio quality for the currently-running ASUS app

# Splendid

ASUS Splendid allows you to easily adjust the display settings. It enriches the color of your screen with these four ASUS Splendid modes: **Balance Mode**, **Reading Mode**, **Vivid Mode** and **Customized Mode**.

# Balance Mode

To enable the Balance Mode:

1. From your Home screen, tap **\*\*\*** > **Splendid**.

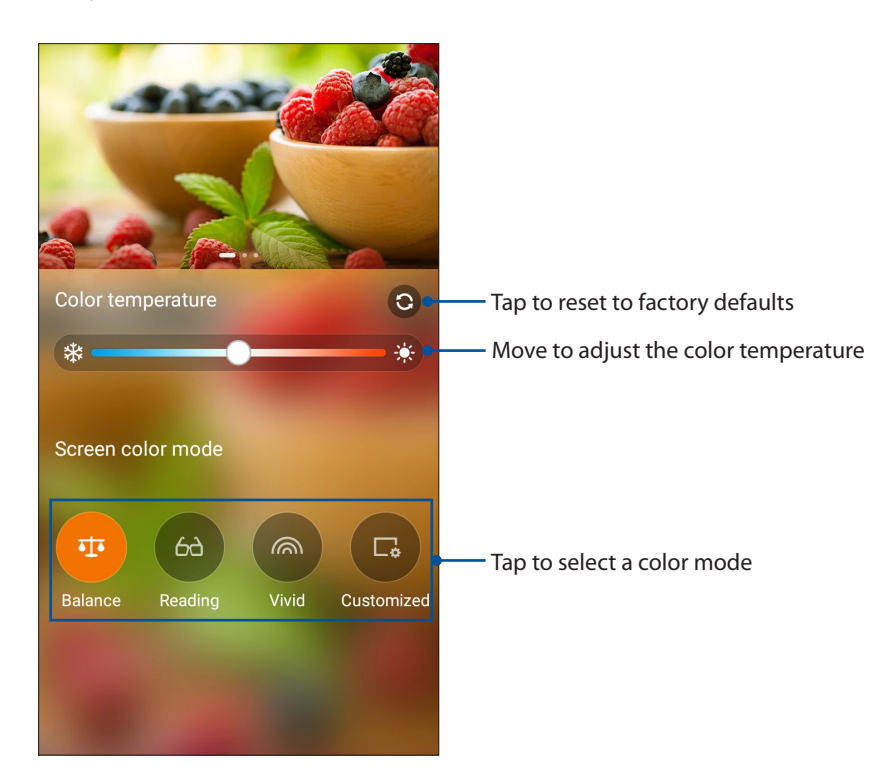

2. Adjust the screen color temperature and tap **Balance**.

# Reading Mode

Turn on the Reading Mode to automatically optimize the color of the screen for a more comfortable reading experience.

From your Home screen, do any of the following to enable the Reading Mode:

- Tap **Reading mode** from the Quick settings panel.
- Tap > **Splendid** *>* **Reading**.

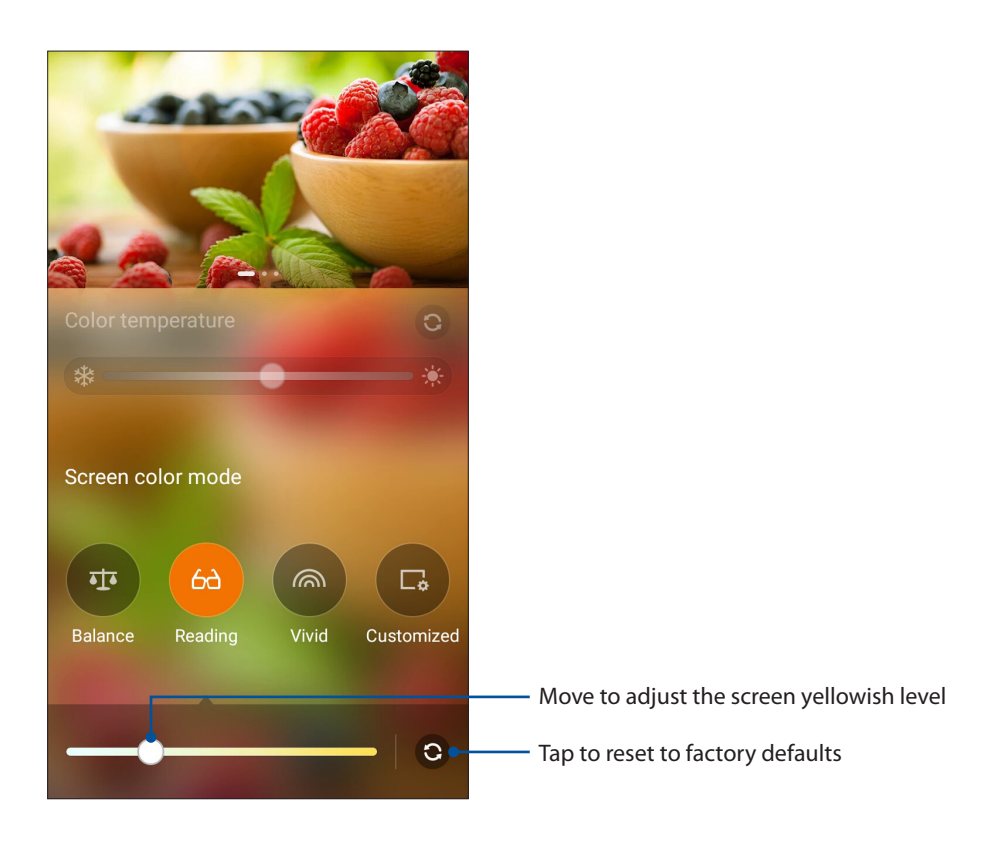

# Vivid Mode

Enable the Vivid Mode and customize the image settings such as color temperature, hue, and saturation.

1. From your Home screen, tap > **Splendid**.

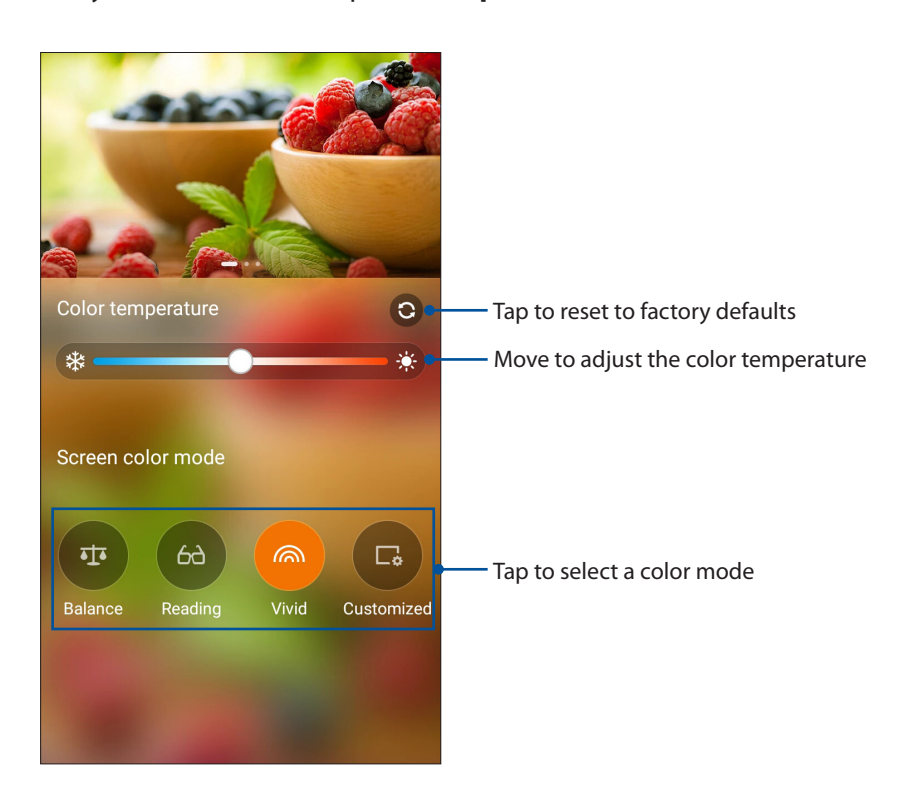

2. Adjust the screen color temperature and tap **Vivid**.

# Customized Mode

Enable the Customized Mode to manually set up the image settings such as color temperature, hue, and saturation.

1. From your Home screen, tap > **Splendid**.

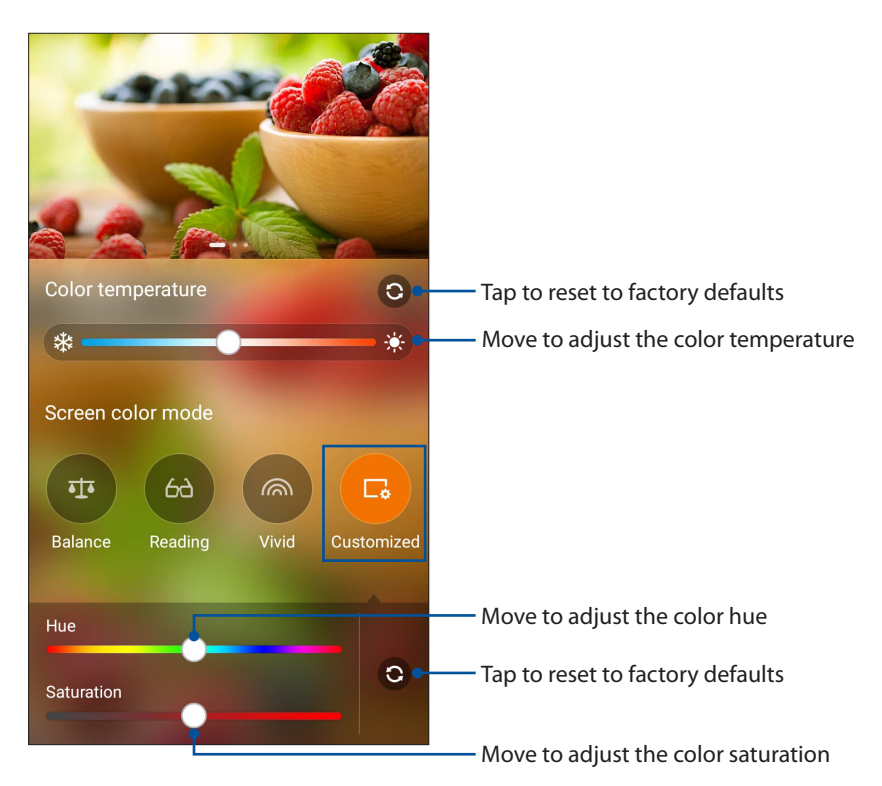

#### 2. Tap **Customized**.

3. Move the sliders to adjust the color hue and saturation.

# Power Saver

Fully maximize or extend the power of your ASUS Phone even when it is idle or while it stays connected to your network. Smartly customize the power settings for your frequent activities such as reading emails or watching videos.

# Setting up Power Saver

Maximize, optimize, or customize the power of your ASUS Phone with some smart power saving options.

- 1. Tap > **Power Saver** to launch Power Saver:
- 2. Slide Smart saving to **ON**.

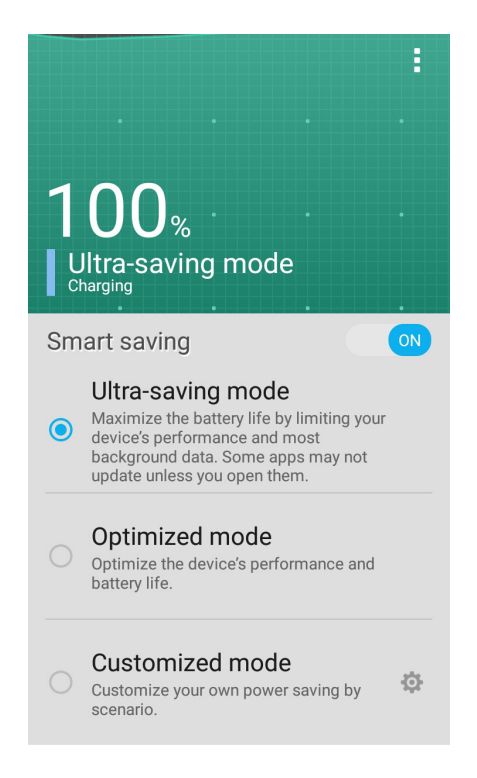

- 3. Select any of these modes:
	- **Ultra-saving mode:** Disconnects the network connection when your ASUS Phone is idle to fully maximize its battery life.
	- **Optimized mode:** Extends the battery life while your ASUS Phone stays connected to your network.
	- **Customized mode:** Allows you to set up the power settings for your frequent activities.

# Customizing Power Saver

Set the brightness level and enable Ultra-saving mode when your ASUS Phone's battery level is getting low.

- 1. From **Power Saver**, tick **Customized mode**, then tap .
- 2. Tap **Turn on Ultra-saving mode automatically** then select **5%** or **15%** to enable Ultra-saving mode when your ASUS Phone's battery percentage is below 5% or 15%, or select **Never** to not allow Ultra-saving mode to be enabled automatically.
- 3. Tap **Reduce brightness** then select the percentage that the screen brightness level is reduced by.
- 4. If you want to enable the auto-disconnection of your network, tick **IM and other apps using push notification**. Your ASUS Phone will automatically disconnect from your network when it is idle, and will resume the network connection when you wake up your ASUS Phone.
# <span id="page-108-0"></span>*Maintain your Zen 10*

#### **Keeping your device up-to-date**

Keep your ASUS Phone in the loop of Android system updates and upgraded apps and features.

#### Storage

You can store data, apps, or files on your ASUS Phone (internal storage), on an external storage, or on an online storage. You need an internet connection to transfer or download your files on an online storage. Use the bundled USB cable to copy files to or from the computer to your ASUS Phone.

#### Backup and reset

Back up data, Wi-Fi passwords, and other settings to Google servers using your ASUS Phone.

- 1. Tap then tap **Settings > Backup & reset**.
- 2. From the Backup & reset window, you can:
	- **Back up my data:** This feature backs up your data, Wif-Fi passwords, and other settings to Google servers when enabled.
	- **Backup account:** Allows you to specify the account you to be associated when you save your backup.
	- **Automatic Restore:** This features facilitates restoration of backed up settings and data when you reinstall an app.
	- **Factory data reset:** Erases all data on phone.

#### <span id="page-109-0"></span>Securing your ASUS Phone

Use the security features of your ASUS Phone to prevent unauthorized calls or access of information.

#### Unlocking your screen

When the screen is locked, you can open it with the security unlocking options that the ASUS Phone offers you.

- 1. Tap  $\bullet\bullet\bullet$  then tap **Settings > Lock Screen**.
- 2. Tap **Screen lock** then select an option to unlock your ASUS Phone.

#### **NOTES:**

- • Refer to section **Unlock screen options** for more information.
- • To deactivate the unlock screen option that you set, tap **None** on Choose screen lock screen.

#### Unlock screen options

Choose from these options to lock your ASUS Phone.

#### **Swipe**

Swipe up from the bottom of the lock screen to unlock your ASUS Phone.

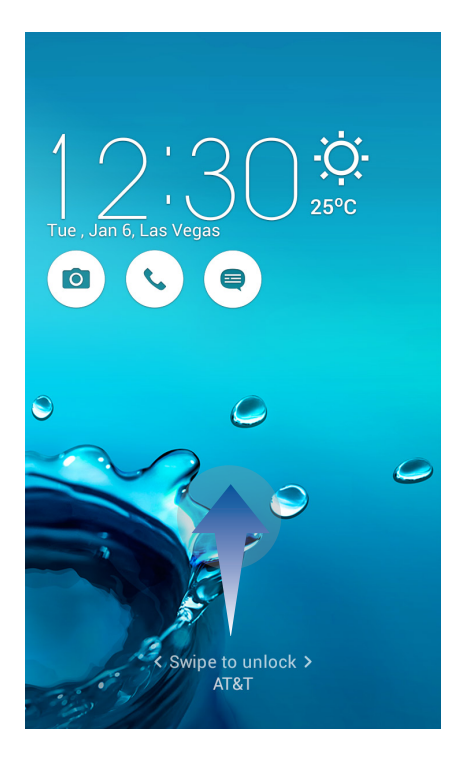

#### **Pattern**

Slide your finger on the dots and create a pattern.

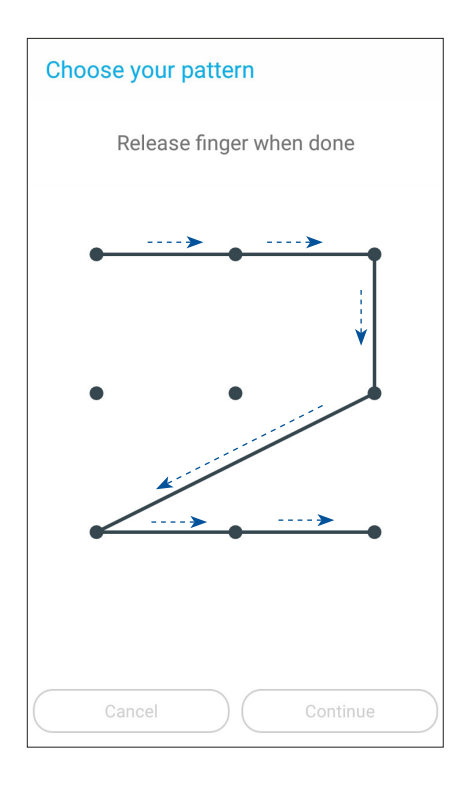

**IMPORTANT!** You can create a pattern with a minimum of four dots. Ensure to remember the pattern that you created to unlock your device.

#### **PIN**

Key in at least four numbers to set a PIN.

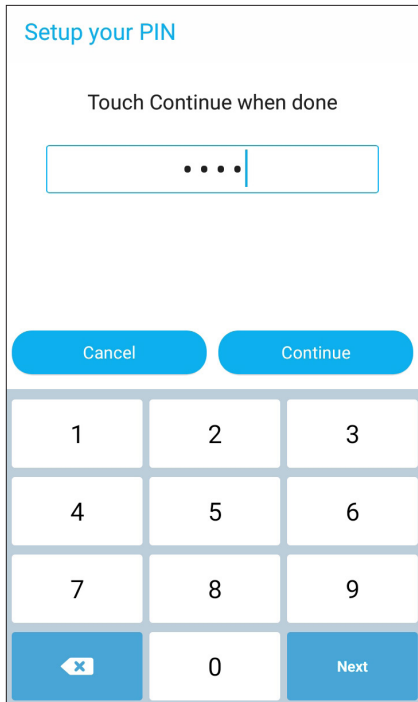

**IMPORTANT!** Ensure to remember the PIN that you created to unlock your device.

#### **Password**

Key in at least four characters to create a password.

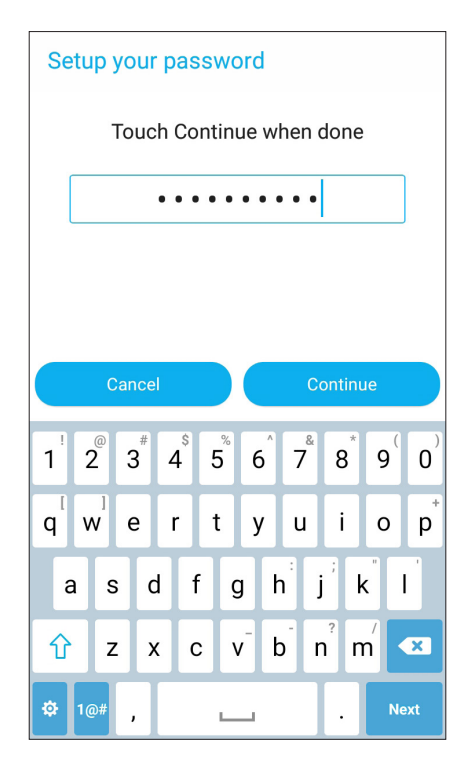

**IMPORTANT!** Ensure to remember the password that you created to unlock your device.

#### Configuring the other screen security features

Aside from the mode of screen lock, you can also do the following on the Screen security window:

- **Quick Access:** Slide the Quick Access switch to **ON** to launch apps on the lock screen.
- • **Instant camera:** Slide the Instant camera switch to **ON** to launch the Camera app even if your ASUS Phone is in idle mode by pressing the volume button twice.
- **Owner info:** Tap this to edit and key in the information that you want to appear even when your screen is locked.

#### Setting your ASUS Phone identity

Know your ASUS Phone's identity such as serial number, IMEI (International Mobile Equipment Identity) number, or model number.

This is important, as when you may lose your ASUS Phone, you can contact your mobile carrier and provide the information to blacklist the unauthorized use of your ASUS Phone.

To display your ASUS Phone's identity:

- 1. From the Home screen, tap then tap **Settings**.
- 2. On the Settings screen, slide down to display other items then tap **About**. The About screen displays the status, legal information, model number, operating system version, hardware, and software information of your ASUS Phone.
- 3. To see the serial number, SIM contact number, and IMEI of your ASUS Phone, tap **Status**.

## *Appendix*

### **Accessibility in Android devices**

Android accessibility features and apps make it easier to use your Android devices if you have physical impairments:

- • **TalkBack** is a pre-installed screen reader service provided by Google for visually impaired users. It uses spoken feedback to describe the results of actions, such as opening an app, and events, such as notifications.
- • **Captions** is an accessibility feature in Android version 4.4 and higher where you can choose to turn on captions for your device and specify options (language, text, and style) for closed captioning.
- • **Magnification Gestures** is an accessibility feature that temporarily magnifies what's on your screen or uses magnification mode to easily zoom and pan your screen. **Large text** increases the text size on your device. (For users with low vision.)
- • **BrailleBack** is an add-on accessibility service that helps blind users make use of braille devices. It works together with the TalkBack app to give a combined braille and speech experience. This app lets you connect a supported refreshable braille display to your device via Bluetooth. Screen content appears on the braille display, and you can navigate and interact with your device using the keys on the display. You can also input text using the braille keyboard.
- • **Touch & hold delay** is an accessibility feature for motor impaired users.

#### Enable TalkBack

**TalkBack** is a pre-installed screen reader service on Android devices provided by Google for visually impaired users. It uses spoken feedback to describe the results of actions, such as opening an app, navigating your device, describing what you touch and activate, and events, such as notifications.

To turn TalkBack on or off:

- 1. Go to **Settings** > **Accessibility** > **TalkBack**.
- 2. Slide the TalkBack switch to the **On** or **Off** position.

#### Auto-rotate screen

When this setting is enabled, the screen automatically rotates when you move your phone between portrait mode and landscape mode.

To enable or disable this setting, follow these steps:

1. Go to **Settings** > **Accessibility**.

#### 2. Select **Auto-rotate screen**.

If you're using TalkBack, you might wish to disable this setting, since rotating the screen can interrupt spoken feedback.

#### Speak passwords

This setting controls TalkBack spoken feedback as you type passwords.

- Enabled: Password characters are announced audibly like any other typed characters.
- • Disabled: Password characters are only audible via headset. (To protect your privacy, this setting is disabled by default.)

To enable or disable this setting, follow these steps:

- 1. Go to **Settings** > **Accessibility**.
- 2. Select **Speak passwords**.

#### Accessibility shortcut

The accessibility shortcut allows you to enable TalkBack quickly, without the use of sight.

To enable or disable the accessibility shortcut, follow these steps:

#### 1. Go to **Settings** > **Accessibility** > **Accessibility shortcut**.

2. Set the switch to the on or off position.

When the accessibility shortcut is enabled, you can turn on TalkBack by following these two steps:

- 1. Press and hold the power button until you hear a sound or feel a vibration.
- 2. Touch and hold two fingers until you hear audio confirmation.

This feature can be useful if your device has multiple users. Use the shortcut on the lock screen to temporarily enable accessibility until the device is unlocked.

#### **Captions**

The following accessibility feature settings are common to all applications including TalkBack. They can be selected under **Settings** > **Accessibility**:

**Captions** is an accessibility feature in Android version 4.4 and higher where you can choose to turn on captions for your device and specify options (language, text, and style) for closed captioning.

Go to **Settings**> **Accessibility**> **Captions** and slide to **On** or **Off**, You can choose to turn on captions by sliding the position. This will also allow you to set the options for captions.

**NOTE**: Caption settings are set as a user preference and don't apply to individual applications.

- • **Language**. Select the caption language from the list of choices.
- • **Text size**. Select from the following text sizes:
	- Very small
	- • Small
	- • Normal
	- • Large
	- Very large
- • **Caption style**. These options are available:
	- • Use app defaults
	- • White on black
	- • Black on white
	- • Yellow on black
	- • Yellow on blue
	- • **Custom**. Customize the caption style.

#### Magnification gestures

**Magnification gestures** is an accessibility feature using which you can temporarily magnify what's on your screen or use magnification mode to easily zoom and pan your screen. You can turn Magnification gestures on or off on your Android device. When this feature is turned on, you can zoom in/out or pan by triple tapping the screen temporarily to magnify the screen.

To turn Magnification gestures on or off:

#### 1. Go to **Settings** > **Accessibility** > **Magnification gestures**.

2. Toggle the Magnification gestures switch to the **On** or **Off** position.

**Toggle magnification mode in or out**: Triple-tap and release, or enter or exit an app to get out of magnification mode.

 • Temporarily magnify: Triple-tap and hold.

**NOTE**: Triple-tap for magnification works everywhere except for the keyboard and navigation buttons. When you are in temporary magnification mode, lift your finger to return to the previous state.

 • **Magnify and pan**: Triple-tap and hold, then drag your finger.

While you're in magnification mode, you can:

- • **Pan**: Drag two or more fingers across the screen.
- • **Adjust zoom level**: Pinch two or more fingers together or spread them apart.

#### BrailleBack device support

#### **BrailleBack**

**BrailleBack** is an add-on accessibility service that helps blind users make use of braille devices. It works together with the TalkBack app to give a combined braille and speech experience. This app lets you connect a supported refreshable braille display to your device via Bluetooth. Screen content appears on the braille display, and you can navigate and interact with your device using the keys on the display. You can also input text using the braille keyboard.

**NOTE**: **Brailleback** can only be used when TalkBack is enabled.

Devices supported in this version of BrailleBack include the following:

- • APH Refreshabraille
- • Baum VarioConnect
- • Esys EuroBraille
- • Freedom Scientific Focus Blue (14 and 40 cell models)
- • HandyTech (Basic Braille, Active Braille, Braille Star, Braille Wave, Braillino, Easy Braille)
- • Harpo Braillepen 12
- • HIMS (BrailleSense, Braille EDGE)
- • Humanware Brailliant (1st generation and BI models)
- • Optelec Alva (BC640, BC680)
- • Papenmeier Braillex Trio
- • Seika (notetaker and 40 cell display)

#### Install BrailleBack

BrailleBack is an open source application developed by the Eyes-Free project that doesn't come pre-loaded on the device; it must be installed manually. To install BrailleBack, follow these steps:

- 1. Click **BrailleBack** to go directly to BrailleBack in the Google Play Store.
- 2. Select **Install**.

OR

- 1. Open the Google Play Store app.
- 2. Enter "BrailleBack" in search box.
- 3. Select the **BrailleBack** app.
- 4. Select **Install**.

#### Turn on BrailleBack and pair your Braille display

Once BrailleBack is installed, follow these steps to activate the app:

- 1. Go to **Settings** > **Accessibility**.
- 2. Select **BrailleBack**, and check the box to turn it on.
- 3. Go back to **Settings**, then go to **Wireless & networks** > **Bluetooth**.
- 4. If your Bluetooth Braille display is not listed, make sure the display is in pairing mode and select **Search For Devices**.
- 5. Select the name of your Braille display to make sure that it's paired.

#### High contrast text

This information applies only to devices running Android 5.0 and higher.

High contrast makes text easier to read on your device. This feature fixes the text color as either black or white, depending on the original text color.

To enable or disable high contrast text, follow these steps:

1. Go to **Settings** > **Accessibility**.

#### 2. Select **High contrast text**.

High-contrast text is currently an experimental feature, so it might not work correctly everywhere on your device.

#### Power button ends call

When this setting is enabled, you can simply press your device's power button to end a call. This setting can make it faster and easier to hang up.

To enable or disable this setting, follow these steps:

- 1. Go to **Settings** > **Accessibility**.
- 2. Select **Power button ends call**.

#### Text-to-speech output

To specify text-to-speech settings for your device, go to **Settings** > **Accessibility** > **Text-to-speech output**.

The following options are available on the Text-to-speech screen:

- Preferred engine: The default text-to-speech engine choices vary by device. Options can include Google's Text-to-speech engine, the device manufacturer's engine, and any third-party text-tospeech engines that you've downloaded from the Google Play Store.
- Engine settings: To change the settings for your selected text-to-speech engine, select Settings next to the name of your preferred engine . You can then edit the following settings:
	- Language: Choose "Use system language" or select a different language from the list.
	- • Settings for Google Text-to-speech Engine:
		- Auto-update voices: Select to automatically update voices.
		- • Use Wi-Fi only: Download voices data using only Wi-Fi. This option conserves data usage.
	- Install voice data: Select this option to install voice data required for speech synthesis.
- Speech rate: Select the speed at which text is spoken. Options include:
	- Very slow
	- • Slow
	- • Normal
	- • Fast
	- • Faster
	- • Very fast
	- • Rapid
	- Very rapid
	- • Fastest
- • Listen to an example: Select this option to hear a short demonstration of speech synthesis.
- Default language status: Here your device displays the current status of your default language (e.g. "fully supported"). The default language is the language selected in your preferred Text-tospeech engine.

#### Touch & hold delay

This setting allows you to adjust the amount of time required for your device to notice that you're touching an object on the screen. Users with limited dexterity might prefer to use a longer touch and hold delay.

To adjust your touch and hold delay, follow these steps:

#### 1. Go to **Settings** > **Accessibility** > **Touch and hold delay**.

2. Select **Short**, **Medium**, or **Long**.

#### Color inversion

This information applies only to devices running Android 5.0 and higher.

Color inversion exchanges color values. For example, black text on a white screen becomes white text on a black screen.

To enable or disable color inversion, follow these steps:

#### 1. Go to **Settings** > **Accessibility**.

#### 2. Select **Color inversion**.

Color inversion is currently an experimental feature, so it might not work correctly everywhere on your device.

#### Color correction

This information applies only to devices running Android 5.0 and higher.

The color correction setting enables your device to compensate for color blindness.

To enable or disable color correction, follow these steps:

#### 1. Go to **Settings** > **Accessibility** > **Color correction**.

- 2. Set the switch to the on or off position.
- 3. To change the color correction mode, select **Correction mode**, then choose one of the following options:
	- • Deuteranomaly (red-green)
	- • Protanomaly (red-green)
	- • Tritanomaly (blue-yellow)

Color correction is currently an experimental feature, so it might not work correctly everywhere on your device.

#### Update Android accessibility apps

You can check for updates and update your Android accessibility apps in the Google Play Store.

If an update is available, an Update button appears on the app page in the Play Store. Select **Update** to get the latest version. If there is no Update button, then you already have the latest version.

### **Notices**

#### Federal Communications Commission Statement

This device complies with FCC Rules Part 15. Operation is subject to the following two conditions:

- • This device may not cause harmful interference.
- • This device must accept any interference received, including interference that may cause undesired operation.

This equipment has been tested and found to comply with the limits for a class B digital device, pursuant to Part 15 of the Federal Communications Commission (FCC) rules. These limits are designed to provide reasonable protection against harmful interference in a residential installation. This equipment generates, uses, and can radiate radio frequency energy and, if not installed and used in accordance with the instructions, may cause harmful interference to radio communications. However, there is no guarantee that interference will not occur in a particular installation. If this equipment causes harmful interference to radio or television reception, which can be determined by turning the equipment off and on, the user is encouraged to try to correct the interference by doing one or more of the following measures:

- • Reorient or relocate the receiving antenna.
- Increase the separation between the equipment and receiver.
- Connect the equipment into an outlet on a circuit different from that to which the receiver is connected.
- Consult the dealer or an experienced radio/TV technician for help.

Changes or modifications not expressly approved by the party responsible for compliance could void the user's authority to operate the equipment.

The antenna(s) used for this transmitter must not be co-located or operating in conjunction with any other antenna or transmitter.

Operation on the 5.15-5.25 GHz frequency band is restricted for indoor use only. The FCC requires indoor use for the 5.15-5.25 GHz band to reduce the potential for harmful interference to cochannel Mobile Satellite Systems. It will only transmit on 5.25-5.35 GHz, 5.47-5.725 GHz and 5.725- 5.850 GHz bands when associated with an access point (AP).

#### RF Exposure Information (SAR)

This device meets the government's requirements for exposure to radio waves. This device is designed and manufactured not to exceed the emission limits for exposure to radio frequency (RF) energy set by the Federal Communications Commission of the U.S. Government.

The exposure standard employs a unit of measurement known as the Specific Absorption Rate, or SAR. The SAR limit set by the FCC is 1.6 W/kg. Tests for SAR are conducted using standard operating positions accepted by the FCC with the EUT transmitting at the specified power level in different channels.

The highest SAR value for the device as reported to the FCC is 1.18 W/kg when placed next to the body.

The FCC has granted an Equipment Authorization for this device with all reported SAR levels evaluated as in compliance with the FCC RF exposure guidelines. SAR information on this device is on file with the FCC and can be found under the Display Grant section of www.fcc.gov/oet/ea/fccid after searching on FCC ID: xxxxxxxxx.

#### Canada, Industry Canada (IC) Notices

This Class B digital apparatus complies with Canadian ICES-003, RSS-210, and CAN ICES-3(B)/NMB-3(B).

Operation is subject to the following two conditions: (1) this device may not cause interference, and (2) this device must accept any interference, including interference that may cause undesired operation of the device. The IC ID for this device is 3568A-K00C.

#### Radio Frequency (RF) Exposure Information

The radiated output power of the Wireless Device is below the Industry Canada (IC) radio frequency exposure limits. The Wireless Device should be used in such a manner such that the potential for human contact during normal operation is minimized.

This device has been evaluated for and shown compliant with the IC Specific Absorption Rate ("SAR") limits when installed in specific host products operated in portable exposure conditions.

Canada's REL (Radio Equipment List) can be found at the following web address: **[http://www.ic.gc.](http://www.ic.gc.ca/app/sitt/reltel/srch/nwRdSrch.do%3Flang%3Deng) [ca/app/sitt/reltel/srch/nwRdSrch.do?lang=eng](http://www.ic.gc.ca/app/sitt/reltel/srch/nwRdSrch.do%3Flang%3Deng)**

Additional Canadian information on RF exposure also can be found at the following web address: **<http://www.ic.gc.ca/eic/site/smt-gst.nsf/eng/sf08792.html>**

#### Canada, avis d'Industrie Canada (IC)

Cet appareil numérique de classe B est conforme aux normes canadiennes ICES-003, RSS-210 et CAN ICES-3(B)/NMB-3(B).

Son fonctionnement est soumis aux deux conditions suivantes: (1) cet appareil ne doit pas causer d'interférence et (2) cet appareil doit accepter toute interférence, notamment les interférences qui peuvent affecter son fonctionnement. L'identifiant IC de cet appareil est 3568A-K00C.

#### Informations concernant l'exposition aux fréquences radio (RF)

La puissance de sortie émise par cet appareil sans fil est inférieure à la limite d'exposition aux fréquences radio d'Industrie Canada (IC). Utilisez l'appareil sans fil de façon à minimiser les contacts humains lors du fonctionnement normal.

Ce périphérique a été évalué et démontré conforme aux limites SAR (Specific Absorption Rate – Taux d'absorption spécifique) d'IC lorsqu'il est installé dans des produits hôtes particuliers qui fonctionnent dans des conditions d'exposition à des appareils portables.

Ce périphérique est homologué pour l'utilisation au Canada. Pour consulter l'entrée correspondant à l'appareil dans la liste d'équipement radio (REL - Radio Equipment List) d'Industrie Canada rendez-vous sur: **[http://www.ic.gc.ca/app/sitt/reltel/srch/nwRdSrch.do?lang=eng](http://www.ic.gc.ca/app/sitt/reltel/srch/nwRdSrch.do%3Flang%3Deng)**

Pour des informations supplémentaires concernant l'exposition aux RF au Canada rendez-vous sur: **<http://www.ic.gc.ca/eic/site/smt-gst.nsf/eng/sf08792.html>**

#### IC Warning Statement

The device could automatically discontinue transmission in case of absence of information to transmit, or operational failure. Note that this is not intended to prohibit transmission of control or signaling information or the use of repetitive codes where required by the technology.

The device for the band 5150-5250 MHz is only for indoor usage to reduce potential for harmful interference to co-channel mobile satellite systems; the maximum antenna gain permitted (for device in the bands 5250-5350 MHz and 5470-5725 MHz) to comply with the EIRP limit; and the maximum antenna gain permitted (for devices in the band 5275-5850 MHz) to comply with the EIRP limits specified for point-to-point and non point-to-point operation as appropriate, as stated in section A9.2(3). In addition, high-power radars are allocated as primary users (meaning they have priority) of the band 5250-5350 MHz and this radar could cause interference and/or damage to LE-LAN devices.

The Country Code Selection feature is disabled for products marketed in the US/Canada. For product available in the USA/Canada markets, only channel 1-11 can be operated. Selection of other channels is not possible.

#### EC Declaration of Conformity

This product is compliant with the regulations of the R&TTE Directive 1999/5/EC. The Declaration of Conformity can be downloaded from **<http://www.asus.com/support>**

#### Power Safety Requirement

Products with electrical current ratings up to 6A and weighing more than 3Kg must use approved power cords greater than or equal to: H05VV-F, 3G, 0.75mm<sup>2</sup> or H05VV-F, 2G, 0.75mm<sup>2</sup>.

#### ASUS Recycling/Takeback Services

ASUS recycling and takeback programs come from our commitment to the highest standards for protecting our environment. We believe in providing solutions for you to be able to responsibly recycle our products, batteries, other components as well as the packaging materials. Please go to <http://csr.asus.com/english/Takeback.htm> for detailed recycling information in different regions.

#### Coating notice

**IMPORTANT!** To provide electrical insulation and maintain electrical safety, a coating is applied to insulate the device except on the areas where the I/O ports are located.

#### Green ASUS notice

ASUS is devoted to creating environment-friendly products and packaging to safeguard consumers' health while minimizing the impact on the environment. The reduction of the number of the manual pages complies with the reduction of carbon emission.

For the detailed user manual and related information, refer to the user manual included in the ASUS Tablet or visit the ASUS Support Site at http://support.asus.com/.

#### Regional notice for Singapore

Complies with<br>IDA Standards DB103778

This ASUS product complies with IDA Standards.

Model name: ASUS ZenFone 2E

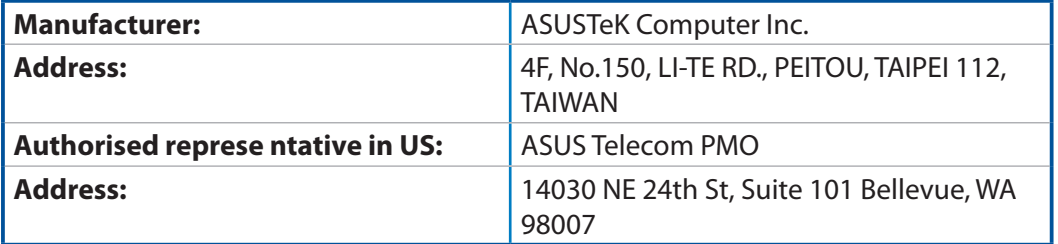

# **Index**

#### **A**

Advanced camera features *[75](#page-74-0)* All Smiles *[79](#page-78-0)* - see also Advanced camera features *[75](#page-74-0)* App shortcuts *[23](#page-22-0)* - adding *[23](#page-22-0)* - removing *[23](#page-22-0)*, *[24](#page-23-0)* ASUS Phone *[8](#page-7-0)* - chargiing *[12](#page-11-0)* - microSD card - installing *[10](#page-9-0)* - micro-SIM card - installing *[9](#page-8-0)* - removing *[9](#page-8-0)*, *[10](#page-9-0)* - Parts and features *[8](#page-7-0)* - turning on/off *[14](#page-13-0)* Audio Wizard *[102](#page-101-0)*

#### **B**

Backup and reset *[109](#page-108-0)* Beautification *[78](#page-77-0)* - see also Advanced camera features *[75](#page-74-0)* Block list - blocking *[60](#page-59-0)* - unblocking *[61](#page-60-0)* Bluetooth *[85](#page-84-0)* - enabling *[85](#page-84-0)* - pairing *[86](#page-85-0)* - see also Bluetooth Tethering *[88](#page-87-0)* - unpairing *[86](#page-85-0)* Bluetooth Tethering *[88](#page-87-0)* - see also Tethering *[87](#page-86-0)* Browser *[33](#page-32-0)* - adding a new tab *[34](#page-33-0)* - bookmarking pages *[34](#page-33-0)* - clearing the browser cache *[36](#page-35-0)* - launching *[33](#page-32-0)* - reading the pages later *[34](#page-33-0)* - sharing pages *[34](#page-33-0)* - smartly read online *[35](#page-34-0)* **C**

Calculator *[98](#page-97-0)* Calendar *[38](#page-37-0)* - adding accounts *[38](#page-37-0)* - creating an event from your account *[39](#page-38-0)* - creating events *[38](#page-37-0)* - enabling alerts *[39](#page-38-0)*

Callback - calling back now *[41](#page-40-0)* - see also Do It Later *[40](#page-39-0)* - setting up - incoming calls *[48](#page-47-0)* - missed calls *[48](#page-47-0)* Call logs - creating backup *[49](#page-48-0)* - restoring *[49](#page-48-0)* Calls *[44](#page-43-0)* - calling from Contacts *[47](#page-46-0)* - calling your favorite contacts *[47](#page-46-0)* - dialing a phone number *[44](#page-43-0)* - launching the Phone app *[44](#page-43-0)* - other call options *[50](#page-49-0)* - receiving *[48](#page-47-0)* - replacing a speed dial entry *[46](#page-45-0)* - see also Call Settings *[54](#page-53-0)* - see also Contacts *[55](#page-54-0)* - see Callbacks *[48](#page-47-0)* - see Call logs *[48](#page-47-0)* - see Extension number *[44](#page-43-0)* - see Home Dialing *[47](#page-46-0)* - see Multiple calls *[51](#page-50-0)* - see Smart Dialing *[45](#page-44-0)* - see Speed Dialing *[45](#page-44-0)* Call Settings *[54](#page-53-0)* Camera *[70](#page-69-0)* - Camera home screen *[72](#page-71-0)* - first-time use *[71](#page-70-0)* - Image settings *[73](#page-72-0)* - launching *[70](#page-69-0)* - see Advanced camera features *[75](#page-74-0)* - Video settings *[74](#page-73-0)* Clock *[93](#page-92-0)* - alarm clock *[94](#page-93-0)* - launching *[93](#page-92-0)* - stopwatch *[94](#page-93-0)* - timer *[95](#page-94-0)* - world clock *[93](#page-92-0)* Conference calls *[53](#page-52-0)* Contacts *[55](#page-54-0)* - adding *[56](#page-55-0)* - adding an extension number *[56](#page-55-0)* - customizing your contact's profile *[57](#page-56-0)* - exporting *[60](#page-59-0)* - importing *[59](#page-58-0)* - launching *[55](#page-54-0)* - linking contacts' info *[62](#page-61-0)* - see also Block list *[60](#page-59-0)* - see also Social networking *[61](#page-60-0)*

- see also VIPs *[57](#page-56-0)*
- setting up your profile *[55](#page-54-0)*

#### **D**

Date and time - setting up *[29](#page-28-0)* Do It Later *[40](#page-39-0)* - adding to-do tasks *[40](#page-39-0)* - calling back now *[41](#page-40-0)* - see also Callbacks *[48](#page-47-0)* - catching up on my online reading now - see also Reading the pages later *[34](#page-33-0)* - deleting to-do tasks *[42](#page-41-0)* - emailing now *[41](#page-40-0)* - prioritizing to-do tasks *[40](#page-39-0)* - replying now *[42](#page-41-0)* - see also Messaging later *[64](#page-63-0)*

#### **E**

Easy Mode *[26](#page-25-0)* - adding shortcuts *[27](#page-26-0)*, *[28](#page-27-0)* - enabling *[26](#page-25-0)*, *[28](#page-27-0)* - removing shortcuts *[27](#page-26-0)*, *[28](#page-27-0)* Email *[36](#page-35-0)* - emailing later *[38](#page-37-0)* - see also Emailing now *[41](#page-40-0)* - event invites *[37](#page-36-0)* - see also Gmail *[37](#page-36-0)* - setting up *[36](#page-35-0)* Extension number *[44](#page-43-0)* - auto dialing *[45](#page-44-0)* - confirmation prompt *[44](#page-43-0)* - dialing *[44](#page-43-0)*

#### **F**

Favorites - calling *[47](#page-46-0)* - marking up *[59](#page-58-0)* - see also Contacts *[55](#page-54-0)* File Manager *[43](#page-42-0)* - accessing the external storage *[43](#page-42-0)* - accessing the internal storage *[43](#page-42-0)* First-time startup *[15](#page-14-0)* Flashlight *[96](#page-95-0)*

#### **G**

Gallery *[81](#page-80-0)* -deleting files *[82](#page-81-0)* - editing images *[82](#page-81-0)* - sharing files *[82](#page-81-0)* - Using PlayTo *[83](#page-82-0)* - viewing the photo location *[81](#page-80-0)* - zooming in/out *[82](#page-81-0)* GIF animation *[79](#page-78-0)*

- see also Advanced camera features *[75](#page-74-0)* Glove mode - using *[18](#page-17-0)* Gmail - setting up *[37](#page-36-0)*

#### **H**

HDR *[76](#page-75-0)* - see also Advanced camera features *[75](#page-74-0)* Headset - connecting *[65](#page-64-0)* Home Dialing *[47](#page-46-0)* Home screen *[19](#page-18-0)* - extended *[26](#page-25-0)* - notification icons *[20](#page-19-0)* - personalizing *[23](#page-22-0)* - see also App shortcuts *[23](#page-22-0)* - see also Easy Mode *[26](#page-25-0)* - see also Wallpapers *[25](#page-24-0)* - see also Widgets *[24](#page-23-0)*

#### **L**

Lock screen *[30](#page-29-0)* - customizing *[30](#page-29-0)* - customizing the quick access buttons *[31](#page-30-0)* - see also Securing your Zen device *[110](#page-109-0)* Low light *[75](#page-74-0)* - see also Advanced camera features *[75](#page-74-0)*

#### **M**

Messaging *[63](#page-62-0)* - blocking *[63](#page-62-0)* - forwarding a message thread *[64](#page-63-0)* - launching *[63](#page-62-0)* - messaging later *[64](#page-63-0)* - see also Replying now *[42](#page-41-0)* - replying *[63](#page-62-0)* - sending *[63](#page-62-0)* Miniature *[80](#page-79-0)* - see also Advanced camera features *[75](#page-74-0)* Mobile network *[84](#page-83-0)* - enabling *[84](#page-83-0)* Multiple calls *[51](#page-50-0)* - answering another call *[51](#page-50-0)* - see Conference calls *[53](#page-52-0)* - setting up a conference call *[52](#page-51-0)* - switching between calls *[51](#page-50-0)* Music *[67](#page-66-0)* - launching *[67](#page-66-0)* - other playback options *[68](#page-67-0)* - playing songs *[67](#page-66-0)* - PlayTo other devices *[69](#page-68-0)*

- see Cloud music *[68](#page-67-0)* - see Playlist *[69](#page-68-0)*

#### **N**

Night *[77](#page-76-0)* - see also Advanced camera features *[75](#page-74-0)*

#### **P**

Panorama *[76](#page-75-0)* - see also Advanced camera features *[75](#page-74-0)* Play Games *[66](#page-65-0)* Playlist - adding songs to a playlist *[69](#page-68-0)* Power Saver *[107](#page-106-0)* - customizing *[108](#page-107-0)* - setting up *[107](#page-106-0)*

#### **Q**

Quick Memo *[99](#page-98-0)* Quick settings *[21](#page-20-0)* - adding or removing buttons *[22](#page-21-0)*

#### **R**

Ringtone - setting up *[29](#page-28-0)*

#### **S**

Security *[110](#page-109-0)* Selfie *[77](#page-76-0)* - see also Advanced camera features *[75](#page-74-0)* Smart Dialing *[45](#page-44-0)* Smart remove *[78](#page-77-0)* - see also Advanced camera features *[75](#page-74-0)* Social networking - syncing *[61](#page-60-0)* Sound Recorder *[100](#page-99-0)* Speed Dialing - creating a speed dial entry *[46](#page-45-0)* - deleting a speed dial entry *[46](#page-45-0)* Splendid *[103](#page-102-0)* - Reading Mode *[104](#page-103-0)* - Vivid Mode *[105](#page-104-0)* Storage *[109](#page-108-0)* System notifications *[22](#page-21-0)*

#### **T**

Tethering *[87](#page-86-0)* - Bluetooth Tethering *[88](#page-87-0)* - Wi-Fi Hotspot *[87](#page-86-0)* Time lapse *[79](#page-78-0)* - see also Advanced camera features *[75](#page-74-0)* Time Rewind *[75](#page-74-0)* - see also Advanced camera features *[75](#page-74-0)* Touchscreen *[16](#page-15-0)* - launching apps or selecting items *[16](#page-15-0)* - moving or deleting items *[16](#page-15-0)*

- moving through pages or screens *[17](#page-16-0)*
- see also Glove mode *[18](#page-17-0)*
- 
- zooming in *[17](#page-16-0)* - zooming out *[18](#page-17-0)*
- 

#### **V** VIPs *[57](#page-56-0)*

- adding an event *[58](#page-57-0)*
- setting up from the contact's screen *[57](#page-56-0)*
- setting up from the VIP screen *[58](#page-57-0)*

#### **W**

Wallpapers *[25](#page-24-0)* - wallpaper and background tint *[25](#page-24-0)* Weather *[89](#page-88-0)* - launching *[89](#page-88-0)* - Weather home screen *[90](#page-89-0)* Widgets *[24](#page-23-0)* - adding *[24](#page-23-0)* - removing *[24](#page-23-0)* Wi-Fi *[84](#page-83-0)* - connecting *[85](#page-84-0)* - disabling *[85](#page-84-0)* - enabling *[84](#page-83-0)* - see also Wi-Fi Hotspot tethering *[87](#page-86-0)*

#### **Z**

Zen UI *[7](#page-6-0)*